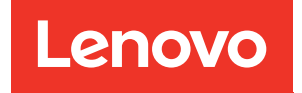

# Guía de configuración del sistema de ThinkSystem SD550 V3

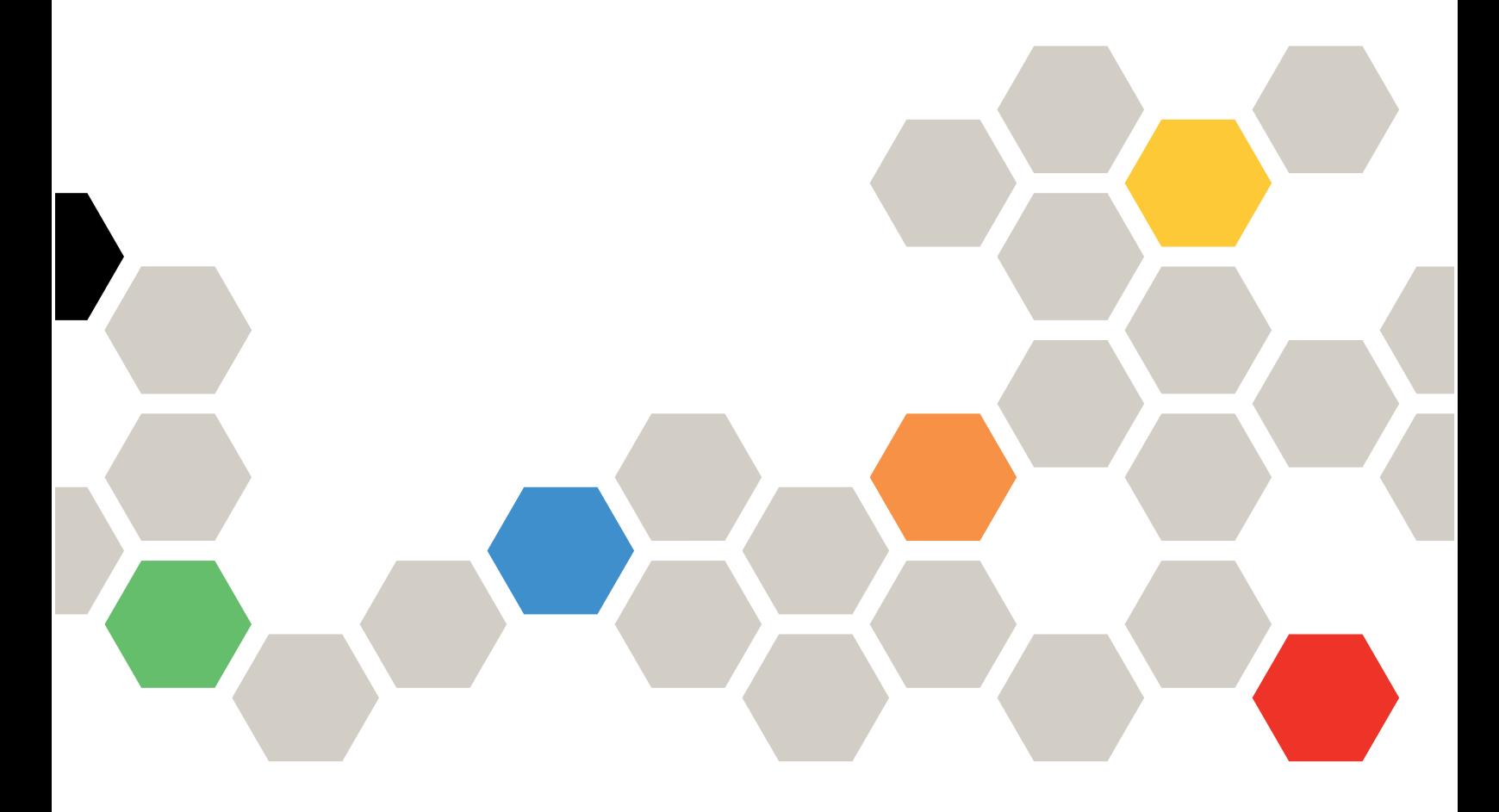

Tipos de equipo: 7DD2, 7DD9

#### **Nota**

Antes de utilizar esta información y el producto al que brinda soporte, no olvide leer y comprender la información de seguridad y las instrucciones de seguridad, que están disponibles en: [https://pubs.lenovo.com/safety\\_documentation/](https://pubs.lenovo.com/safety_documentation/)

Además, asegúrese de estar familiarizado con los términos y las condiciones de la garantía de Lenovo para su servidor, que se pueden encontrar en: <http://datacentersupport.lenovo.com/warrantylookup>

#### Primera edición (Marzo 2024)

### © Copyright Lenovo 2024.

AVISO DE DERECHOS LIMITADOS Y RESTRINGIDOS: Si los productos o software se suministran según el contrato de General Services Administration (GSA), la utilización, reproducción o divulgación están sujetas a las restricciones establecidas en el Contrato núm. GS-35F-05925.

# <span id="page-2-0"></span>Contenido

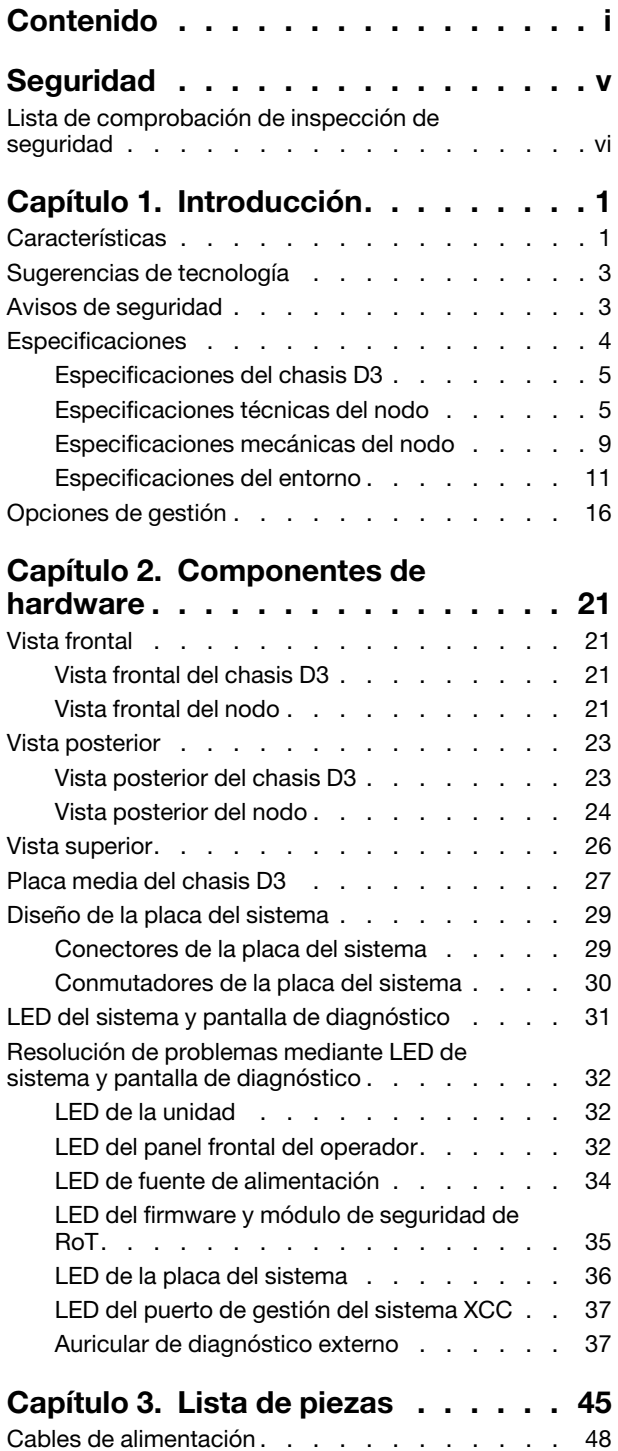

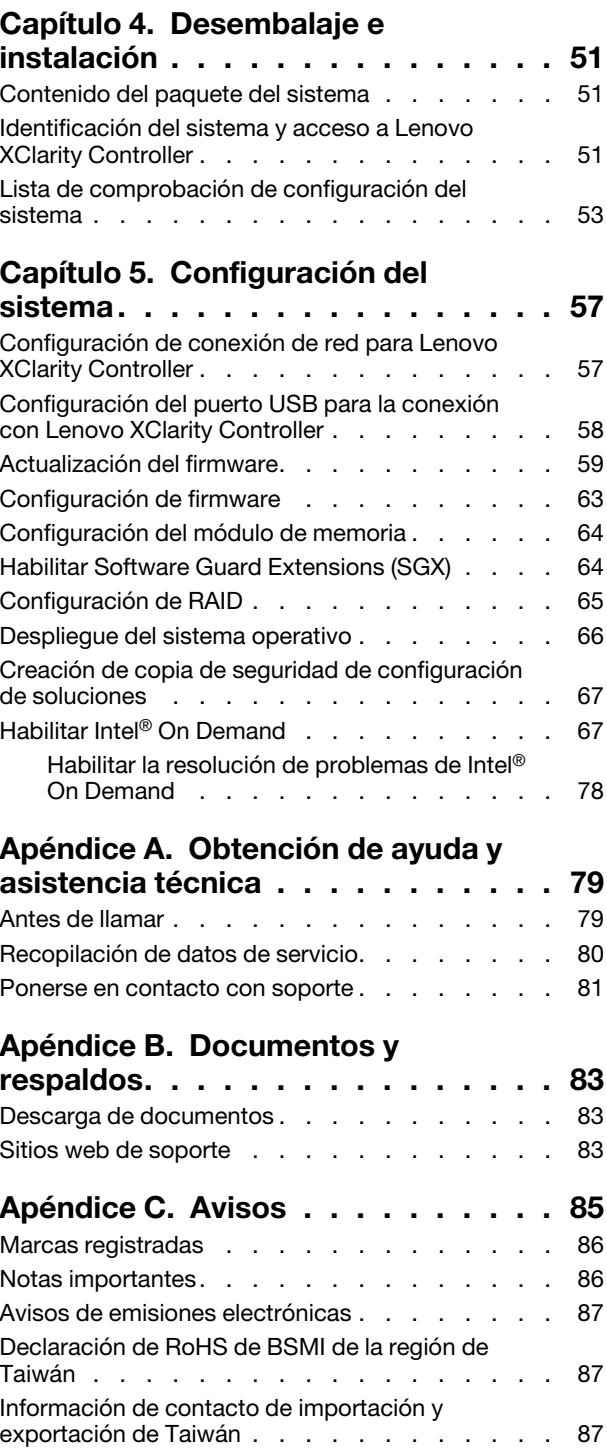

# <span id="page-6-0"></span>Seguridad

Before installing this product, read the Safety Information.

قبل تركيب هذا المنتج، يجب قر اءة الملاحظات الأمنية

Antes de instalar este produto, leia as Informações de Segurança.

在安装本产品之前,请仔细阅读 Safety Information (安全信息)。

安裝本產品之前,請先閱讀「安全資訊」。

Prije instalacije ovog produkta obavezno pročitajte Sigurnosne Upute.

Před instalací tohoto produktu si přečtěte příručku bezpečnostních instrukcí.

Læs sikkerhedsforskrifterne, før du installerer dette produkt.

Lees voordat u dit product installeert eerst de veiligheidsvoorschriften.

Ennen kuin asennat tämän tuotteen, lue turvaohjeet kohdasta Safety Information.

Avant d'installer ce produit, lisez les consignes de sécurité.

Vor der Installation dieses Produkts die Sicherheitshinweise lesen.

Πριν εγκαταστήσετε το προϊόν αυτό, διαβάστε τις πληροφορίες ασφάλειας (safety information).

לפני שתתקינו מוצר זה, קראו את הוראות הבטיחות.

A termék telepítése előtt olvassa el a Biztonsági előírásokat!

Prima di installare questo prodotto, leggere le Informazioni sulla Sicurezza.

製品の設置の前に、安全情報をお読みください。

본 제품을 설치하기 전에 안전 정보를 읽으십시오.

Пред да се инсталира овој продукт, прочитајте информацијата за безбедност.

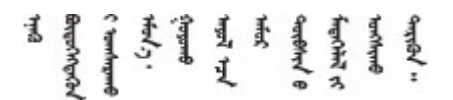

Les sikkerhetsinformasjonen (Safety Information) før du installerer dette produktet.

Przed zainstalowaniem tego produktu, należy zapoznać się z książką "Informacje dotyczące bezpieczeństwa" (Safety Information).

Antes de instalar este produto, leia as Informações sobre Segurança.

Перед установкой продукта прочтите инструкции по технике безопасности.

Pred inštaláciou tohto zariadenia si pečítaje Bezpečnostné predpisy.

Pred namestitvijo tega proizvoda preberite Varnostne informacije.

Antes de instalar este producto, lea la información de seguridad.

Läs säkerhetsinformationen innan du installerar den här produkten.

Bu ürünü kurmadan önce güvenlik bilgilerini okuyun.

مەزكۇر مەھسۇلاتنى ئورنىتىشتىن بۇرۇن بىخەتەرلىك ئۇچۇرلىرىنى ئوقۇپ چىقىڭ.

Youq mwngz yungh canjbinj neix gaxgonq, itdingh aeu doeg aen canjbinj soengq cungj vahgangj ancien siusik.

# <span id="page-7-0"></span>Lista de comprobación de inspección de seguridad

Utilice la información de esta sección para identificar condiciones potencialmente inseguras en su sistema. Durante el diseño y la construcción de cada equipo, se instalaron elementos de seguridad requeridos para proteger a los usuarios y técnicos de servicio frente a lesiones.

Nota: El producto no es apto para su uso en lugares de trabajo con pantalla visual de acuerdo con la cláusula 2 del reglamento laboral.

# PRECAUCIÓN:

Este equipo debe ser instalado o mantenido por personal de servicio capacitado, tal como se define en NEC, IEC 62368-1 e IEC 60950-1, el estándar de Seguridad de equipos electrónicos dentro del campo de audio/video, Tecnología de la información y Tecnología de comunicación. Lenovo supone que cuenta con la calificación para entregar servicio y que cuenta con formación para reconocer niveles de energía peligrosos en los productos. El acceso al equipo se realiza mediante el uso de una herramienta, bloqueo y llave, o con otros medios de seguridad, y es controlado por la autoridad responsable de la ubicación.

Importante: Se requiere conexión eléctrica a tierra del sistema para la seguridad del operador y el funcionamiento correcto del sistema. Un electricista certificado puede verificar la conexión eléctrica a tierra de la toma de alimentación.

Utilice la siguiente lista de comprobación para asegurarse de que no se presenten condiciones potencialmente inseguras:

- 1. Asegúrese de que la alimentación esté apagada y los cables de alimentación estén desconectados.
- 2. Revise el cable de alimentación.
	- Asegúrese de que el conector a tierra esté en buenas condiciones. Utilice un metro para medir la continuidad de la conexión a tierra del tercer cable para 0,1 ohmios o menos entre la clavija externa de puesta a tierra y el bastidor de tierra.
	- Asegúrese de que el cable de alimentación sea del tipo adecuado.

Para ver los cables de alimentación que están disponibles para el servidor:

a. Visite la siguiente página:

<http://dcsc.lenovo.com/#/>

- b. Haga clic en Preconfigured Model (Modelo preconfigurado) o Configure to order (Configurar a pedido).
- c. Especifique el tipo de equipo y el modelo del servidor para mostrar la página de configuración.
- d. Haga clic en Power (Alimentación) → Power Cables (Cables de alimentación) para ver todos los cables de la línea eléctrica.
- Asegúrese de que el aislamiento no esté desgastado ni dañado.
- 3. Compruebe que no haya ninguna alteración obvia que no sea de Lenovo. Utilice un buen juicio con respecto a la seguridad de las alteraciones que no sean de Lenovo.
- 4. Compruebe que dentro del servidor no haya ninguna condición insegura evidente, como limaduras metálicas, contaminación, agua u otros líquidos o señales de daño de incendio o de humo.
- 5. Compruebe si hay cables gastados, deteriorados o pinzados.
- 6. Asegúrese de que los pasadores de la fuente de alimentación (tornillos o remaches) no se hayan quitado ni estén manipulados.

# <span id="page-10-0"></span>Capítulo 1. Introducción

Lenovo ThinkSystem SD550 V3 (Tipos 7DD2 y 7DD9) es un nodo de dos zócalos compacto y económico en un factor de forma de bastidor 2U. La combinación de la eficiencia y la densidad de los blades con el valor y la sencillez de los servidores basados en bastidor, SD550 V3 ofrece una plataforma de escalabilidad rentable diseñada térmicamente para ofrecer el máximo rendimiento en el mínimo espacio. En el sistema, se pueden instalar hasta dos nodos SD550 V3 con acceso frontal en un Chasis D3 (tipos 7DD0 y 7DD7) 2U. Cada nodo incorpora dos procesadores escalables Intel Xeon de quinta generación. SD550 V3 es idóneo para cargas de trabajo que van desde la nube y los análisis hasta la IA y aplicaciones informáticas de alto rendimiento, como la ingeniería asistida por ordenador (CAE) o la automatización del diseño electrónico (EDA).

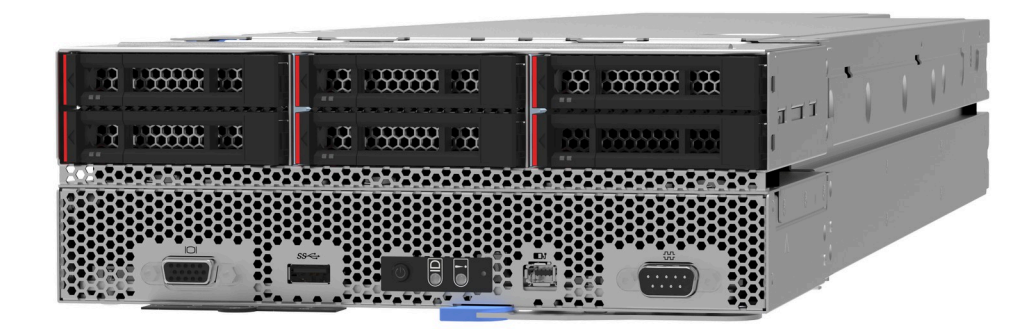

# <span id="page-10-1"></span>**Características**

Las posibilidades de rendimiento, facilidad de uso, fiabilidad y expansión han constituido consideraciones principales en el diseño del sistema. Estas características del diseño permiten al usuario personalizar el hardware del sistema para satisfacer sus necesidades actuales y proporcionan posibilidades de expansión flexible en el futuro.

# Función del chasis

# • Funciones de alimentación opcionales redundantes

El chasis admite hasta tres fuentes de alimentación de CA CRPS de 1300 vatios, 1600 vatios o 2700 vatios de intercambio en caliente, que proporcionan redundancia.

Importante: Las fuentes de alimentación y las fuentes de alimentación redundantes del chasis deben tener la misma marca, valor nominal de energía, voltaje o nivel de eficiencia, con el mismo color de pestillo.

# • Gestión de chasis

La placa media del chasis permite al usuario gestionar fácilmente las fuentes de alimentación y los nodos del sistema. Supervisa el estado de los nodos, las fuentes de alimentación y el chasis con los registros de sucesos.

# Función de nodo

El nodo implementa las siguientes características y tecnologías:

# • Features on Demand

Si se integra una función Features on Demand en el sistema o en un dispositivo opcional que está instalado en el sistema, puede adquirir una clave de activación para activar dicha función. Para obtener más información sobre Features on Demand, consulte:

# <https://fod.lenovo.com/lkms>

Intel® On Demand es una función que permite al usuario personalizar las capacidades del procesador según la carga de trabajo y las tareas que esté manejando. Para obtener más información, consulte "Habilitar Intel® On Demand" en la Guía del usuario.

# • Lenovo XClarity Controller (XCC)

Lenovo XClarity Controller es el controlador de gestión habitual para el hardware del servidor Lenovo ThinkSystem. El Lenovo XClarity Controller combina varias funciones de gestión en un único chip de la placa del sistema del servidor. Algunas de las características únicas de Lenovo XClarity Controller son rendimiento mejorado, video remoto de mayor resolución y opciones de seguridad ampliadas.

El sistema admite Lenovo XClarity Controller 2 (XCC2). Para obtener información adicional sobre Lenovo XClarity Controller 2 (XCC2), consulte <https://pubs.lenovo.com/lxcc-overview/>.

# • Firmware del servidor compatible con UEFI

El firmware de Lenovo ThinkSystem cumple el estándar Unified Extensible Firmware Interface (UEFI). UEFI sustituye al BIOS y define una interfaz estándar entre el sistema operativo, el firmware de la plataforma y los dispositivos externos.

Los servidores Lenovo ThinkSystem pueden arrancar sistemas operativos que cumplen el estándar UEFI, sistemas operativos basados en el BIOS y adaptadores basados en el BIOS, así como adaptadores que cumplen el estándar UEFI.

Nota: El sistema no es compatible con Disk Operating System (DOS).

# • Active Memory

La característica Active Memory mejora la fiabilidad de la memoria mediante duplicación de memoria. El modo de duplicación de memoria replica y almacena datos en dos pares de DIMM en dos canales simultáneamente. Si se produce un error, el controlador de memoria cambia del par primario de DIMM de memoria al par de DIMM de copia de seguridad.

# • Memoria del sistema de gran capacidad

El sistema admite DIMM TruDDR5 que funcionan a un máximo de 5600 MHz. Para obtener más información sobre los tipos específicos y la cantidad máxima de memoria, consulte ["Especificaciones](#page-14-1) [técnicas del nodo" en la página 5.](#page-14-1)

# • Gran capacidad de almacenamiento de datos

El nodo admite hasta seis unidades de estado sólido SAS/SATA/NVMe de intercambio en caliente de 2,5 pulgadas.

# • Diagnóstico de Lightpath

Los diagnósticos de Lightpath proporcionan los LED para ayudarle a diagnosticar problemas. Para obtener más información sobre el diagnóstico de Lightpath, consulte ["Resolución de problemas mediante](#page-41-0)  [LED de sistema y pantalla de diagnóstico" en la página 32](#page-41-0).

# • Acceso móvil al sitio web de información del servicio de Lenovo

El nodo proporciona un código de respuesta rápida (QR) en la etiqueta de servicio del nodo, que se encuentra en la cubierta superior del nodo y que puede explorar con un lector de códigos QR y un escáner con un dispositivo móvil para obtener un acceso rápido al sitio web de información del servicio de Lenovo. El sitio web de información del servicio de Lenovo proporciona información adicional para videos de sustitución e instalación de piezas y códigos de error para soporte del sistema.

# • Active Energy Manager

Lenovo XClarity Energy Manager es una solución de gestión de energía y temperatura para los centros de datos. Puede supervisar y gestionar el consumo de alimentación y la temperatura de soluciones convergentes, NeXtScale, System x y ThinkServer y mejorar la eficiencia energética mediante Lenovo XClarity Energy Manager.

# • Soporte de ThinkSystem RAID

El RAID de ThinkSystem proporciona soporte para RAID de software y hardware para RAID de nivel 0, 1, 10, 5, 50, 6, 60, 1 Triple, 10 Triple.

# <span id="page-12-0"></span>Sugerencias de tecnología

Lenovo actualiza continuamente el sitio web de soporte con los consejos y técnicas más recientes que puede aplicar para resolver problemas que pueda tener con el servidor. Estas sugerencias de tecnología (también llamados consejos RETAIN o boletines de servicio) proporcionan procedimientos para solucionar o resolver problemas relacionados con la operación de su servidor.

Para buscar las sugerencias de tecnología disponibles para el servidor:

- 1. Vaya a <http://datacentersupport.lenovo.com> y navegue a la página de soporte correspondiente a su servidor.
- 2. Haga clic en How To's (Cómo) en el panel de navegación.
- 3. Haga clic en Article Type (Tipo de artículo)  $\rightarrow$  Solution (Solución) en el menú desplegable.

Siga las instrucciones de la pantalla para elegir la categoría del problema que tiene.

# <span id="page-12-1"></span>Avisos de seguridad

Lenovo está comprometido con el desarrollo de productos y servicios que se adhieran a los estándares más altos de calidad, con el fin de proteger a nuestros clientes y a sus datos. Cuando se notifiquen posibles vulnerabilidades, es responsabilidad del Equipo de respuesta a incidentes de seguridad de productos Lenovo (PSIRT) investigar y proporcionar información a nuestros clientes, de modo que ellos puedan establecer planes de mitigación mientras nosotros trabajamos para entregar soluciones.

La lista de avisos actuales está disponible en el siguiente sitio:

[https://datacentersupport.lenovo.com/product\\_security/home](https://datacentersupport.lenovo.com/product_security/home)

# <span id="page-13-0"></span>Especificaciones

Resumen de las características y especificaciones del chasis y el nodo. En función del modelo, es posible que algunos dispositivos no estén disponibles o que algunas especificaciones no sean aplicables.

Consulte la tabla siguiente para conocer las categorías de especificaciones y el contenido de cada categoría.

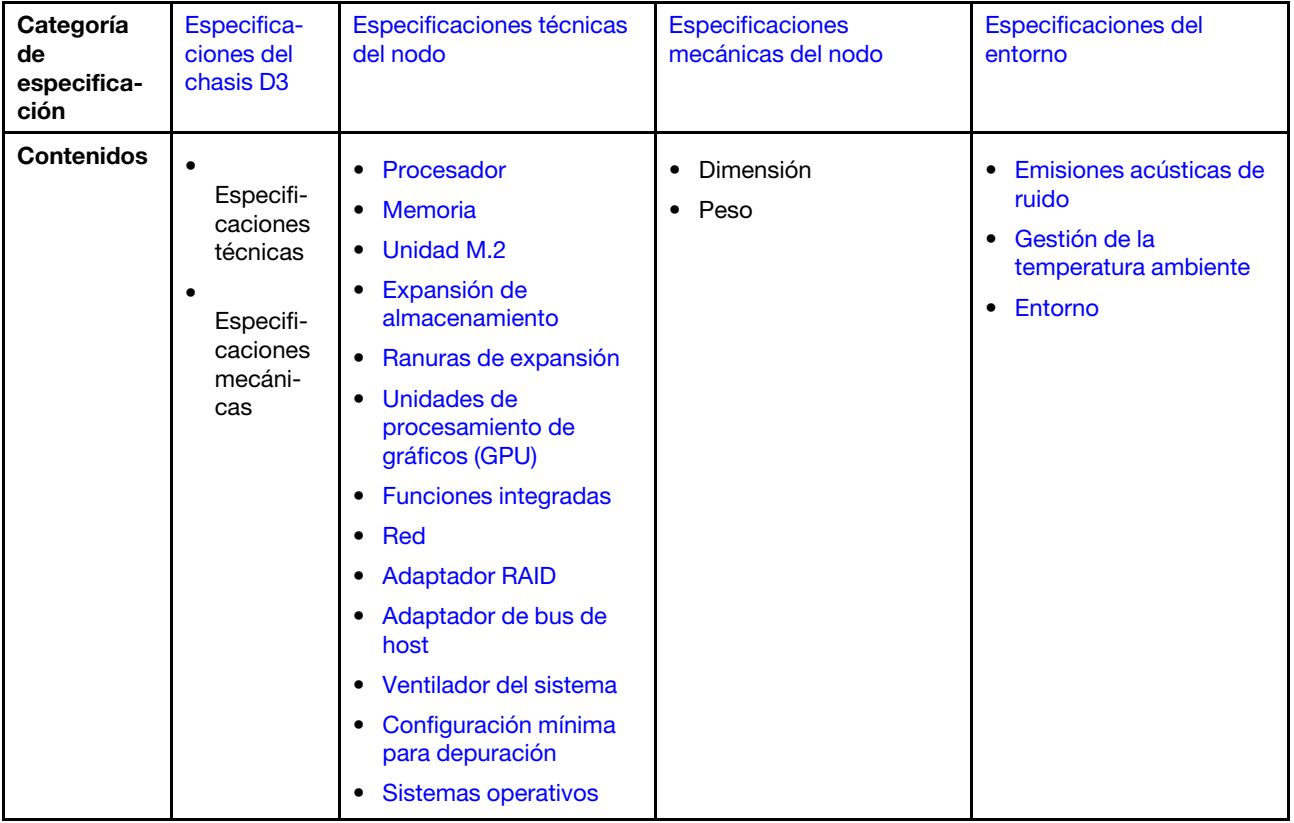

# <span id="page-14-0"></span>Especificaciones del chasis D3

Resumen de especificaciones del Chasis ThinkSystem D3.

# Especificaciones técnicas

Tabla 1. Especificaciones técnicas del chasis

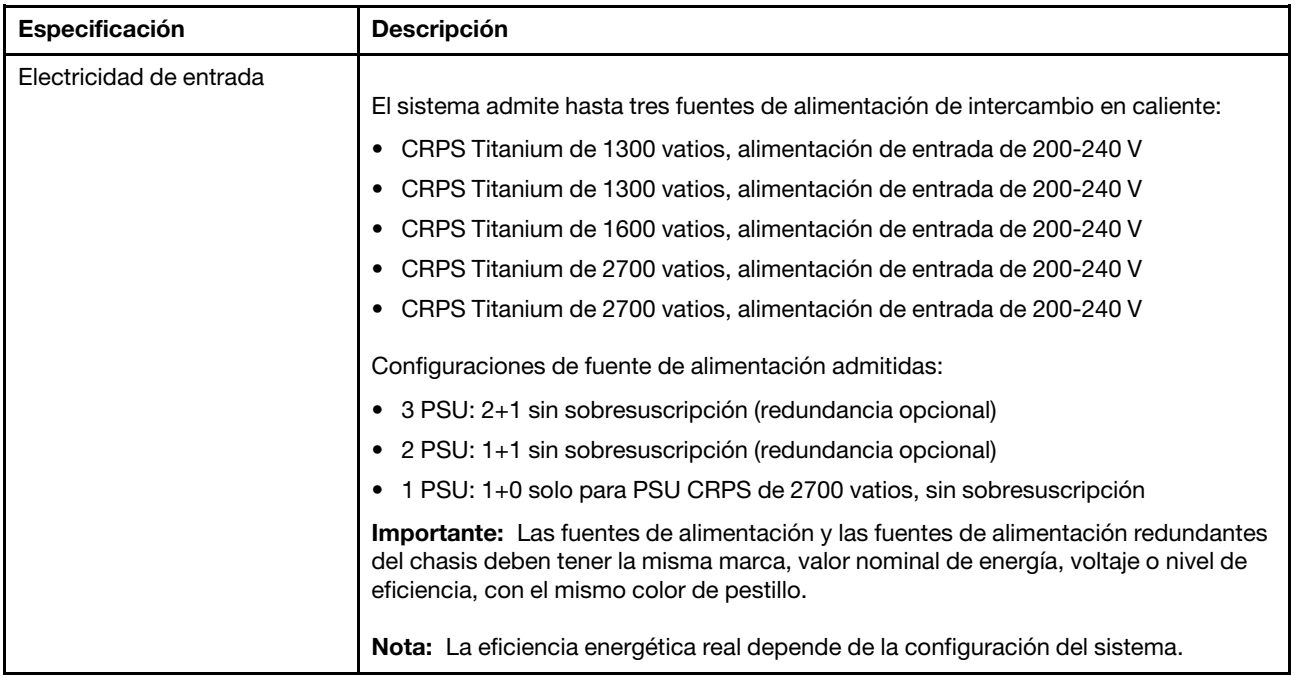

# Especificaciones mecánicas

Importante: Por motivos de seguridad, asegúrese de que no haya ningún nodo ni unidad de fuente de alimentación instalados en el chasis al extraer o instalar el chasis en el bastidor.

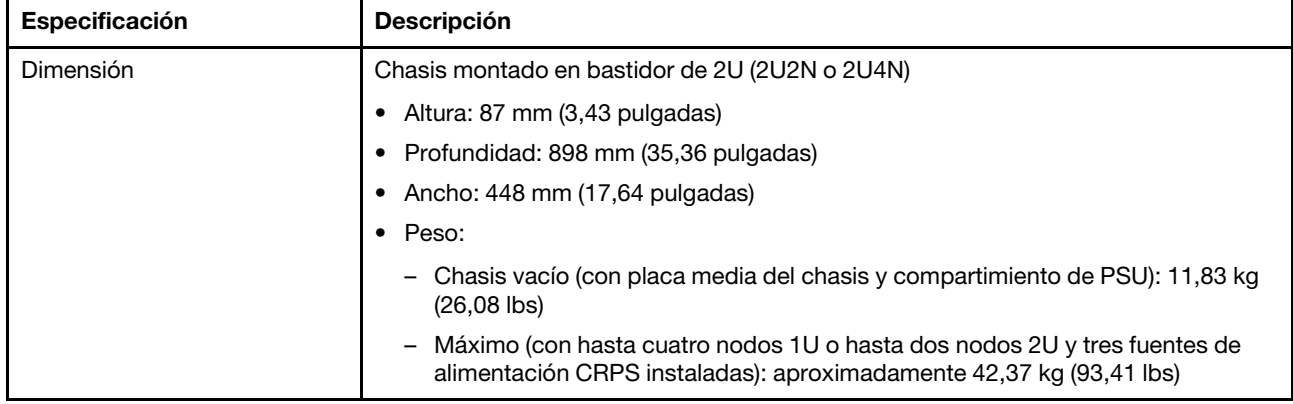

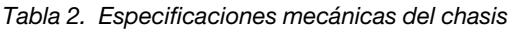

Nota: Para los nodos admitidos para el chasis D3, consulte .

# <span id="page-14-1"></span>Especificaciones técnicas del nodo

Resumen de las especificaciones técnicas del nodo. En función del modelo, es posible que algunos dispositivos no estén disponibles o que algunas especificaciones no sean aplicables.

### <span id="page-15-0"></span>Procesador

#### Procesador

Admite los procesadores Intel Xeon de múltiples núcleos, con controlador de memoria integrado y topología Intel Mesh UPI (Ultra Path Interconnect).

- Hasta dos procesadores de nivel Gold o Platinum con zócalos LGA 4677.
- Escalable hasta 64 núcleos por zócalo
- Admite enlaces UPI v2.0 a mayor ancho (x96) y velocidad: hasta 12,8, 14,4, 16 GT/s

• Energía de diseño térmico (TDP): hasta 350 vatios Para ver una lista de procesadores compatibles, consulte: <https://serverproven.lenovo.com>.

#### <span id="page-15-1"></span>Memoria

#### Memoria

Consulte "Reglas y orden de instalación del módulo de memoria" en la Guía del usuario o en la Guía de mantenimiento del hardware para obtener información detallada sobre la preparación y configuración de la memoria.

- Ranuras: 16 conectores de módulo de memoria en línea doble (DIMM) que admiten hasta 16 DIMM TruDDR5 (8 DIMM por procesador)
- Cada procesador cuenta con 8 canales de memoria, con 1 DIMM por canal
- Tipos de módulo de memoria:
	- RDIMM TruDDR5 5600 MHz: 32 GB (2Rx8), 48 GB (2Rx8), 96 GB (2Rx4) y 128 GB (4Rx4)
	- RDIMM TruDDR5 5600 MHz 10x4: 32 GB (1Rx4), 64 GB (2Rx4), 96 GB (2Rx4)
	- RDIMM 3DS TruDDR5 5600 MHz: 128 GB (4Rx4)
- Velocidad: la velocidad de operación depende del modelo de procesador y los valores de UEFI.
- 5600 MT/s para 1 DIMM por canal
- Memoria mínima: 32 GB
- Memoria máxima: 2 TB (16 x 128 GB)

Para obtener una lista de los módulos de memoria admitidos, consulte: <https://serverproven.lenovo.com>.

# <span id="page-16-0"></span>Unidad M.2

# Unidad M.2

- Hasta dos unidades M.2 en la placa del sistema.
- El sistema admite unidades M.2 con la capacidad siguiente:
	- Unidad SATA M.2:
		- 240 GB
		- 480 GB
		- 960 GB
	- Unidad NVMe M.2:
		- 480 GB
		- 800 GB
		- 960 GB
		- $-1,92$  TB
		- 3,84 TB
- Se admiten los siguientes factores de forma:
	- 80 mm (2280)
	- 110 mm (22110)

Para ver una lista de unidades M.2 compatibles, consulte <https://serverproven.lenovo.com>.

# <span id="page-16-1"></span>Expansión de almacenamiento

#### Expansión de almacenamiento

• Hasta seis unidades de intercambio en caliente SAS/SATA/NVMe de 2,5 pulgadas Para obtener una lista de las unidades compatibles, consulte: <https://serverproven.lenovo.com>.

# <span id="page-16-2"></span>Ranuras de expansión

#### Ranuras de expansión

- Tarjeta de expansión PCIe
	- Una expansión de PCIe en la parte posterior del nodo, con dos ranuras:
		- PCI Express 5.0 x16, FH/FH (ancho único)
		- PCI Express 4.0 x16, FH/FH (ancho único)
	- Cada ranura de expansión PCIe admite adaptadores PCIe de hasta 75 vatios.
- Módulo OCP
	- Una ranura del módulo de OCP

# <span id="page-16-3"></span>Unidad de procesamiento de gráficos (GPU)

# Unidad de procesamiento de gráficos (GPU)

• Hasta dos GPU de bajo perfil de 75 vatios

Para ver una lista de las GPU compatibles, consulte: <https://serverproven.lenovo.com>.

# <span id="page-17-0"></span>Funciones integradas y conectores de E/S

#### Funciones integradas

- Lenovo XClarity Controller (XCC), que proporciona funciones de procesador de servicios y de supervisión, controlador de video y funciones de teclado, video, mouse y unidades remotas.
- Un Puerto de gestión del sistema XCC para conectarse a una red de gestión de sistemas. Este conector RJ-45 está dedicado a las funciones de Lenovo XClarity Controller y funciona a 10/100/1000 Mbps de velocidad.
- Dependiendo de la configuración específica, los conectores de E/S de la parte frontal o posterior del nodo incluyen lo siguiente:
	- Conectores frontales:
		- Un puerto serie
		- Un conector USB 3.2 Gen 1
		- Un conector VGA
		- Un conector de diagnóstico externo
	- Conectores traseros:
		- Un grupo de dos o cuatro conectores Ethernet en el adaptador Ethernet OCP
		- Un conector Mini DisplayPort
		- Un Puerto de gestión del sistema XCC
		- Un conector USB 3.2 Gen 1
		- Un conector USB 2.0 con gestión del sistema de Lenovo XClarity Controller (XCC)

Nota: La resolución máxima de video es de 1920 x 1200 a 60 Hz.

#### <span id="page-17-1"></span>Red

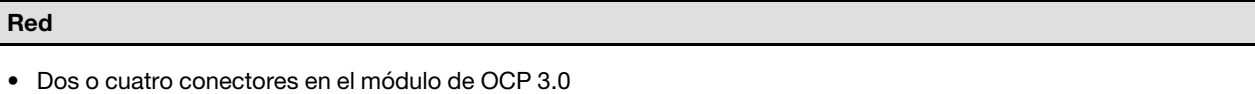

# <span id="page-17-2"></span>Adaptador RAID

#### Adaptador RAID

Puertos SATA integrados con soporte RAID de software (Intel VROC SATA RAID, compatible con niveles RAID 0, 1, 5 y 10)

Puertos NVMe incorporados con soporte de software de RAID (Intel VROC NVMe RAID)

- Intel VROC estándar: requiere una clave de activación y admite RAID niveles 0, 1 y 10
- Intel VROC Premium: requiere una clave de activación y admite RAID nivel 0, 1, 5 y 10
- Arranque Intel VROC (para procesadores de 5.ª generación): requiere una clave de activación y solo admite RAID nivel 1

RAID de hardware 0, 1, 10, 5, 50, 6, 60, 1 triple, 10 triple

- Adaptador interno RAID de ThinkSystem 9350-8i 2 GB Flash PCIe 12 Gb (admite módulo de alimentación flash)
- Adaptador interno ThinkSystem RAID 5350-8i PCIe 12 Gb

Para obtener más información acerca de los adaptadores RAID/HBA admitidos, consulte [Referencia del Adaptador](https://lenovopress.com/lp1288-thinksystem-raid-adapter-and-hba-reference) [RAID de Lenovo ThinkSystem y HBA](https://lenovopress.com/lp1288-thinksystem-raid-adapter-and-hba-reference).

# <span id="page-18-1"></span>Adaptador de bus de host

#### Adaptador de bus de host

- Adaptador HBA ThinkSystem 440-16e SAS/SATA PCIe Gen4 12 GB
- HBA ThinkSystem 440-8e SAS/SATA PCIe Gen4 12 Gb

Para obtener más información acerca de los adaptadores RAID/HBA admitidos, consulte [Referencia del Adaptador](https://lenovopress.com/lp1288-thinksystem-raid-adapter-and-hba-reference)  [RAID de Lenovo ThinkSystem y HBA](https://lenovopress.com/lp1288-thinksystem-raid-adapter-and-hba-reference).

# <span id="page-18-2"></span>Ventilador del sistema

#### Ventilador del sistema

Tres ventiladores 6056 (60 x 60 x 56 mm)

#### <span id="page-18-3"></span>Configuración mínima para depuración

Configuración mínima para depuración

- Se necesita la siguiente configuración mínima para que se inicie el nodo:
	- Un procesador en el zócalo 1
	- Un módulo de memoria en la ranura de DIMM 4
	- Una fuente de alimentación en la ranura de PSU 1
	- Tres ventiladores del sistema

### <span id="page-18-4"></span>Sistemas operativos

#### Sistemas operativos

Sistemas operativos compatibles y certificados:

- Microsoft Windows Server
- VMware ESXi
- Red Hat Enterprise Linux
- SUSE Linux Enterprise Server

Referencias:

- Lista completa de los sistemas operativos disponibles: <https://lenovopress.lenovo.com/osig>.
- Instrucciones de despliegue del SO, consulte ["Despliegue del sistema operativo" en la página 66.](#page-75-0)

# <span id="page-18-0"></span>Especificaciones mecánicas del nodo

Resumen de las especificaciones mecánicas del nodo de ThinkSystem SD550 V3. En función del modelo, es posible que algunos dispositivos no estén disponibles o que algunas especificaciones no sean aplicables.

### Dimensión

Nodo de ThinkSystem SD550 V3

- Altura: 82,3 mm (3,24 pulgadas)
- Ancho:  $221,4$  mm (8,72 pulgadas)
- Profundidad: 898 mm (35,36 pulgadas)

# Peso

Máximo:

• 13 kg (28,66 lbs)

# <span id="page-20-0"></span>Especificaciones del entorno

Resumen de las especificaciones del entorno del servidor. En función del modelo, es posible que algunos dispositivos no estén disponibles o que algunas especificaciones no sean aplicables.

# <span id="page-20-1"></span>Emisiones acústicas de ruido

#### Emisiones acústicas de ruido

El servidor tiene la siguiente declaración sobre emisiones acústicas de ruido:

- Nivel de potencia de sonido (LWAd)
	- Inactivo: 6,9 belios (típico), 7,4 belios (máximo)
	- En funcionamiento 1: 6,9 belios (típico), 7,4 belios (máximo)
	- En funcionamiento 2: 7,5 belios (típico), 8,3 belios (máximo)
- Nivel de presión de sonido (L<sub>pAm</sub>):
	- Inactivo: 51,2 dBA (típico), 57,1 dBA (máximo)
	- En funcionamiento 1: 51,2 dBA (típico), 57,1 dBA (máximo)
	- En funcionamiento 2: 57,1 dBA (típico), 65,8 dBA (máximo)

#### Notas:

- Estos niveles de potencia de sonido se midieron en entornos acústicos controlados según los procedimientos especificados en ISO7779 y se informan en conformidad con la norma ISO 9296.
- El modo inactivo es el estado de inactividad en el que el servidor está encendido pero no funciona ninguna función prevista. El modo de operación 1 es el 50 % de TDP de la CPU. El modo de operación 2 es el 100 % de TDP de la CPU.
- Los niveles declarados de sonido acústico se basan en las configuraciones especificadas a continuación, que pueden cambiar según la configuración y las condiciones. Con dos nodos SD550 V3 instalados en el chasis
	- Típico: dos procesadores de 330 vatios, dieciséis DIMM de 32 GB, dos adaptadores de GPU, dos módulos de OCP de 1 GB y dos PSU CRPS de 1300 vatios
	- Máximo: cuatro procesadores de 350 vatios, 32 DIMM de 64 GB, doce unidades de 2,5 pulgadas, dos módulos de OCP de 1 GB, cuatro adaptadores de GPU, dos adaptadores RAID CFF y tres PSU CRPS de 2700 vatios
- Las normativas gubernamentales (como las prescritas por OSHA o las directivas de la Comunidad Europea) pueden regir la exposición a niveles de ruido en el lugar de trabajo y se podrían aplicar a usted y a la instalación de su servidor. Los niveles de presión de sonido reales en su instalación dependen de una variedad de factores, como la cantidad de bastidores en la instalación, el tamaño, los materiales y la configuración de la sala, los niveles de ruido de otros equipos, la temperatura ambiente de la sala y la ubicación de los empleados con respecto al equipo. Además, el cumplimiento de dichas normativas gubernamentales depende de una variedad de factores adicionales, incluida la duración de la exposición de los empleados y si los empleados llevan protección auditiva. Lenovo recomienda consultar con expertos cualificados de este campo para determinar si cumple con la normativa vigente.

### <span id="page-21-0"></span>Gestión de la temperatura ambiente

#### Gestión de la temperatura ambiente

Ajuste la temperatura ambiente cuando haya componentes específicos instalados.

#### Notas:

• Para evitar la limitación, asegúrese de adoptar cables de conexión directa pasiva cuando se instalen adaptadores de red con una velocidad de 100 GbE o superior.

Mantenga la temperatura ambiente a 35 °C o menos con las siguientes configuraciones.

- Un procesador TDP de 350 vatios con:
	- Hasta ocho DIMM de 128 GB
	- Hasta dos unidades M.2
	- Un módulo de OCP
	- Uno de los siguientes elementos:
		- 1. Hasta seis unidades de 2,5 pulgadas
		- 2. Hasta dos unidades de 2,5 pulgadas con un adaptador PCIe o de GPU
- Dos procesadores con TDP de 350 vatios (Procesador 2 con disipador de calor de rendimiento) con:
	- Hasta dieciséis DIMM de 64 GB
	- Hasta dos unidades M.2
	- Un módulo de OCP
	- Hasta dos unidades de 2,5 pulgadas
- Dos procesadores con TDP de 300 vatios (Procesador 2 con disipador de calor de rendimiento) o Procesadores con TDP de 250 vatios con:
	- Hasta seis unidades de 2,5 pulgadas
	- Hasta dieciséis DIMM de 96 GB
	- Hasta dos adaptadores PCIe
	- Hasta dos unidades M.2
	- Un módulo de OCP

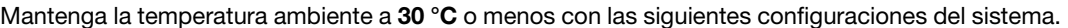

- Dos procesadores con TDP de 350 vatios (Procesador 2 con disipador de calor de rendimiento) con:
	- Hasta dieciséis DIMM de 96 GB
	- Hasta seis unidades de 2,5 pulgadas
	- Hasta dos unidades M.2
	- Un módulo de OCP
- Dos procesadores con TDP de 300 vatios (Procesador 2 con disipador de calor de rendimiento) con:
	- Hasta seis unidades de 2,5 pulgadas
	- Hasta dos unidades M.2
	- Un módulo de OCP
	- Uno de los siguientes elementos:
		- 1. Hasta dieciséis DIMM de 128 GB con hasta dos adaptadores PCIe
		- 2. Hasta dieciséis DIMM de 96 GB con hasta dos adaptadores de GPU
- Dos Procesadores con TDP de 250 vatios con:
	- Hasta dieciséis DIMM de 96 GB
	- Hasta dos adaptadores de GPU
	- Hasta seis unidades de 2,5 pulgadas
	- Hasta dos unidades M.2
	- Un módulo de OCP

Mantenga la temperatura ambiente a 25 °C o menos con la siguiente configuración del sistema.

- Dos procesadores con TDP de 350 vatios (Procesador 2 con disipador de calor de rendimiento) con:
	- Hasta seis unidades de 2,5 pulgadas
	- Hasta dos unidades M.2
	- Un módulo de OCP
	- Uno de los siguientes elementos:
		- 1. Hasta dieciséis DIMM de 128 GB con hasta dos adaptadores PCIe
		- 2. Hasta dieciséis DIMM de 96 GB con hasta dos adaptadores de GPU

# <span id="page-23-0"></span>Entorno

# Entorno ThinkSystem SD550 V3 cumple con las especificaciones de ASHRAE de clase A2. El rendimiento del sistema puede verse afectado cuando la temperatura de funcionamiento está fuera de la especificación ASHRAE A2. En función de la configuración de hardware, el SD550 V3 también cumple con la especificación ASHRAE de clase H1. El rendimiento del sistema puede verse afectado cuando la temperatura de funcionamiento está fuera de la especificación ASHRAE H1. • Temperatura del aire: – Funcionamiento – ASHRAE Clase A2: 10 °C a 35 °C (50 °F a 95 °F); la temperatura ambiente máxima disminuye en un 1 °C por cada aumento de 300 m (984 pies) de altitud por sobre los 900 m (2953 pies). – ASHRAE Clase H1: 5 °C a 25 °C (41 °F a 77 °F); la temperatura ambiente máxima disminuye en un 1 °C por cada aumento de 300 m (984 pies) de altitud por sobre los 900 m (2953 pies). – Servidor apagado: 5 °C a 45 °C (41 °F a 113 °F) – Envío/almacenamiento: -40 °C a 60 °C (-40 °F a 140 °F) • Altitud máxima: 3050 m (10.000 ft) • Humedad relativa (sin condensación): – Funcionamiento – ASHRAE Clase A2: 8 % a 80 %, punto de rocío máximo: 21 °C (70 °F) – ASHRAE Clase H1: 8 % a 80 %; punto de rocío máximo: 17 °C (62,6 °F) – Envío/almacenamiento: 8 % a 90 % • Contaminación por partículas Atención: Las partículas y los gases reactivos que transporta el aire, ya sea por sí solos o en combinación con otros factores del entorno, como la humedad o la temperatura, pueden representar un riesgo para el servidor. Para obtener información sobre los límites de partículas y gases, consulte ["Contaminación por partículas" en la página](#page-23-1)  [14.](#page-23-1) Nota: El servidor está diseñado para el entorno de centro de datos estándar y se recomienda que se coloque en un centro de datos industrial.

# <span id="page-23-1"></span>Contaminación por partículas

Atención: Las partículas que transporta el aire (incluyendo partículas o escamas metálicas) o gases reactivos, bien por sí solos o en combinación con otros factores del entorno como la humedad o la temperatura, pueden representar un riesgo para el dispositivo que se describe en este documento.

Los riesgos que representan la presencia de concentraciones o niveles excesivos de partículas o gases perjudiciales incluyen daños que pueden hacer que el dispositivo funcione incorrectamente o deje de funcionar completamente. Esta especificación establece los límites que deben mantenerse para estos gases y partículas a fin de evitar estos daños. Dichos límites no se deben considerar ni utilizar como límites definitivos, ya que muchos otros factores, como la temperatura o el contenido de humedad en el aire, pueden influir en el efecto que tiene la transferencia de partículas o de contaminantes gaseosos o corrosivos del entorno. A falta de límites específicos establecidos en este documento, debe implementar métodos que mantengan unos niveles de partículas y gases que permitan garantizar la protección de la seguridad y de la salud de las personas. Si Lenovo determina que los niveles de partículas o gases del entorno han causado daños en el dispositivo, Lenovo puede condicionar el suministro de la reparación o sustitución de los dispositivos o las piezas a la implementación de las medidas correctivas adecuadas para mitigar dicha contaminación ambiental. La implementación de estas medidas correctivas es responsabilidad del cliente.

Tabla 3. Límites para partículas y gases

| Contaminante                                                                                                    | <b>Límites</b>                                                                                                    |  |
|----------------------------------------------------------------------------------------------------|----------------------------------------------------------------------------------------------------|--|
| Gases reactivos                                                                                                    | Nivel de gravedad G1 según ANSI/ISA 71.04-1985 <sup>1</sup> :                                                                                                    |  |
|                                                                                                    | El nivel de reactividad del cobre será inferior a 200 Angstroms al mes (Å/mes, $\approx$ 0,0035 µg/<br>cm <sup>2</sup> -hora de aumento de peso). <sup>2</sup>                                                                                                    |  |
|                                                                                                    | El nivel de reactividad de la plata será inferior a 200 Angstroms por mes (Å/mes $\approx$ 0,0035 µg/<br>cm <sup>2</sup> -hora de aumento de peso). <sup>3</sup>                                                                                                    |  |
|                                                                                                    | El control reactivo de la corrosividad gaseosa debe realizarse aproximadamente a 5 cm (2<br>pulgadas) delante del bastidor en el lado de entrada de aire a una altura de bastidor de un<br>cuarto y tres cuartos del suelo o donde la velocidad del aire sea mucho mayor. |  |
| Partículas<br>transportadas en                                                                                                    | Los centros de datos deben cumplir con el nivel de limpieza de ISO 14644-1 clase 8.                                                                                                    |  |
| el aire                                                                                                    | Para los centros de datos sin economizador del lado del aire, la limpieza de ISO 14644-1 clase 8<br>podría cumplirse eligiendo uno de los siguientes métodos de filtración:                                                                                               |  |
|                                                                                                    | El aire de la sala se puede filtrar continuamente con los filtros MERV 8.                                                                                                    |  |
|                                                                                                    | El aire que entra en un centro de datos se puede filtrar con filtros MERV 11 o MERV 13.                                                                                                    |  |
|                                                                                                    | Para los centros de datos con economizadores del lado del aire, la opción de filtros para<br>satisfacer los criterios de limpieza de ISO de clase 8 depende de las condiciones específicas<br>presentes en ese centro de datos.                                           |  |
|                                                                                                    | • La humedad relativa delicuescente de la contaminación por partículas debe ser superior al<br>60 % de RH. <sup>4</sup>                                                                                                    |  |
|                                                                                                    | Los centros de datos deben estar libres de hilos de zinc. <sup>5</sup>                                                                                                    |  |
| cu<br>1 ANSI/ISA-71.04-1985. Condiciones del entorno para sistemas de control y medición del proceso: contaminantes<br>transportados por el aire. Instrument Society of America, Research Triangle Park, Carolina del Norte, EE. UU.                                                                                                    |                                                                                                    |  |
| <sup>2</sup> La derivación de la equivalencia entre la tasa de incremento de corrosión del cobre en el grosor del producto de<br>corrosión en Å/mes y la tasa de ganancia de peso supone un aumento en proporciones similares de Cu2S y Cu2O.                                                                                                    |                                                                                                    |  |
| 3 La derivación de la equivalencia entre la tasa de incremento de corrosión de plata en el grosor del producto de<br>corrosión en Å/mes y la tasa de ganancia de peso supone que Ag2S es el único producto de corrosión.                                                                                                    |                                                                                                    |  |
| 4 La humedad relativa delicuescente de contaminación por partículas es la humedad relativa a la que el polvo<br>absorbe agua suficiente para estar húmedo y favorecer la conducción iónica.                                                                                                    |                                                                                                    |  |
| <sup>5</sup> La suciedad de la superficie se recolecta aleatoriamente desde 10 áreas del centro de datos en un disco de<br>1,5 cm de diámetro de cintas conductoras eléctricamente adheridas a un metal. Si el análisis de la cinta adhesiva<br>en un microscopio electrónico de análisis no revela ningún hilo de zinc, el centro de datos se considera libre de<br>hilos de zinc. |                                                                                                    |  |

# <span id="page-25-0"></span>Opciones de gestión

La gama de XClarity y otras opciones de gestión de sistemas que se describen en esta sección están disponibles para ayudarle a gestionar los servidores de forma más cómoda y eficaz.

# Visión general

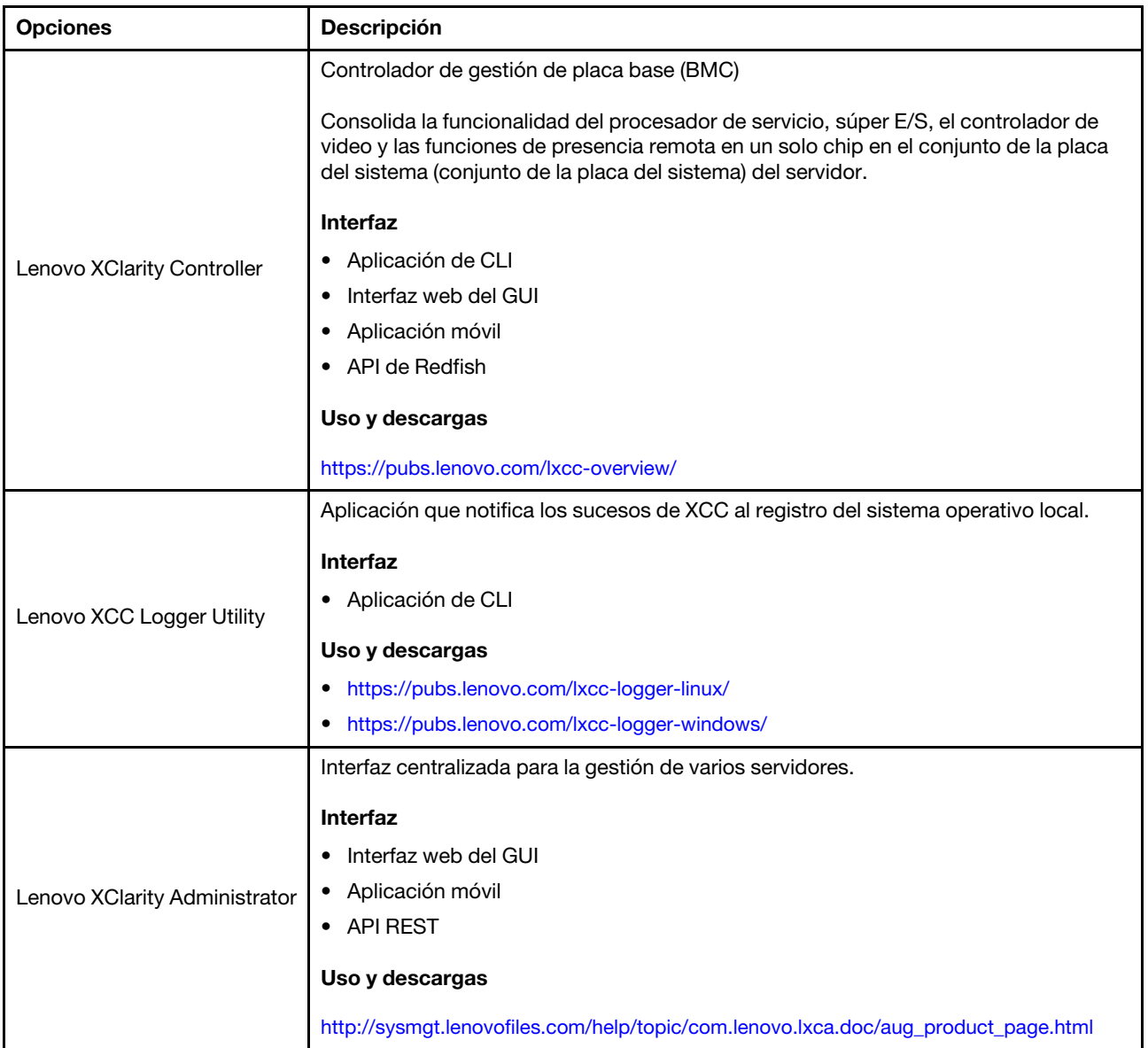

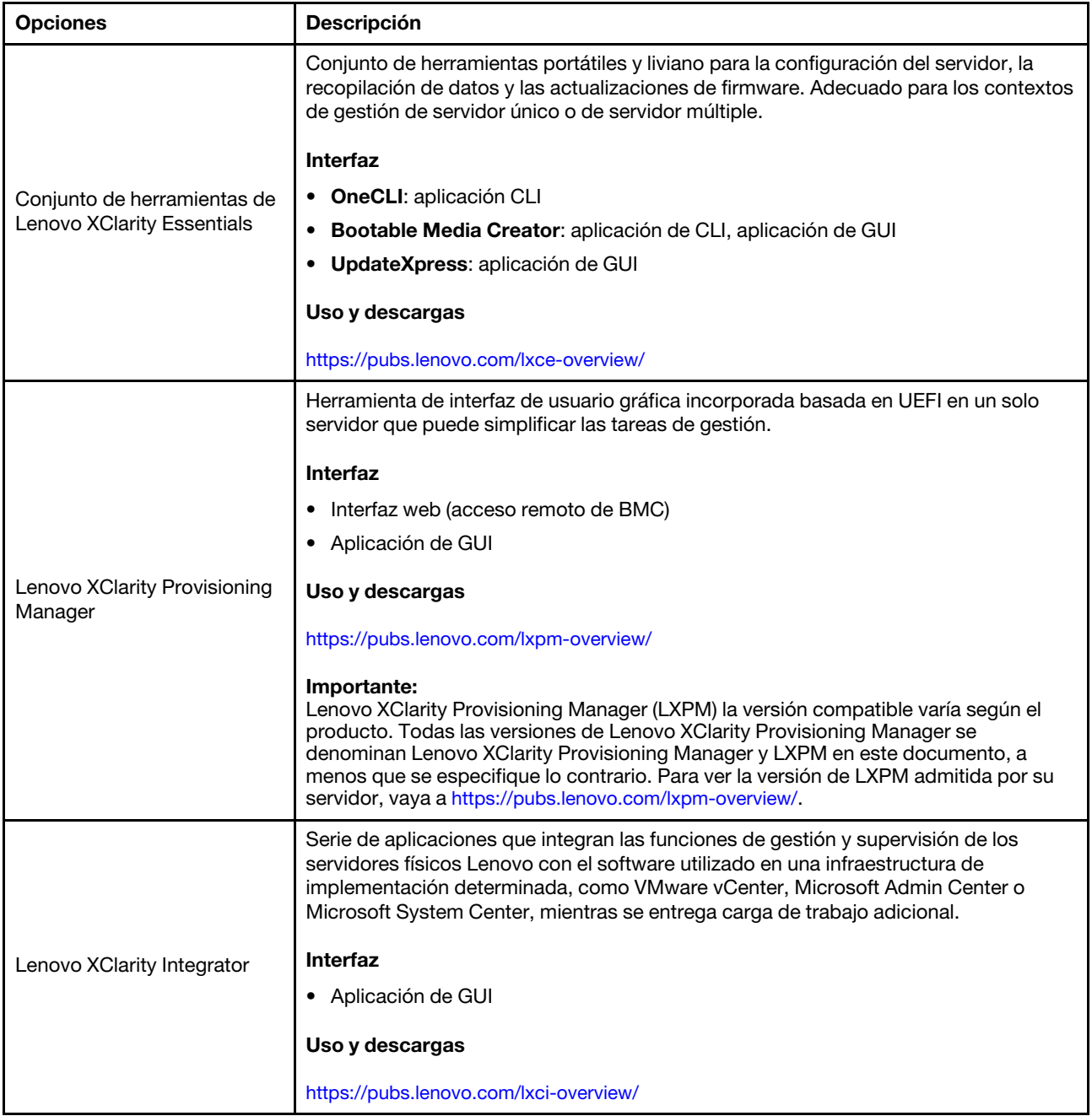

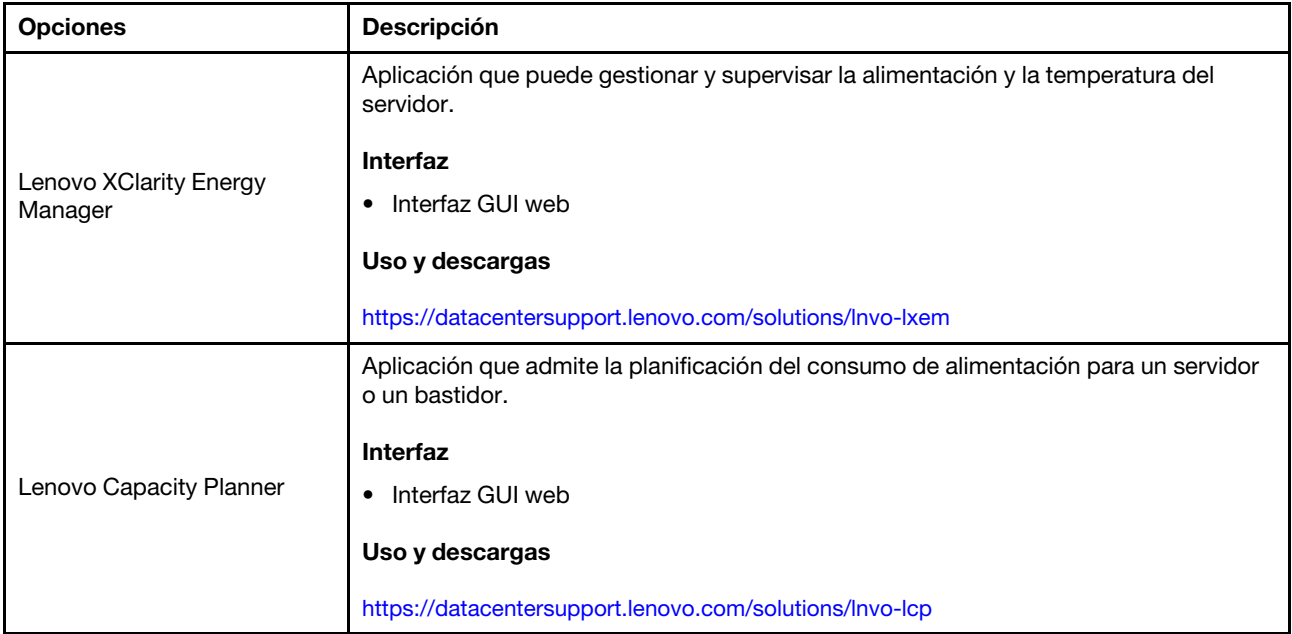

# Funciones

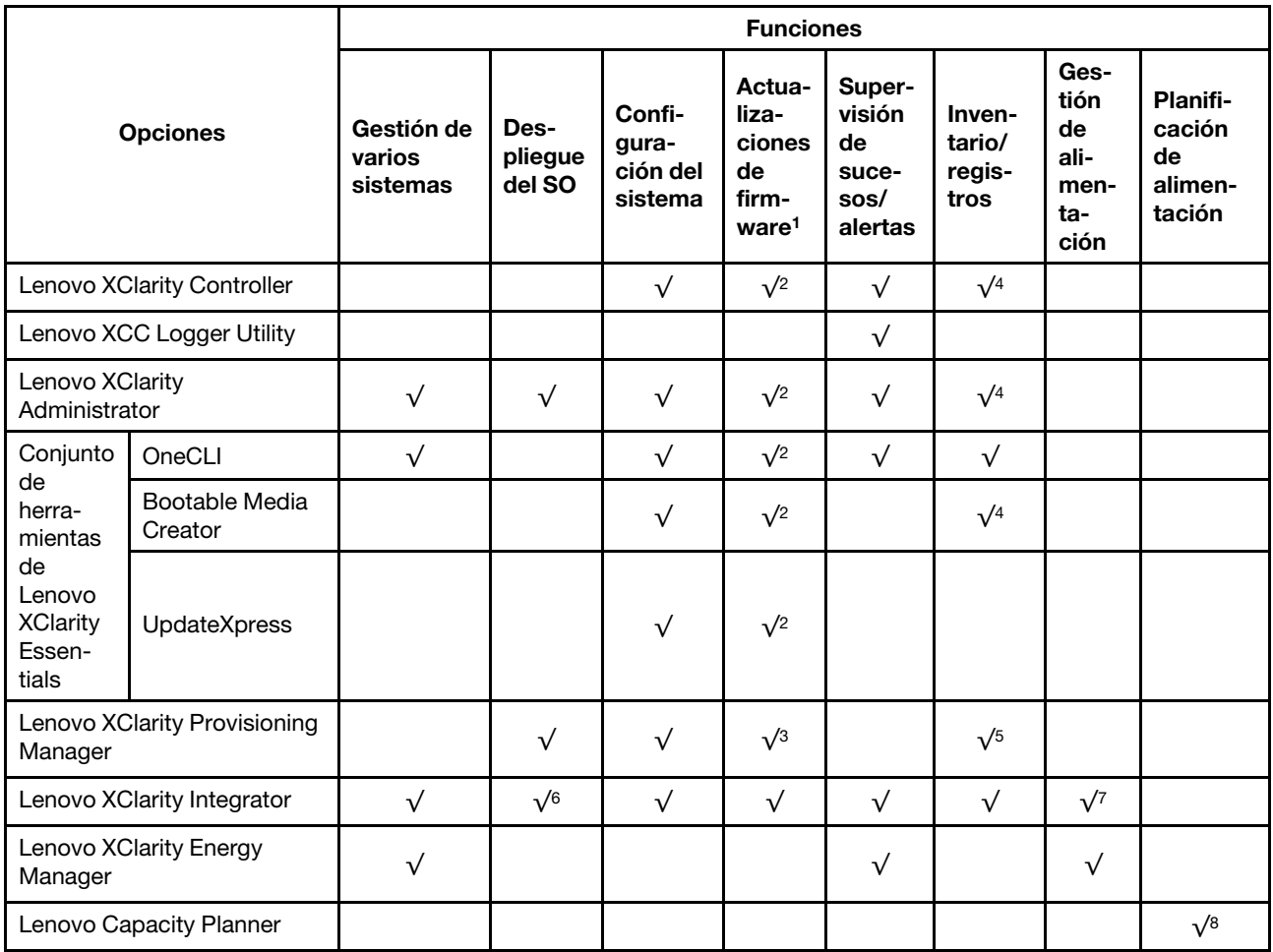

# Notas:

- 1. La mayoría de las opciones se pueden actualizar a través de Lenovo Tools. Algunas opciones, como el firmware de GPU o el firmware de Omni-Path, requieren la utilización de herramientas creadas por el proveedor.
- 2. Los valores de UEFI del servidor para la opción de ROM deben configurarse en Auto o UEFI para actualizar el firmware mediante Lenovo XClarity Administrator, Lenovo XClarity Essentials o Lenovo XClarity Controller.
- 3. Las actualizaciones de firmware se limitan solo a Lenovo XClarity Provisioning Manager, Lenovo XClarity Controller y a las actualizaciones de UEFI. No se admite actualizaciones de firmware para dispositivos opcionales, como los adaptadores.
- 4. Los valores de UEFI del servidor para ROM de opción deben configurarse en **Auto** o UEFI para que la información detallada del adaptador de tarjeta, como los niveles de firmware y el nombre del modelo, se muestre en Lenovo XClarity Administrator, Lenovo XClarity Controller o Lenovo XClarity Essentials.
- 5. Inventario limitado.
- 6. La comprobación de despliegue de Lenovo XClarity Integrator para Microsoft System Center Configuration Manager (SCCM) es compatible con el despliegue del sistema operativo Windows.
- 7. Se admite la función de gestión de alimentación solo por Lenovo XClarity Integrator para VMware vCenter.
- 8. Se recomienda que verifique los datos de resumen de alimentación para su servidor utilizando Lenovo Capacity Planner antes de comprar nuevas piezas.

# <span id="page-30-0"></span>Capítulo 2. Componentes de hardware

Esta sección contiene información acerca de cada uno de los componentes del Chasis D3 y del nodo de SD550 V3.

# <span id="page-30-1"></span>Vista frontal

En las siguientes secciones se muestran los controles, los LED y los conectores de la parte frontal del Chasis D3 y del nodo de SD550 V3.

# <span id="page-30-2"></span>Vista frontal del chasis D3

En las siguientes ilustraciones se muestra la vista frontal del chasis instalado con nodos.

El Chasis ThinkSystem D3 puede contener hasta cuatro nodos 1U o hasta dos nodos 2U.

# Importante:

- Para un enfriamiento apropiado, cada bandeja de nodo debe tener instalado un nodo o rellenos de bandeja de nodo antes de encender los nodos en el chasis.
- Los nodos se deben instalar siguiendo la secuencia de numeración de la bandeja.

# Dos nodos 2U

Para dos nodos 2U: el nodo de la bandeja 2 (**2**) debe instalarse invertido.

En la siguiente ilustración se muestra la vista frontal del chasis y las bandejas de nodo respectivas en el chasis.

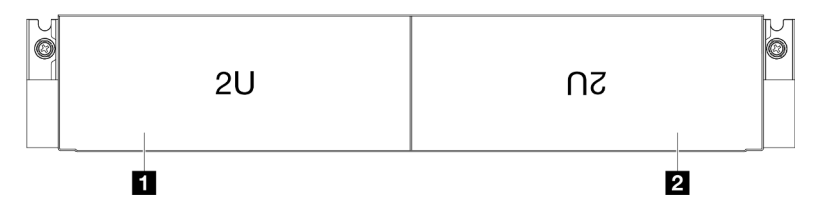

Figura 1. Vista frontal del chasis con dos nodos 2U

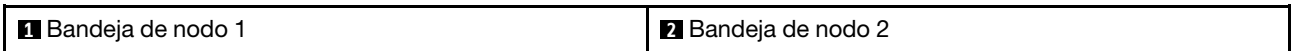

# <span id="page-30-3"></span>Vista frontal del nodo

En las ilustraciones siguientes se muestran los controles y conectores de la vista frontal del nodo de ThinkSystem SD550 V3. Dependiendo de la configuración específica, es posible que algunos de los componentes o conectores no sean compatibles.

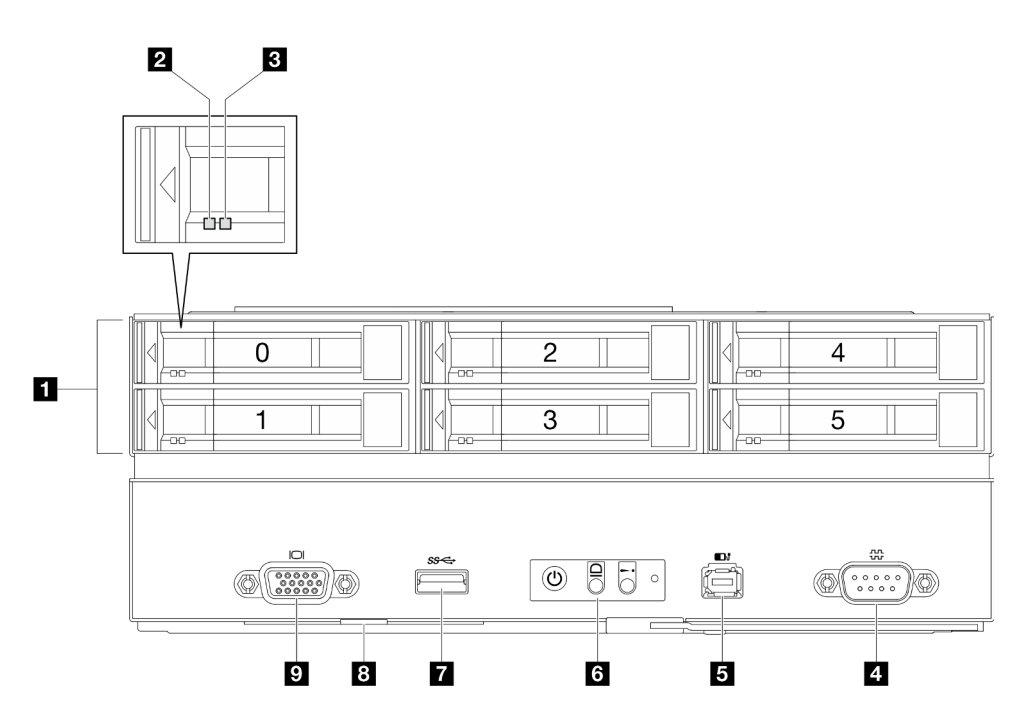

Figura 2. Configuración con hasta seis unidades de 2,5 pulgadas

Tabla 4. Componentes en la vista frontal del nodo de ThinkSystem SD550 V3

| <sup>1</sup> Bahías de unidad de 2,5 pulgadas          | <b>Botones y LED del panel frontal del operador</b> |
|--------------------------------------------------------|-----------------------------------------------------|
| <b>2</b> LED de actividad de la unidad                 | <b>T</b> Conector USB 3.2 Gen 1 (5 Gbps)            |
| <b>BLED</b> de estado de la unidad                     | <b>B</b> Pestaña de información extraíble           |
| 4 Conector serial                                      | <b>Conector VGA</b>                                 |
| <b>E</b> Conector del auricular de diagnóstico externo |                                                     |

# <span id="page-31-0"></span>**1** Bahías de unidad de 2,5 pulgadas

- Instale unidades o rellenos de unidad de 2,5 pulgadas en estas bahías (consulte "Sustitución de unidad" en la Guía del usuario o Guía de mantenimiento del hardware).
- Para obtener más información acerca de los LED de la unidad, consulte ["LED de la unidad" en la página](#page-41-1)  [32](#page-41-1).

# <span id="page-31-1"></span>**2** y **3** LED de actividad de la unidad y LED de estado de la unidad

Para obtener más información acerca de los LED actividad y estado de la unidad, consulte ["LED de la](#page-41-1) [unidad" en la página 32.](#page-41-1)

### <span id="page-31-2"></span>**4** Conector serial

Conecte un dispositivo serie de 9 patillas a este conector.

#### <span id="page-31-3"></span>**5** Conector del auricular de diagnóstico externo

Conecte el auricular de diagnóstico externo a este conector.

Para obtener más detalles, consulte ["Auricular de diagnóstico externo" en la página 37](#page-46-1).

# <span id="page-32-2"></span>**6** Botones y LED del panel frontal del operador

Para obtener más información sobre los botones y LED del panel frontal del operador, consulte ["LED del](#page-41-2)  [panel frontal del operador" en la página 32.](#page-41-2)

# <span id="page-32-3"></span>**7** Conector USB 3.2 Gen 1 (5 Gbps)

Conecte un dispositivo USB, como un ratón, un teclado u otros dispositivos a este conector.

# <span id="page-32-4"></span>**8** Pestaña de información extraíble

Esta pestaña contiene la siguiente información:

- Información de red, como la dirección MAC y la etiqueta de acceso de red de XCC.
- Números de bahía de unidad.

Para obtener más información sobre esta pestaña, consulte ["Identificación del sistema y acceso a Lenovo](#page-60-2)  [XClarity Controller" en la página 51](#page-60-2).

# <span id="page-32-5"></span>**9** Conector VGA

Conecte un monitor a este conector.

Nota: La resolución máxima de video es de 1920 x 1200 a 60 Hz.

# <span id="page-32-0"></span>Vista posterior

En las siguientes secciones se muestra la parte posterior del Chasis D3 y del nodo de SD550 V3.

# <span id="page-32-1"></span>Vista posterior del chasis D3

En las siguientes ilustraciones se muestra la vista posterior del Chasis ThinkSystem D3.

# Notas:

- 1. Dependiendo de la configuración específica, el aspecto del hardware puede ser algo diferente de las ilustraciones de esta sección.
- 2. El Chasis ThinkSystem D3 puede contener hasta cuatro nodos 1U o hasta dos nodos 2U.

# Importante:

• Para un enfriamiento apropiado, cada bandeja de nodo debe tener instalado un nodo o rellenos de bandeja de nodo antes de encender los nodos en el chasis.

# Vista posterior del chasis D3

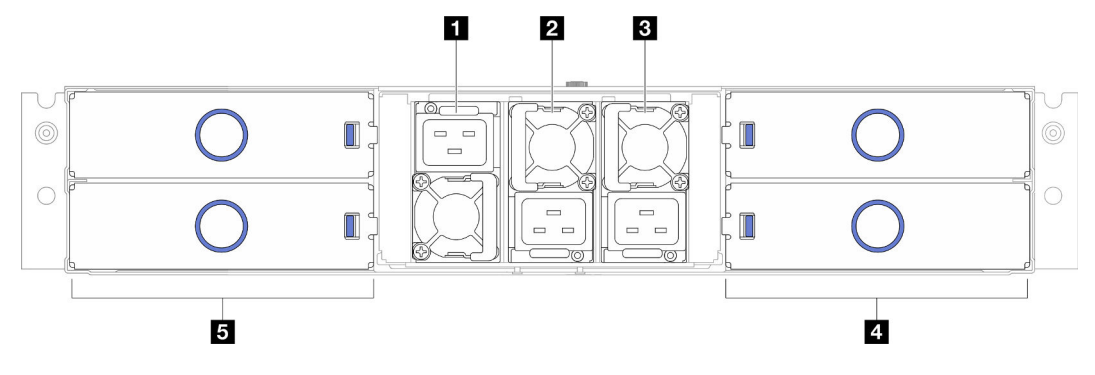

Figura 3. Vista posterior del chasis

Tabla 5. Componentes en la vista posterior del Chasis D3

| <b>Ranura de PSU 1 (la PSU debe instalarse con el</b>                               | <b>4</b> Bandejas de nodos (los nodos deben instalarse con el |
|-------------------------------------------------------------------------------------|---------------------------------------------------------------|
| ventilador hacia abajo)                                                             | lado derecho hacia arriba)                                    |
| <b>2 Ranura de PSU 2 (la PSU debe instalarse con el</b>                             | <b>B</b> Bandejas de nodos (los nodos deben instalarse boca   |
| ventilador hacia arriba)                                                            | abajo)                                                        |
| <b>B</b> Ranura de PSU 3 (la PSU debe instalarse con el<br>ventilador hacia arriba) |                                                               |

# <span id="page-33-1"></span>**1** / **2** / **3** Ranuras de PSU

Instale las unidades de fuente de alimentación en estas ranuras y conéctelas a los cables de alimentación. Asegúrese de que todos los cables de alimentación estén conectados correctamente.

Importante: Cuando instale las unidades de fuente de alimentación, asegúrese de seguir las instrucciones de la etiqueta de cada ranura.

- Para la ranura 1 (**11**), la PSU debe instalarse con el ventilador hacia abajo.
- Para las ranuras 2 y 3 ( **2** y **3** ), la PSU debe instalarse con el ventilador hacia arriba.

A continuación se encuentran las fuentes de alimentación admitidas por este sistema:

- CRPS Titanium de 1300 vatios, alimentación de entrada de 200-240 V
- CRPS Titanium de 1300 vatios, alimentación de entrada de 200-240 V
- CRPS Titanium de 1600 vatios, alimentación de entrada de 200-240 V
- CRPS Titanium de 2700 vatios, alimentación de entrada de 200-240 V
- CRPS Titanium de 2700 vatios, alimentación de entrada de 200-240 V

Para obtener más información sobre el LED del suministro de alimentación, consulte ["LED de fuente de](#page-43-0)  [alimentación" en la página 34.](#page-43-0)

# <span id="page-33-0"></span>Vista posterior del nodo

Las siguientes ilustraciones muestran los controles y conectores de la parte posterior del nodo de ThinkSystem SD550 V3.Dependiendo de la configuración específica, es posible que algunos de los componentes o conectores no sean compatibles.

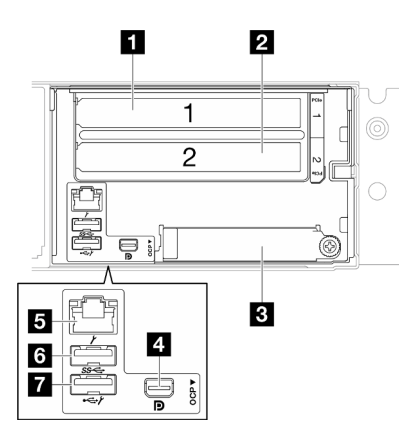

Figura 4. Vista posterior del nodo de ThinkSystem SD550 V3

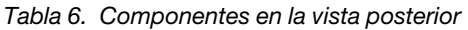

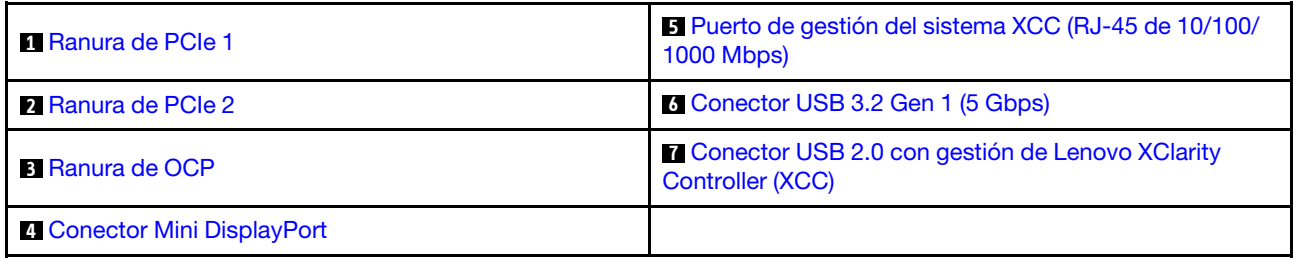

# <span id="page-34-0"></span>**1** / **2** Ranuras de PCIe

Instale adaptadores PCIe en la expansión.

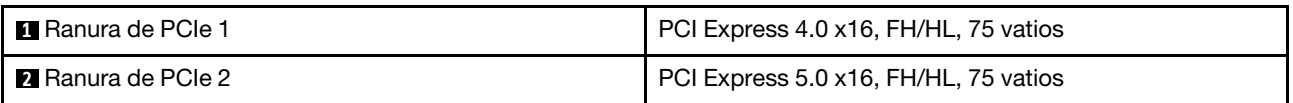

# <span id="page-34-1"></span>**3** Ranura de OCP

El sistema puede admitir un módulo OCP de 2 o 4 puertos para conexiones de red. La numeración de puertos se muestra en las siguientes ilustraciones.

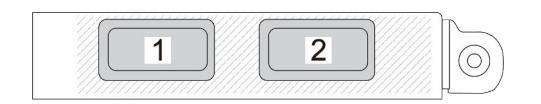

Figura 5. Numeración de puertos: módulo OCP de 2 puertos

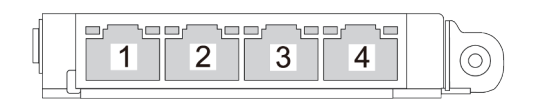

Figura 6. Numeración de puertos: módulo OCP 3.0 de 4 puertos

# <span id="page-35-4"></span>**4** Conector Mini DisplayPort

Conecte un dispositivo de vídeo compatible con Mini DisplayPort, como un monitor, a este conector.

Nota: La resolución máxima de video es de 1920 x 1200 a 60 Hz.

# <span id="page-35-1"></span>**5** Puerto de gestión del sistema XCC (RJ-45 de 10/100/1000 Mbps)

El nodo tiene un conector RJ-45 de 10/100/1000 Mbps dedicado a Lenovo XClarity Controller, al que no se puede acceder directamente desde la red de producción. Una red de gestión dedicada proporciona seguridad adicional que separa físicamente el tráfico de la red de gestión de aquel de la red de producción. Puede utilizar Setup Utility para configurar el nodo con el fin de utilizar una red de gestión de sistemas dedicada o una red compartida.

Para obtener más información, consulte lo siguiente:

- ["Configuración de conexión de red para Lenovo XClarity Controller" en la página 57](#page-66-1)
- ["LED del puerto de gestión del sistema XCC" en la página 37](#page-46-0)

# <span id="page-35-2"></span>**6** Conector USB 3.2 Gen 1 (5 Gbps)

Conecte un dispositivo USB, como un ratón, un teclado u otros dispositivos a este conector.

# <span id="page-35-3"></span>**7 Conector USB 2.0 con gestión de Lenovo XClarity Controller (XCC)**

Nota: Este es el único puerto USB que admite la actualización de automatización USB del firmware y el módulo de seguridad de RoT.

La conexión con Lenovo XClarity Controller está principalmente diseñada para usuarios con un dispositivo móvil que ejecutan la aplicación móvil Lenovo XClarity Controller. Cuando un dispositivo móvil está conectado con este puerto USB, se establece una conexión Ethernet sobre USB entre la aplicación móvil que se ejecuta en el dispositivo y Lenovo XClarity Controller.

Seleccione Red en Configuración de BMC para ver o modificar la configuración.

Están disponibles cuatro tipos de configuraciones:

• Modo de host único

En este modo, el puerto USB siempre está conectado únicamente al servidor.

• Modo de BMC único

En este modo, el puerto USB siempre está conectado únicamente a Lenovo XClarity Controller.

• Modo compartido: propiedad de BMC

En este modo, la conexión al puerto USB se comparte con el servidor y Lenovo XClarity Controller, mientras que el puerto se cambia a Lenovo XClarity Controller.

• Modo compartido: propiedad de host

En este modo, la conexión al puerto USB se comparte con el servidor y Lenovo XClarity Controller, mientras que el puerto se cambia al servidor.

# <span id="page-35-0"></span>Vista superior

La siguiente ilustración proporciona información sobre la vista superior del nodo ThinkSystem SD550 V3.
Nota: Dependiendo de la configuración específica, el aspecto del hardware puede ser algo diferente de las ilustraciones de esta sección.

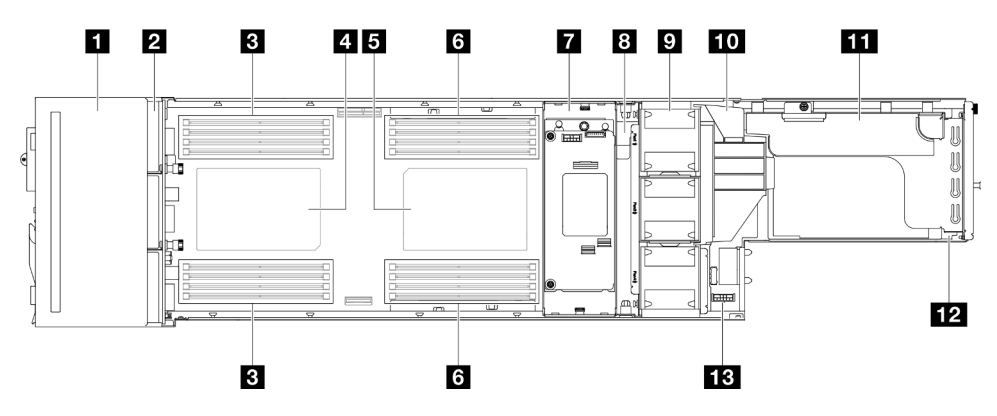

Figura 7. Vista superior de SD550 V3

Tabla 7. Componentes en la vista superior

| Conjunto de compartimiento de la unidad de 2,5<br>pulgadas  | <b>B</b> Barra de bus de alimentación                  |
|-------------------------------------------------------------|--------------------------------------------------------|
| 2 Placa posterior de la unidad de 2,5 pulgadas <sup>*</sup> | <b>El</b> Ventiladores y compartimiento del ventilador |
| <b>B</b> DIMM 1-8                                           | <b>TO</b> Conducto de aire de GPU*                     |
| <b>4</b> Procesador 1                                       | Conjunto de expansión de PCIe <sup>*</sup>             |
| <b>B</b> Procesador 2 <sup>*</sup>                          | <b>12</b> Módulo de E/S posterior*                     |
| <b>6</b> DIMM 9-16*                                         | <b>El Placa de distribución de alimentación</b>        |
| Adaptador y soporte de RAID interno*                        |                                                        |

Nota: \* Dependiendo de la configuración específica, es posible que el nodo no venga con este componente.

# Placa media del chasis D3

La siguiente ilustración muestra la ubicación y los conectores de la placa media del chasis.

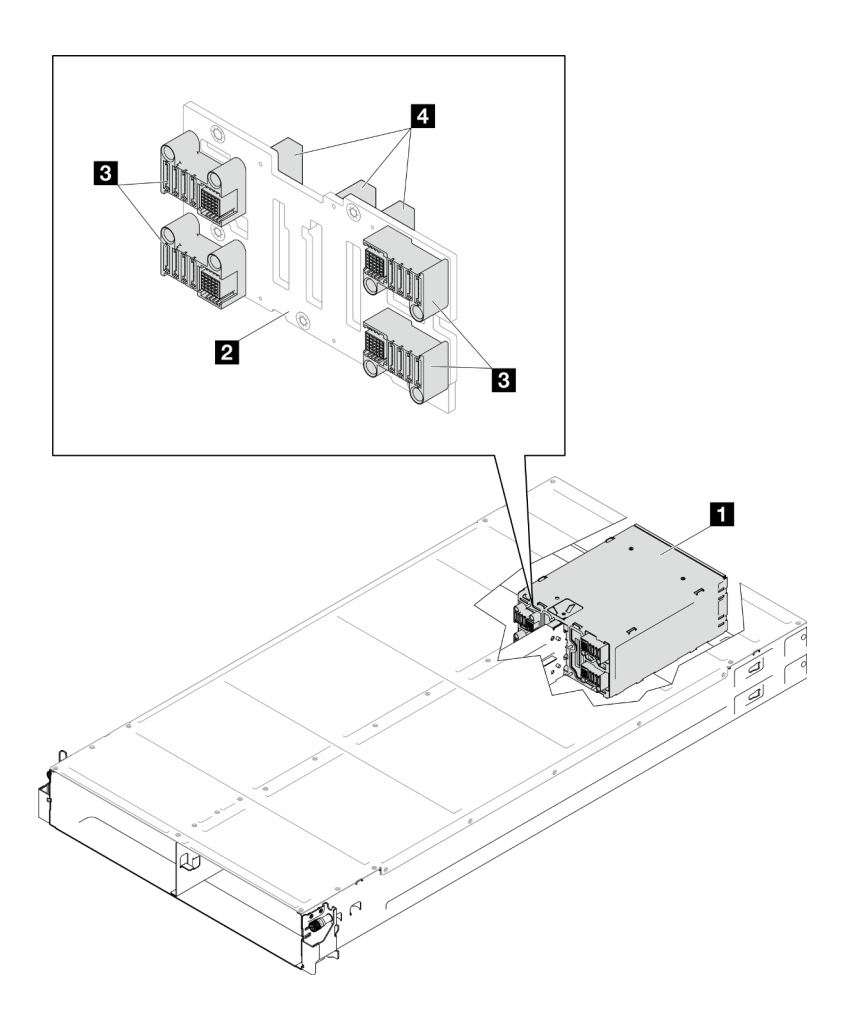

Figura 8. Ubicación y conectores de la placa media del chasis D3

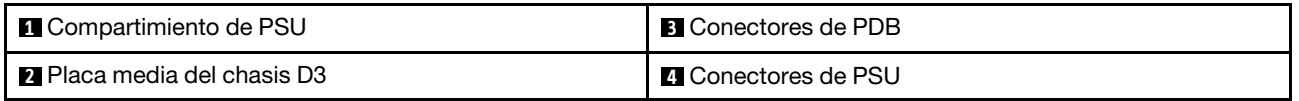

**1** Compartimiento de PSU: para las ranuras de PSU, consulte ["Vista posterior del chasis D3" en la página](#page-32-0)  [23.](#page-32-0)

**2** Placa media del chasis D3: para la sustitución del Compartimiento de PSU y la Placa media del chasis D3, consulte "Sustitución del compartimiento de PSU y la placa media del chasis" en la Guía del usuario o Guía de mantenimiento del hardware.

**3** Conectores de PDB: cuando se instala un nodo en el chasis, la placa de distribución de alimentación (PDB) del nodo se conecta al conector correspondiente en la placa media del chasis.

**4** Conectores de PSU: cuando se instala una unidad de fuente de alimentación (PSU) de intercambio en caliente en el compartimiento de PSU, la PSU se conecta al conector correspondiente en la placa media del chasis.

### Notas:

• El firmware de la placa media del chasis D3 se puede actualizar a través de Lenovo XClarity Controller (XCC) y Lenovo XClarity Essentials OneCLI (LXCE OneCLI). Solo el nodo encargado puede realizar esta actualización.

- De manera predeterminada, el firmware de PSoC (sistema programable en el chip) selecciona automáticamente el nodo encargado en la placa media del chasis, a menos que se indique lo contrario.
- Vaya a para obtener más información sobre las herramientas de actualización de firmware.

# Diseño de la placa del sistema

Las secciones siguientes proporcionan información acerca de los conectores, conmutadores y puentes disponibles en la placa del sistema.

Para obtener más información acerca de los LED que están disponibles en la placa del sistema, consulte ["LED de la placa del sistema" en la página 36.](#page-45-0)

# Conectores de la placa del sistema

Las siguientes ilustraciones muestran los conectores internos de la placa del sistema.

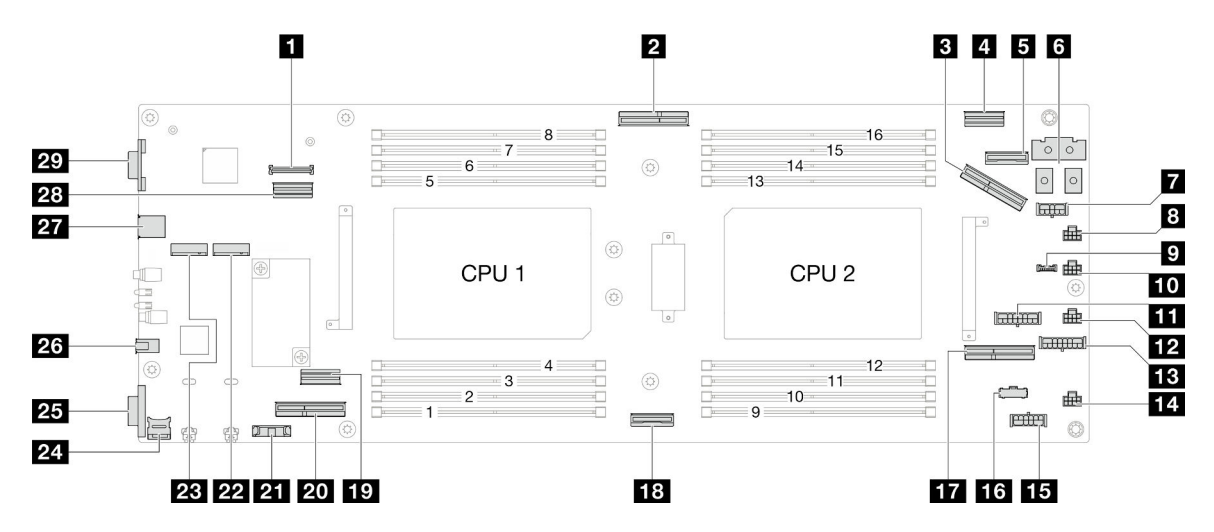

Tabla 8. Conectores de la placa del sistema

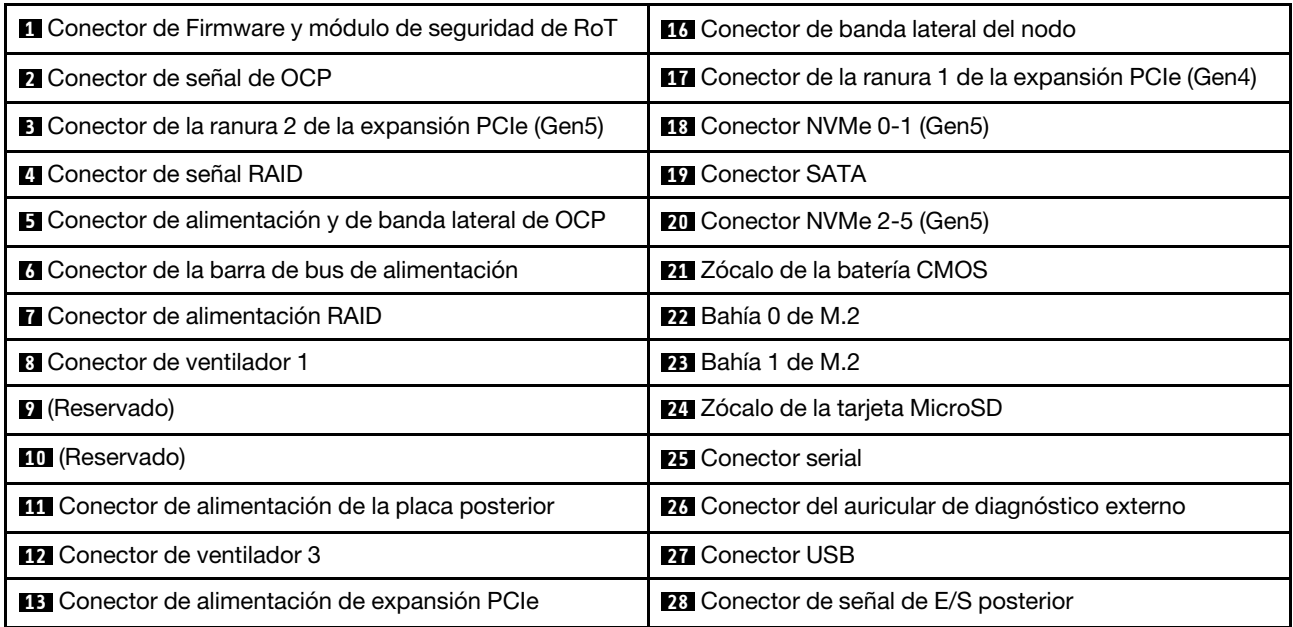

Tabla 8. Conectores de la placa del sistema (continuación)

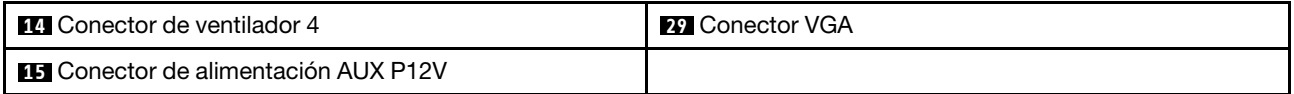

# Conmutadores de la placa del sistema

Las siguientes ilustraciones muestran la ubicación de los conmutadores, los puentes y los botones del servidor.

#### Importante:

- 1. Antes de cambiar cualquier valor de conmutador o de mover los puentes, apague el servidor y, a continuación, desconecte todos los cables de alimentación y cables externos. Revise la siguiente información:
	- [https://pubs.lenovo.com/safety\\_documentation/](https://pubs.lenovo.com/safety_documentation/)
	- "Directrices de instalación", "Manipulación de dispositivos sensibles a la electricidad estática" y "Apagado del servidor" en la Guía del usuario o en la Guía de mantenimiento de hardware.
- 2. Todos los bloques de puentes o conmutadores de la placa del sistema que no aparecen en las ilustraciones de este documento están reservados.

Nota: Si hay un adhesivo de protección claro en la parte superior en los bloques de conmutadores, debe extraerlo y descartarlo para acceder a los conmutadores.

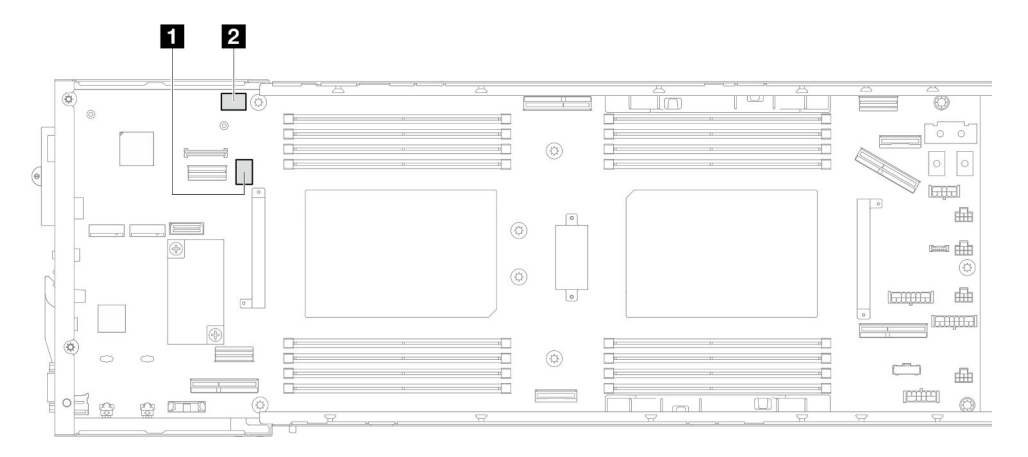

Figura 9. Conmutadores de la placa del sistema

**1** SW5 **2** SW13

### Bloque de conmutadores SW5

Tabla 9. Definición del bloque de conmutadores SW5

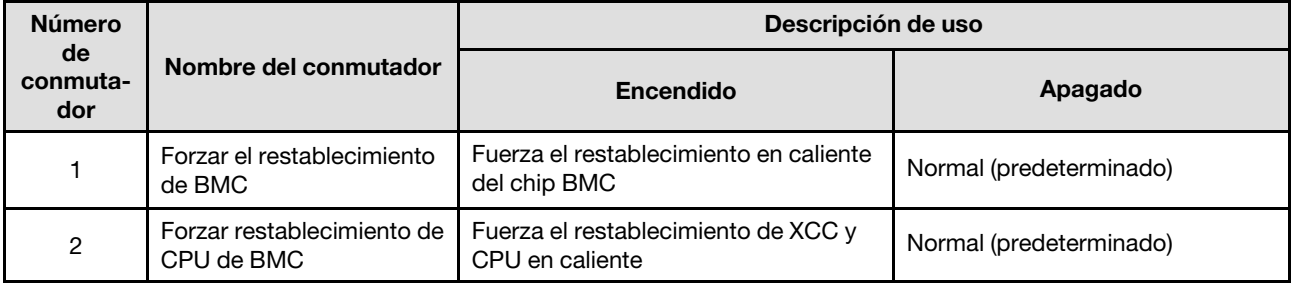

Tabla 9. Definición del bloque de conmutadores SW5 (continuación)

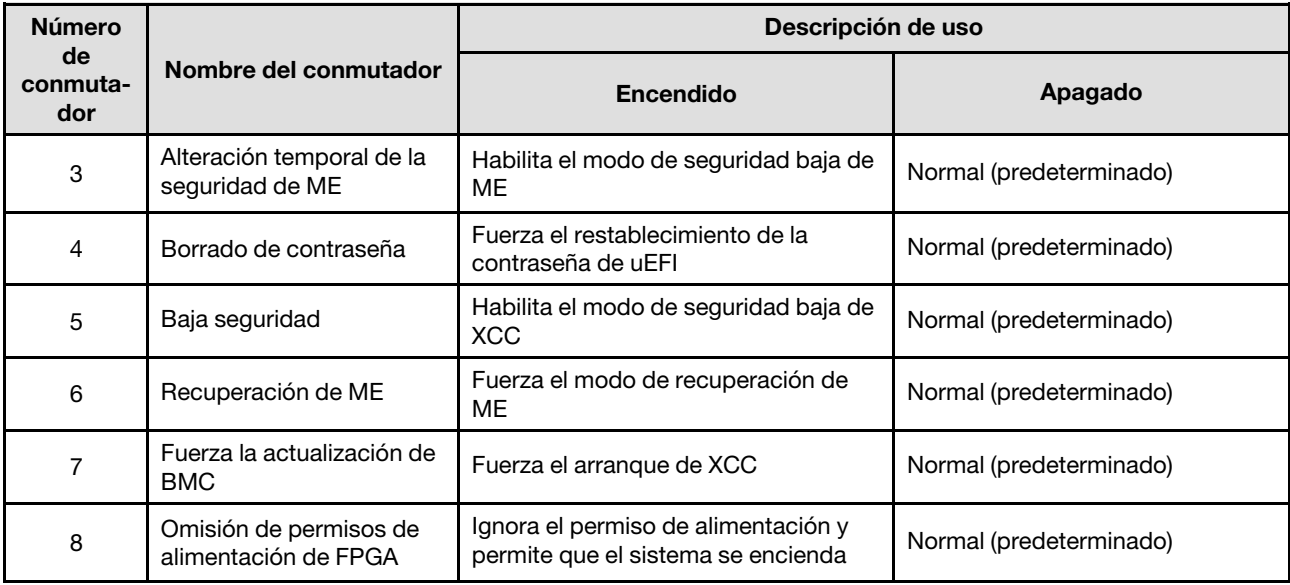

### Bloque de conmutadores SW13

Tabla 10. Definición del bloque de conmutadores SW13

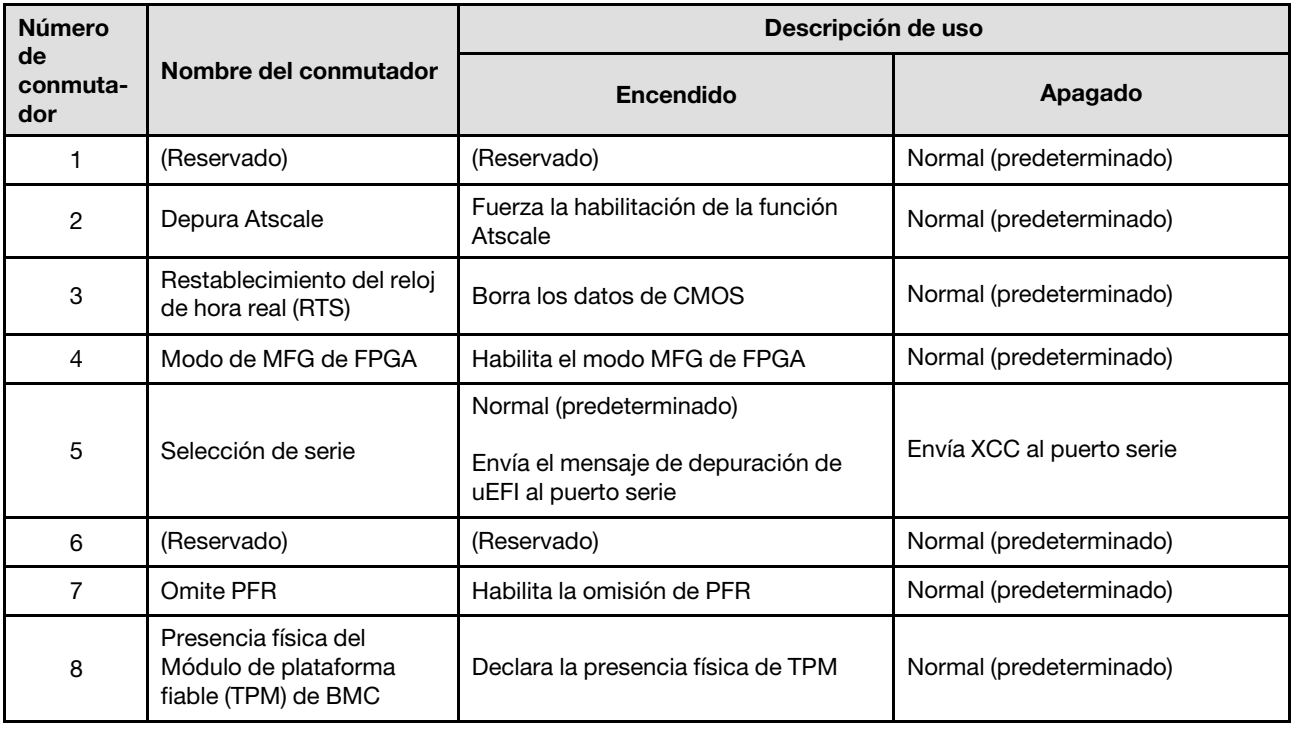

# LED del sistema y pantalla de diagnóstico

La sección siguiente proporciona información sobre los LED de sistema y la pantalla de diagnóstico disponibles.

Para obtener más información, consulte ["Resolución de problemas mediante LED de sistema y pantalla de](#page-41-0)  [diagnóstico" en la página 32](#page-41-0).

# <span id="page-41-0"></span>Resolución de problemas mediante LED de sistema y pantalla de diagnóstico

Consulte la sección siguiente para obtener información sobre los LED de sistema y la pantalla de diagnóstico disponibles.

# LED de la unidad

Este tema proporciona información sobre los LED de la unidad.

En la tabla siguiente se describen los problemas que se indican en el LED de actividad de la unidad y el LED de estado de la unidad.

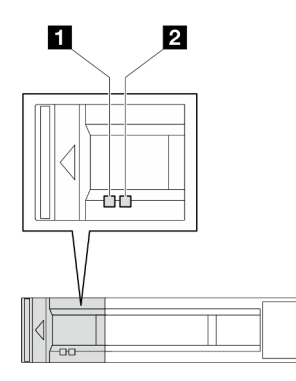

Figura 10. LED de la unidad de 2,5 pulgadas

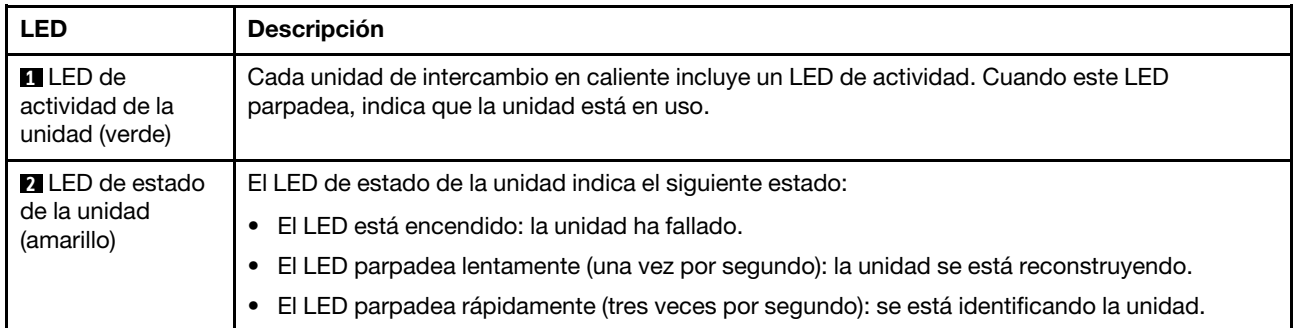

# LED del panel frontal del operador

El panel frontal del operador del nodo proporciona controles, conectores y LED.

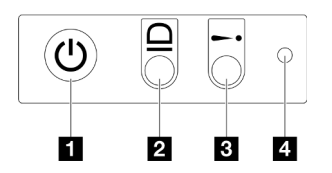

Figura 11. Botones y LED del panel frontal del operador

Tabla 11. Botones y LED del panel frontal del operador

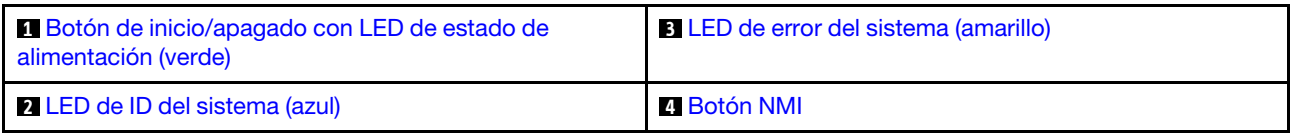

### <span id="page-42-0"></span>**1** Botón de inicio/apagado con LED de estado de alimentación (verde)

Puede presionar el botón de inicio para encender el servidor cuando termine de configurar el servidor. También puede mantener presionado el botón de inicio/apagado durante algunos segundos para apagar el servidor si no puede apagarlo desde el sistema operativo. Los estados del LED de encendido son los siguientes:

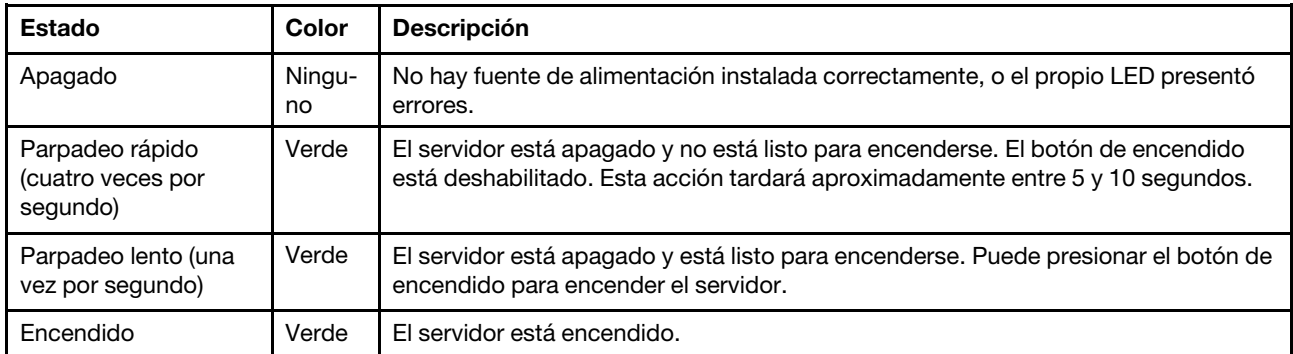

### <span id="page-42-2"></span>**2** LED de ID del sistema (azul)

Utilice este LED de ID del sistema para localizar visualmente el servidor. Los LED pueden cambiar a encendido, parpadeo o apagado. Puede utilizar Lenovo XClarity Controller o un programa de gestión remota para cambiar el estado del LED de ID del sistema para facilitar la localización visual del servidor entre otros servidores.

## <span id="page-42-1"></span>**3** LED de error del sistema (amarillo)

El LED de error del sistema ayuda a determinar si hay errores del sistema.

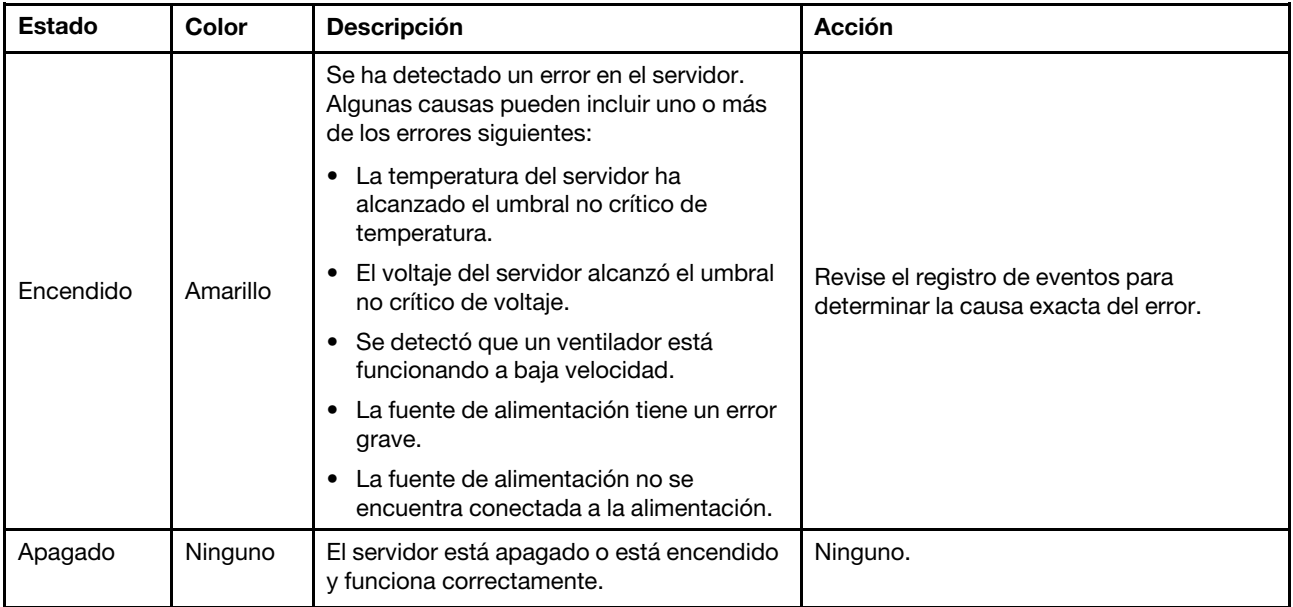

# <span id="page-43-0"></span>**4** Botón NMI

Presione este botón para forzar una interrupción no enmascarable en el procesador. Es posible que tenga que utilizar un lápiz o el extremo de un clip de papel extendido para pulsar este botón. Este botón también se puede utilizar para forzar un volcado de la memoria en la pantalla azul (solamente cuando se lo indique el Soporte de Lenovo).

# LED de fuente de alimentación

Este tema proporciona información acerca de varios estados de LED de fuente de alimentación y sugerencias de acciones correspondientes.

- Se necesita la siguiente configuración mínima para que se inicie el nodo:
	- Un procesador en el zócalo 1
	- Un módulo de memoria en la ranura de DIMM 4
	- Una fuente de alimentación en la ranura de PSU 1
	- Tres ventiladores del sistema

En la tabla siguiente se describen los problemas que se indican mediante diversas combinaciones del LED de la fuente de alimentación y el LED de encendido, así como las acciones sugeridas para corregir los problemas detectados.

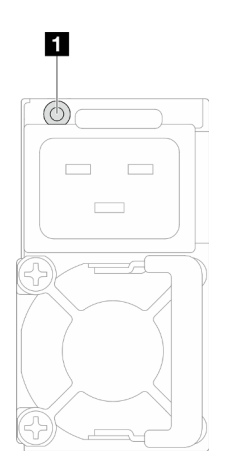

Figura 12. LED de fuente de alimentación

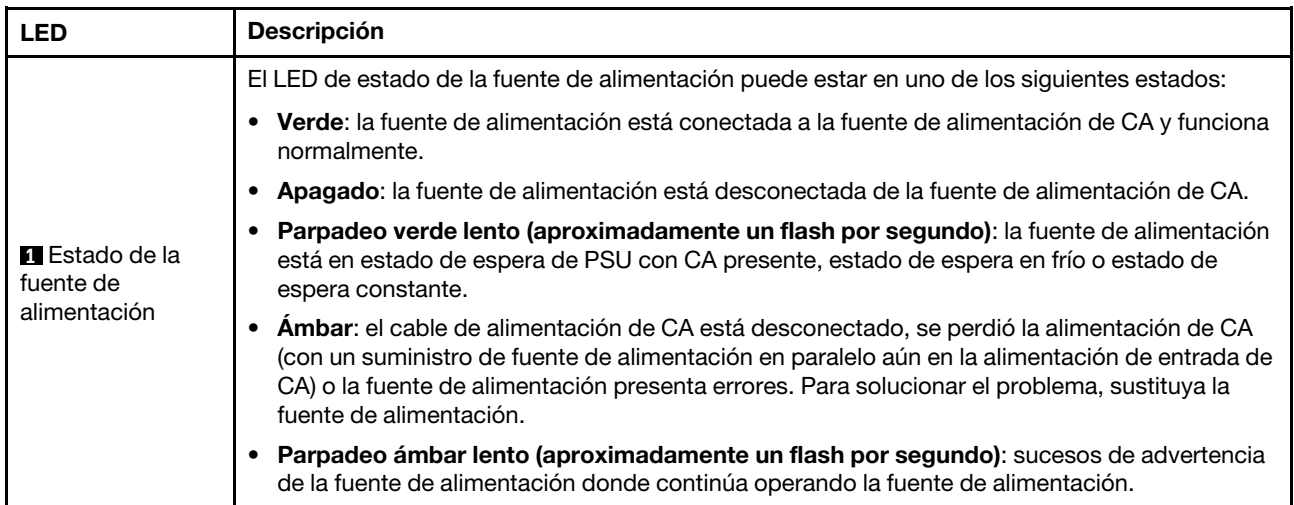

# LED del firmware y módulo de seguridad de RoT

La siguiente ilustración muestra los diodos emisores de luz (LED) del Firmware y módulo de seguridad de RoT (ThinkSystem V3 Firmware and Root of Trust Security Module).

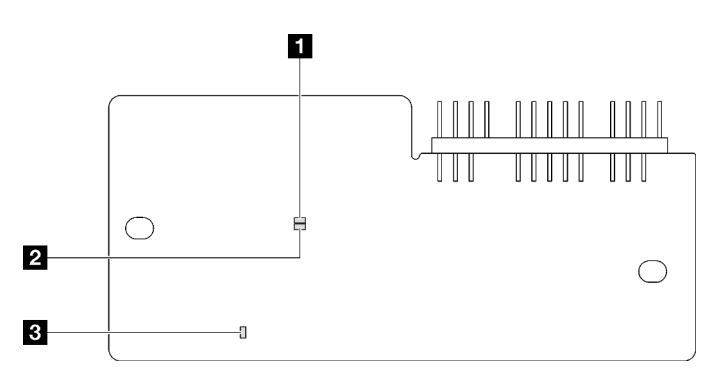

Figura 13. LED en el firmware y módulo de seguridad de RoT

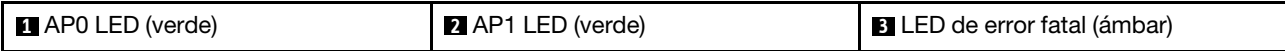

Tabla 12. Descripción de LED

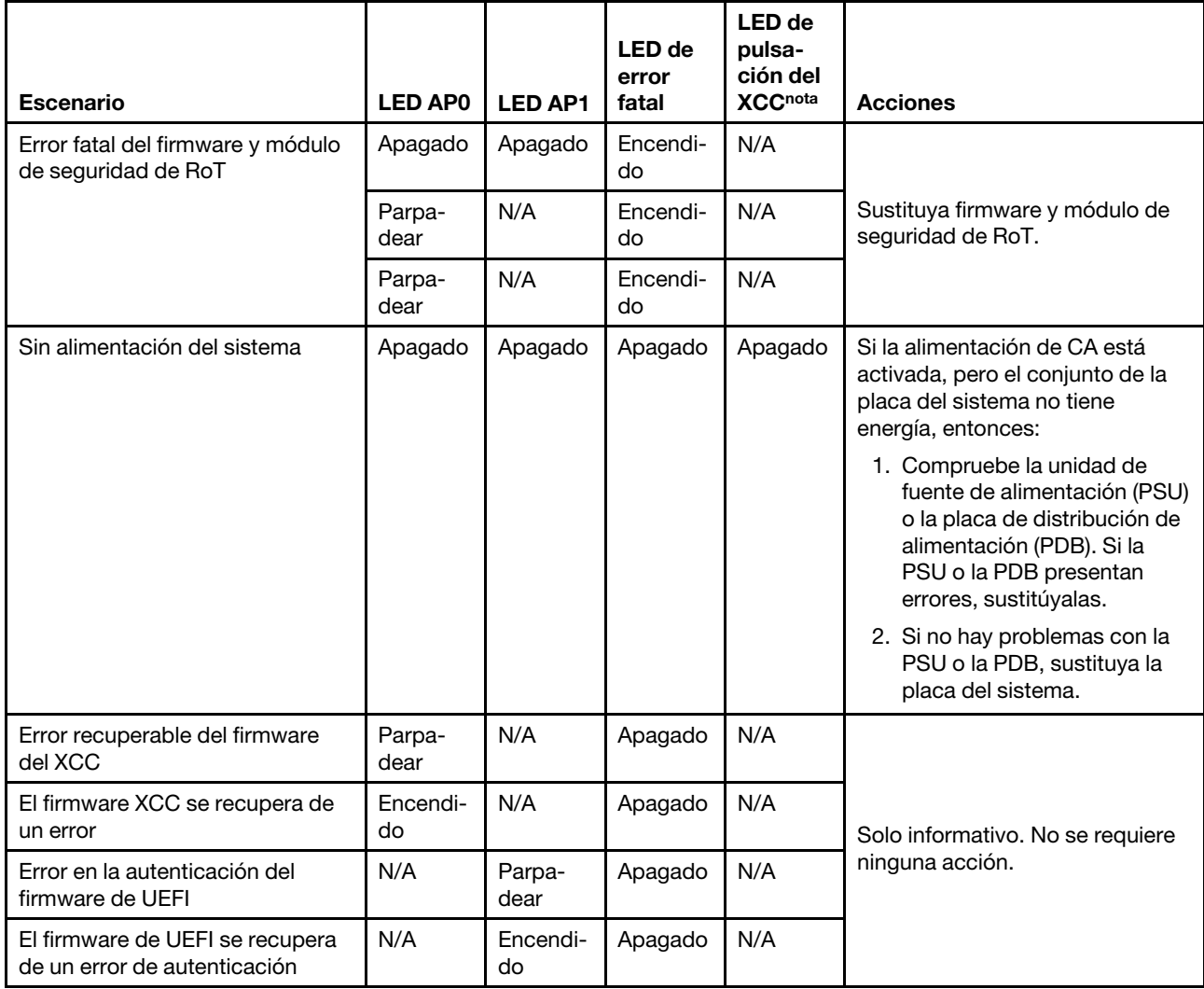

#### Tabla 12. Descripción de LED (continuación)

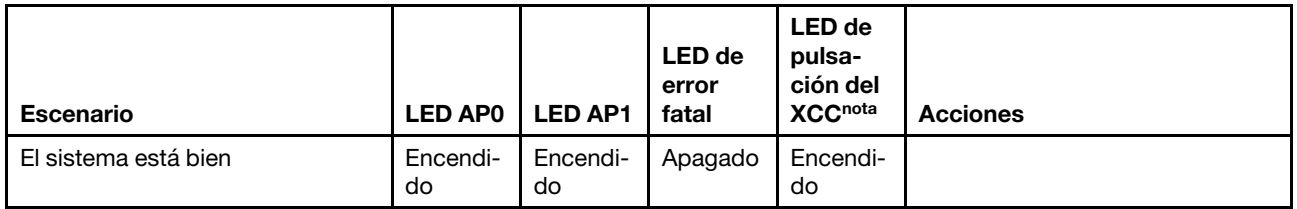

Nota: Para conocer la ubicación del LED de pulsación de XCC, consulte ["LED de la placa del sistema" en la](#page-45-0) [página 36](#page-45-0).

# <span id="page-45-0"></span>LED de la placa del sistema

Las siguientes ilustraciones muestran los diodos emisores de luz (LED) de la placa del sistema.

Presione este botón de encendido para encender los LED en la placa del sistema cuando la fuente de alimentación se haya quitado del servidor.

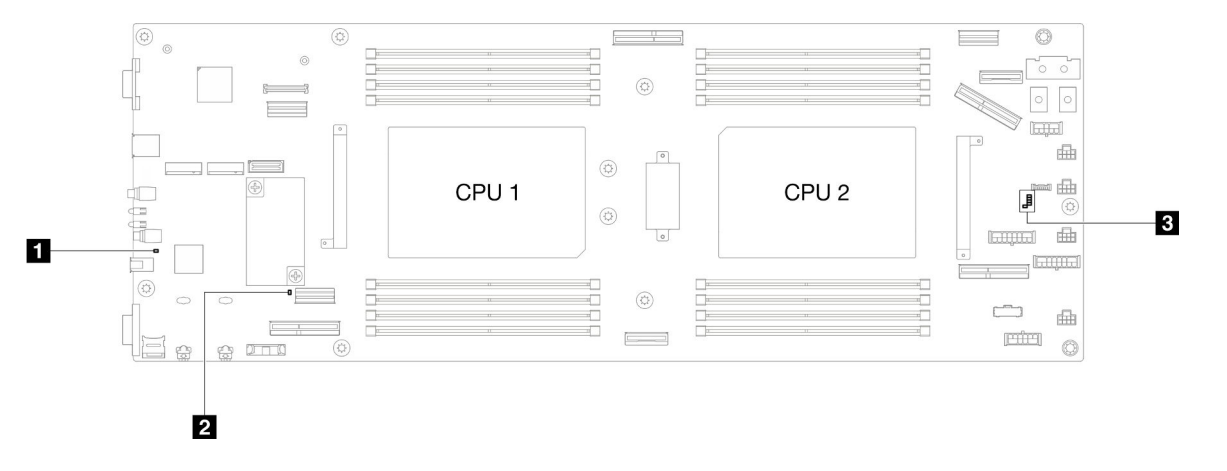

Tabla 13. Descripción y acciones de los LED de la placa del sistema

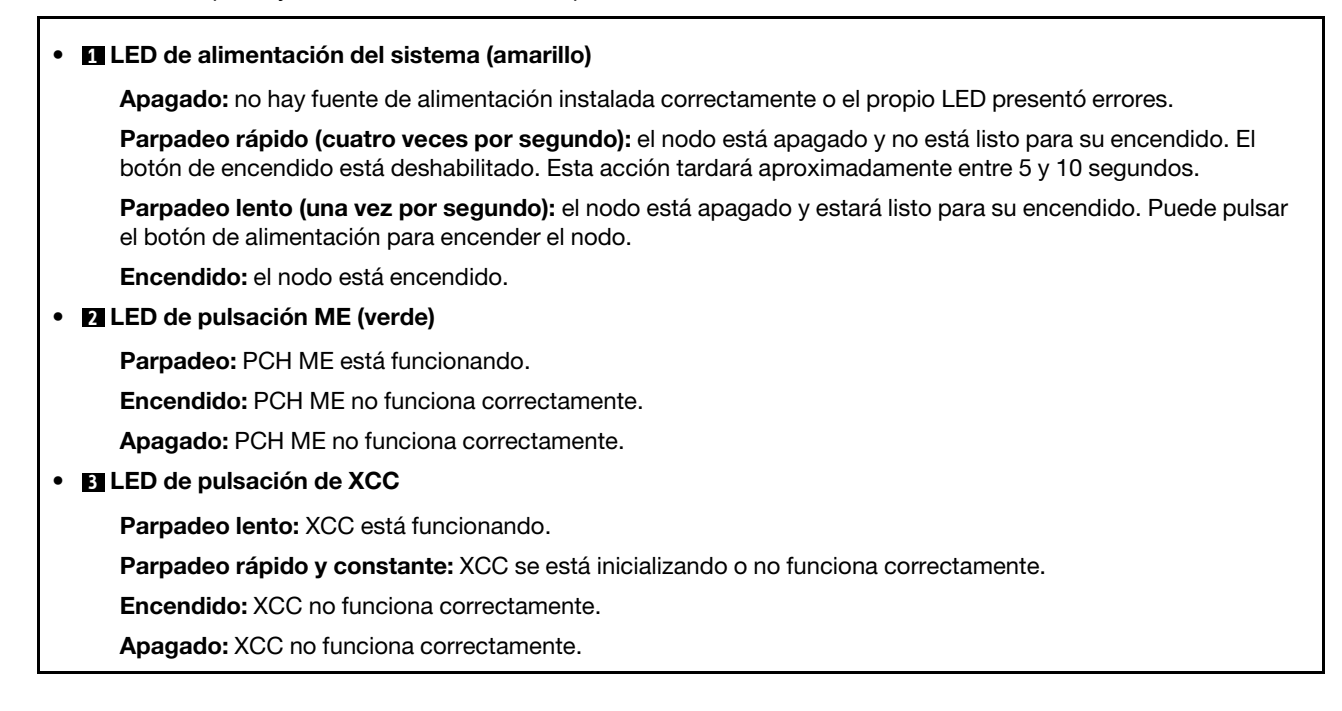

# LED del puerto de gestión del sistema XCC

En este tema se proporciona información sobre los LED del Puerto de gestión del sistema XCC.

En la tabla siguiente se describen los problemas que indican los LED en el Puerto de gestión del sistema XCC.

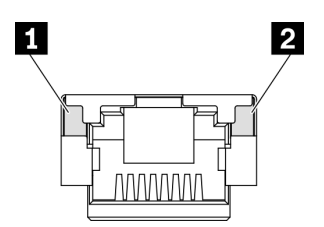

Figura 14. Puerto de gestión del sistema XCC LED

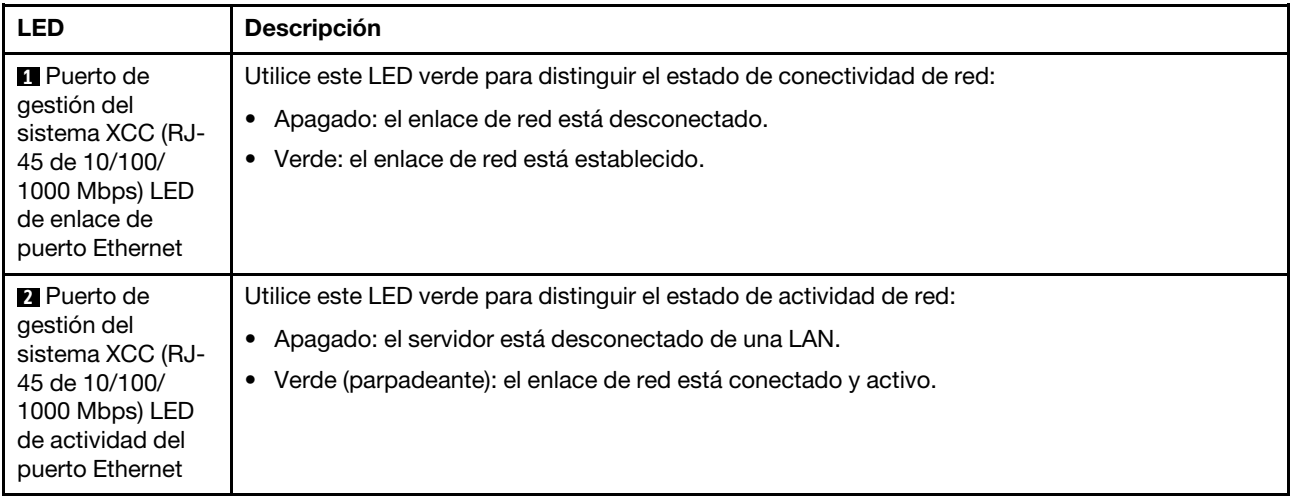

# Auricular de diagnóstico externo

El auricular de diagnóstico externo es un dispositivo externo que está conectado al servidor con un cable y permite tener acceso rápido a información del sistema, como los errores, el estado del sistema, el firmware, la red y la información del estado.

### Ubicación del auricular de diagnóstico externo

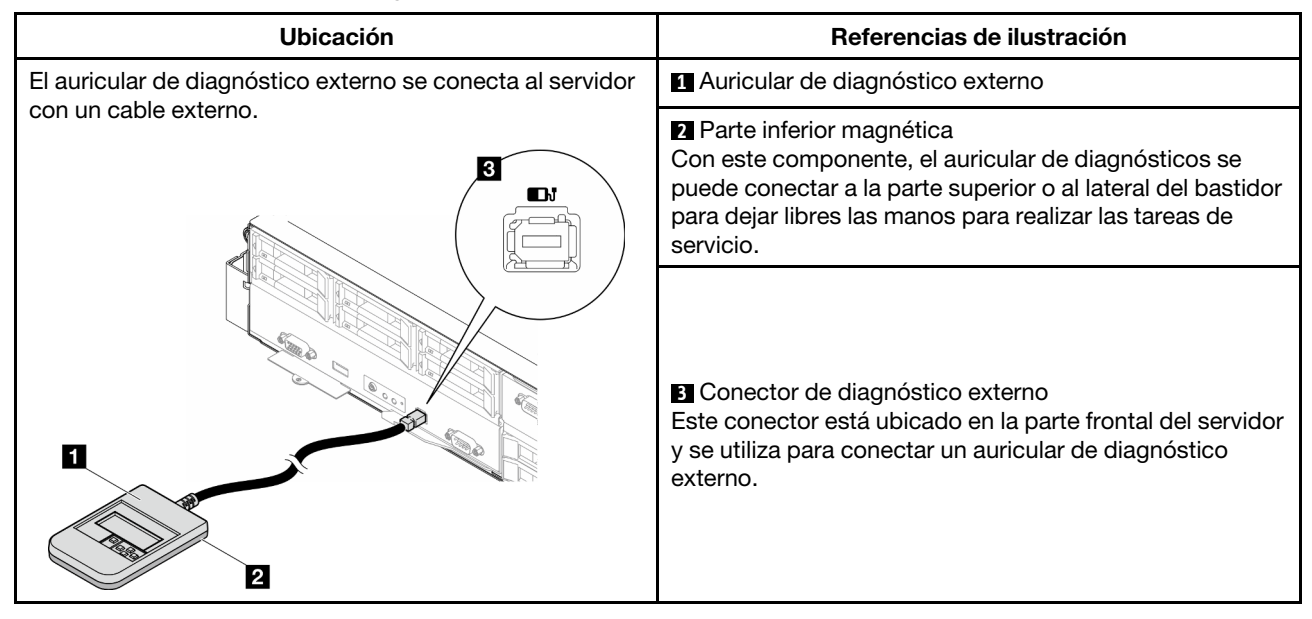

Nota: Cuando desconecte el auricular de diagnóstico externo, consulte las siguientes instrucciones:

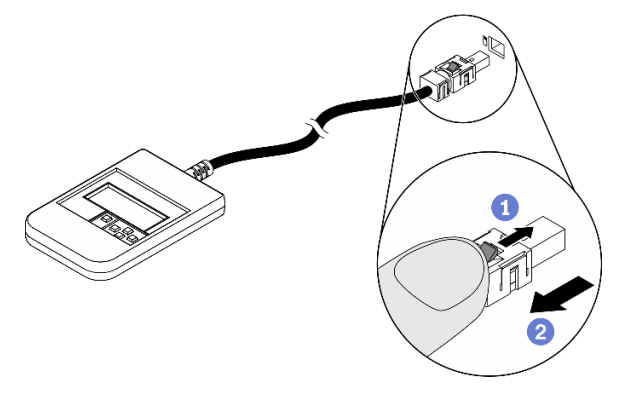

- Presione el clip de plástico en el conector hacia delante.
- <sup>2</sup> Sujete el clip y quite el cable del conector.

### Visión general del panel de la pantalla

El dispositivo de diagnósticos consta de una pantalla LCD y 5 botones de navegación.

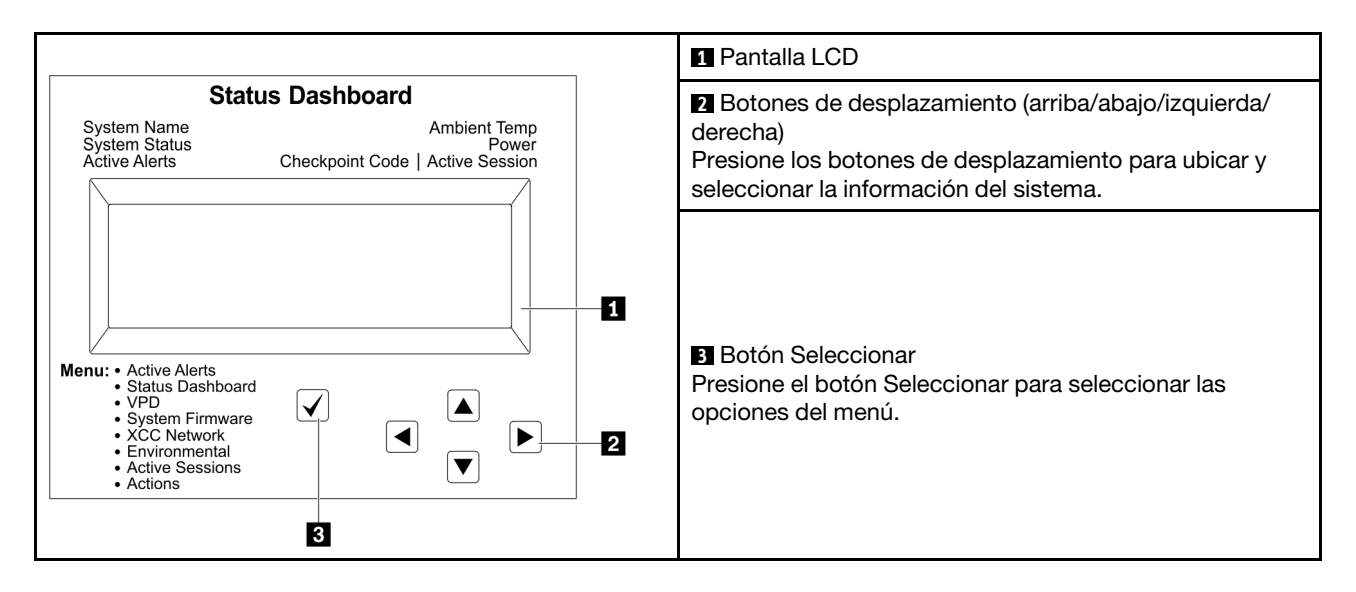

### Diagrama de flujo de las opciones

El panel LCD muestra distintos tipos de información del sistema. Desplácese por las opciones con las teclas de desplazamiento.

En función del modelo, las opciones y las entradas de la pantalla LCD pueden ser distintas.

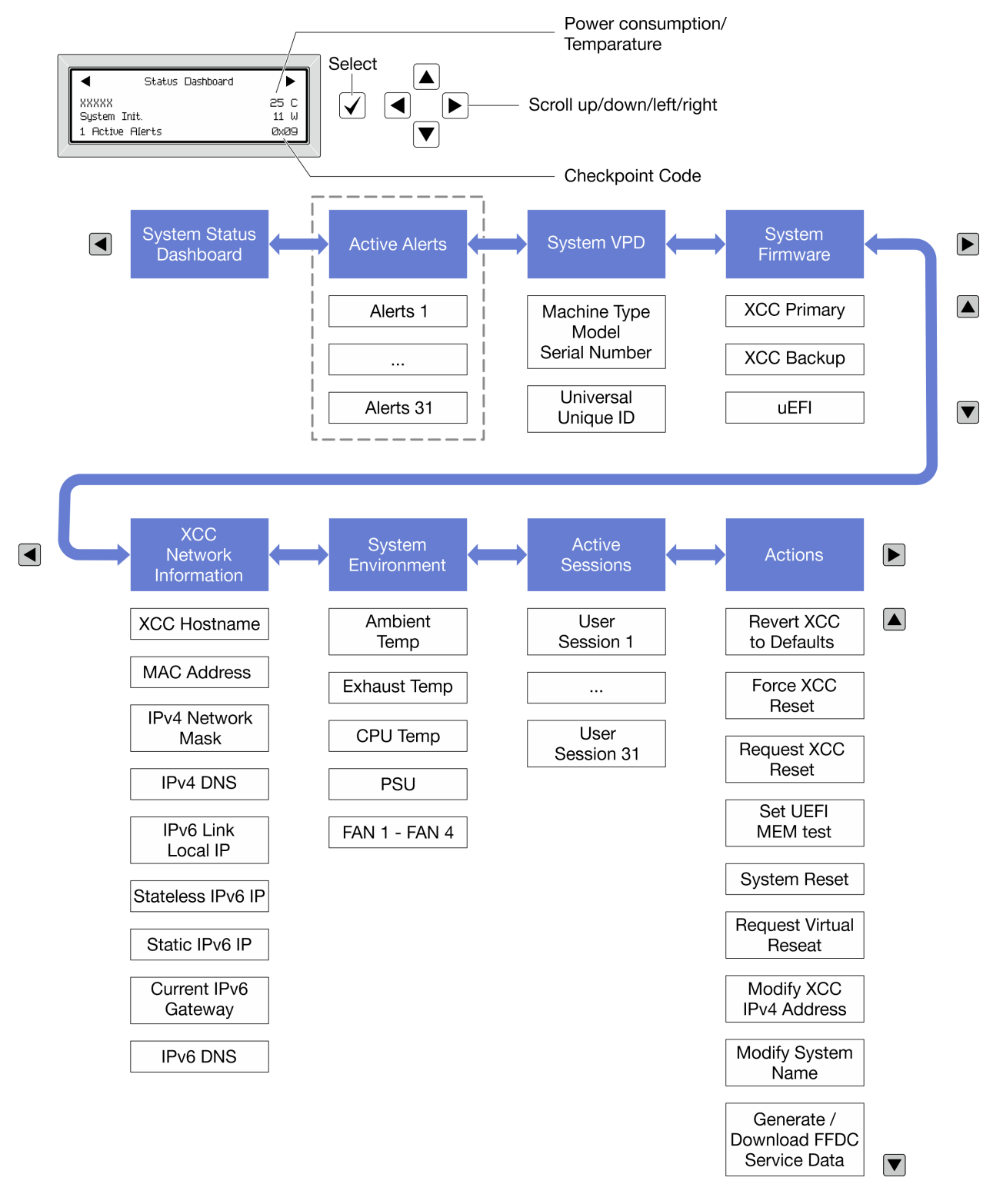

## Lista de menú completa

A continuación se muestra la lista de las opciones disponibles. Alterne entre una opción y las entradas subordinadas de información con el botón Seleccionar y alterne entre las opciones o las entradas de información con los botones de desplazamiento.

En función del modelo, las opciones y las entradas de la pantalla LCD pueden ser distintas.

# Menú de inicio (panel de estado del sistema)

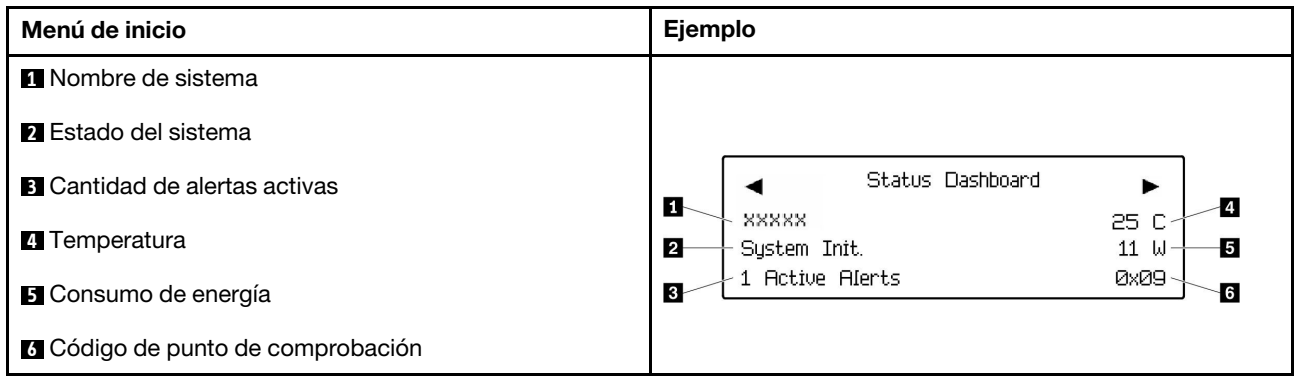

### Alertas activas

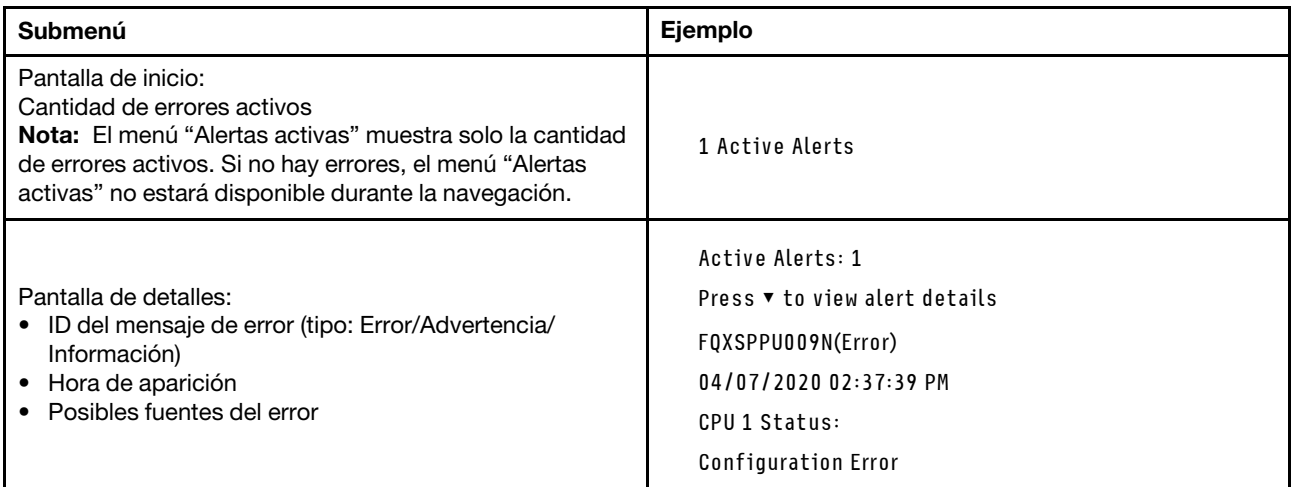

## Información de VPD de sistema

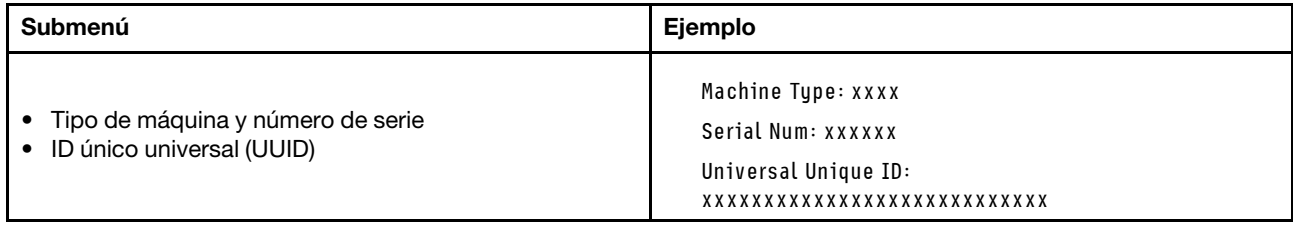

### Firmware del sistema

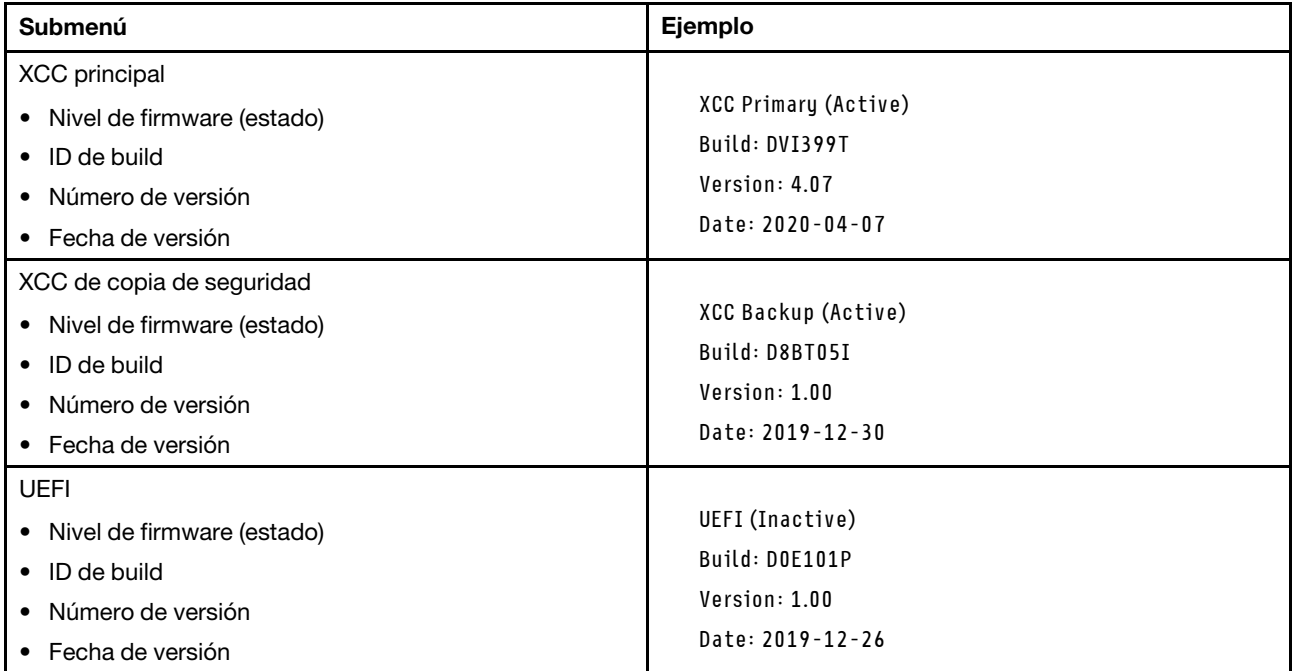

# Información de la red XCC

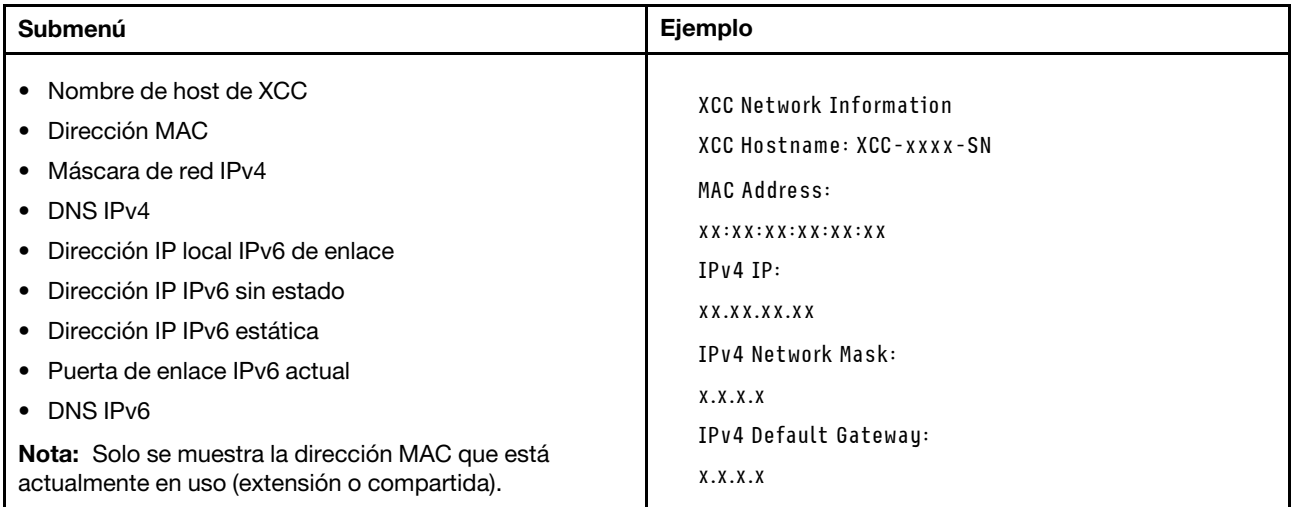

### Información del entorno del sistema

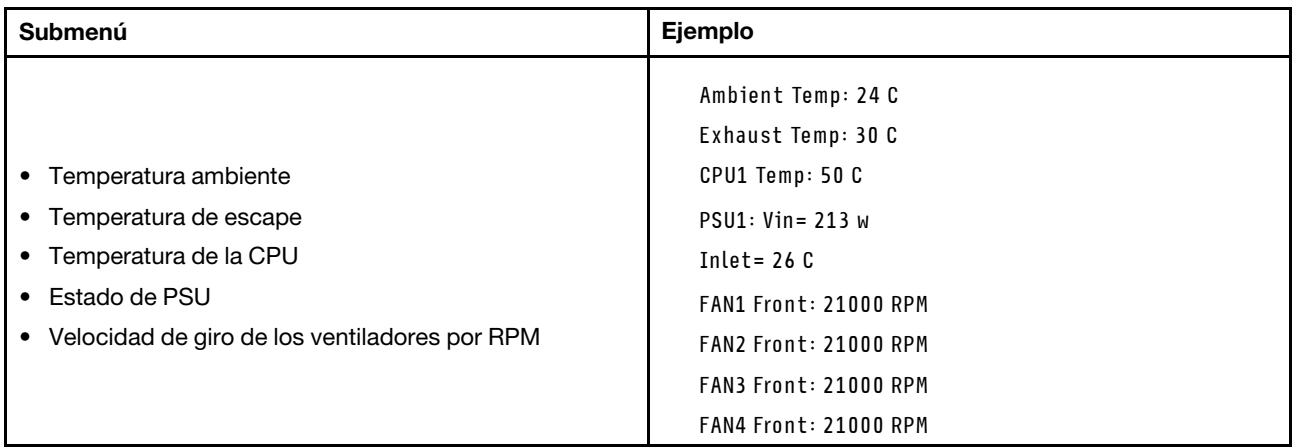

### Sesiones activas

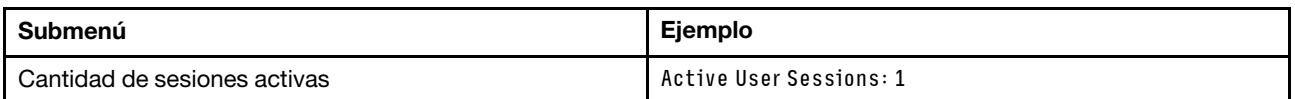

# Acciones

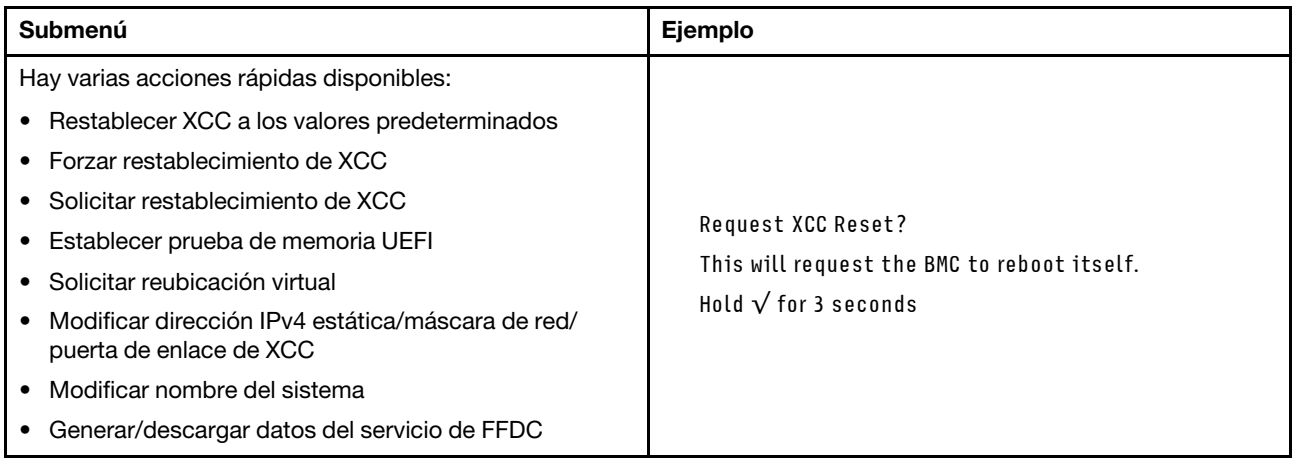

# <span id="page-54-0"></span>Capítulo 3. Lista de piezas

Identifique cada uno de los componentes disponibles para su sistema con la lista de piezas.

Para obtener más información acerca de pedidos de piezas:

- 1. Vaya a <http://datacentersupport.lenovo.com> y navegue a la página de soporte correspondiente a su nodo o chasis.
- 2. Haga clic en Parts (Piezas).
- 3. Especifique el número de serie para ver una lista de piezas del sistema.

Se recomienda que verifique los datos de resumen de alimentación para su servidor utilizando Lenovo Capacity Planner antes de comprar nuevas piezas.

Nota: Según el modelo, el aspecto de los componentes del servidor puede variar levemente de las ilustraciones.

Las piezas que aparecen en las tablas siguientes están identificadas dentro de una de las siguientes categorías:

- T1: Unidades reemplazables por el cliente (CRU) de nivel 1. La sustitución de las CRU de Nivel 1 es su responsabilidad. Si Lenovo instala una CRU de nivel 1 por solicitud suya, sin un acuerdo de servicio, se le cobrará por la instalación.
- T2: Unidades reemplazables por el cliente (CRU) de nivel 2. Puede instalar las CRU de nivel 2 por su cuenta o pedir a Lenovo que las instale, sin ningún costo adicional, bajo el tipo de servicio de garantía designado para su servidor.
- F: Unidad sustituible localmente (FRU). Solo técnicos del servicio experto deben instalar las FRU.
- C: Piezas consumibles y estructurales. La compra y sustitución de las piezas consumibles y estructurales es su responsabilidad. Si Lenovo adquiere o instala un componente estructural por solicitud suya, se le cobrará por el servicio.

# Componentes del chasis

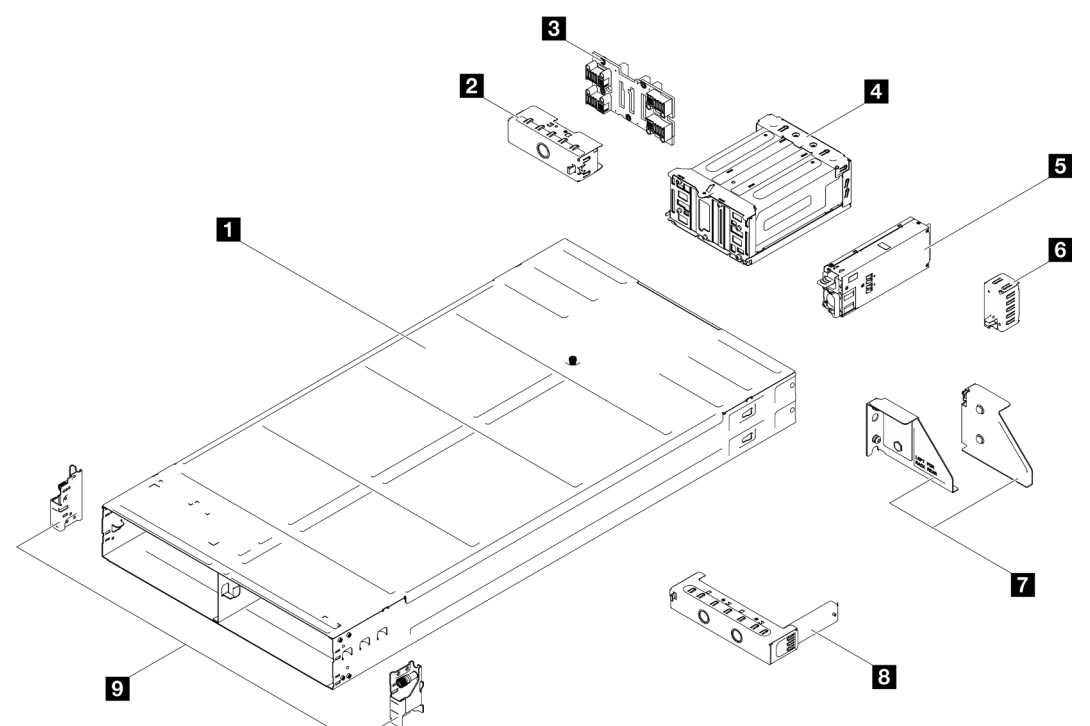

Figura 15. Componentes del chasis

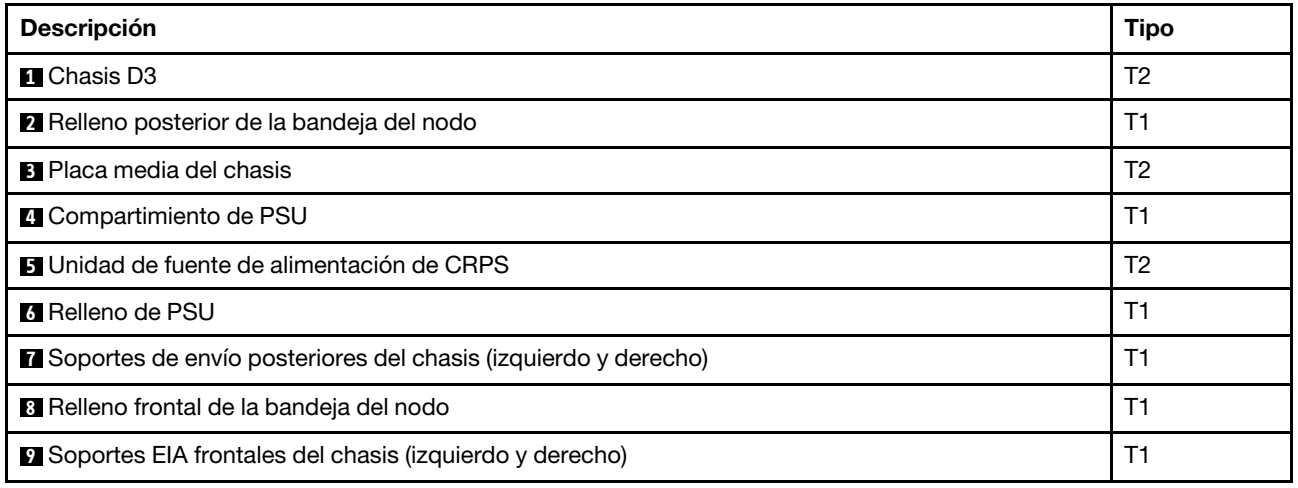

Componentes del nodo

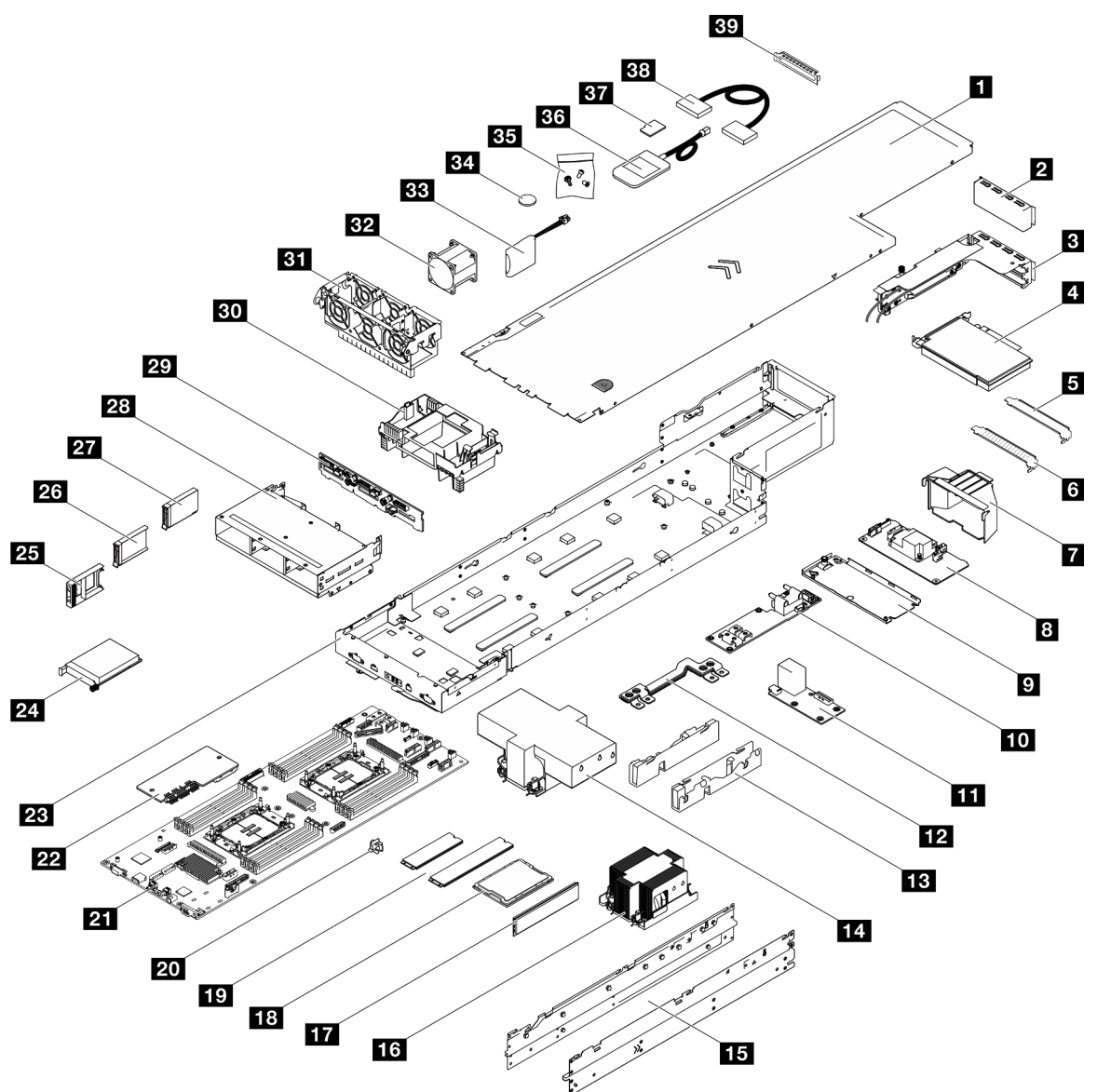

Figura 16. Componentes del nodo

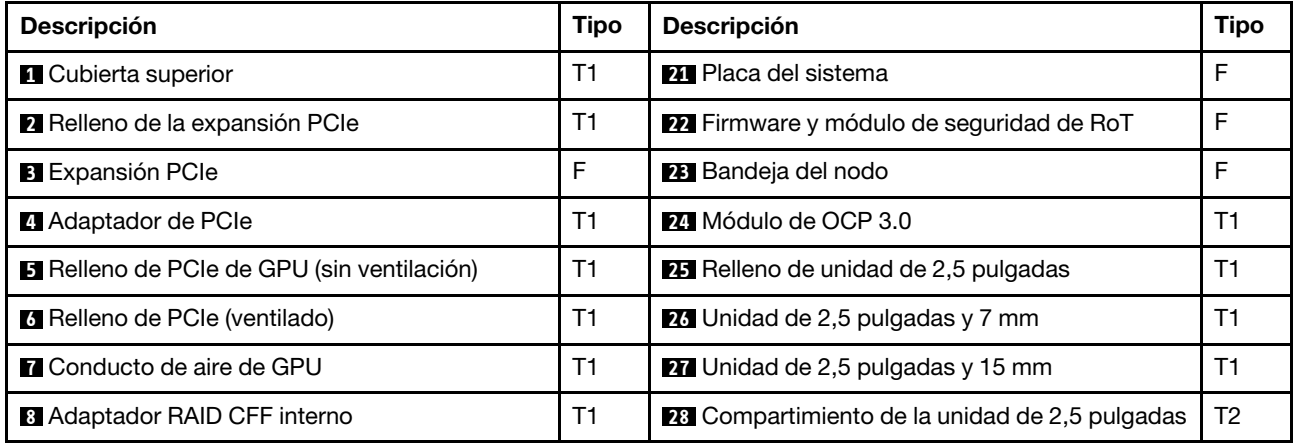

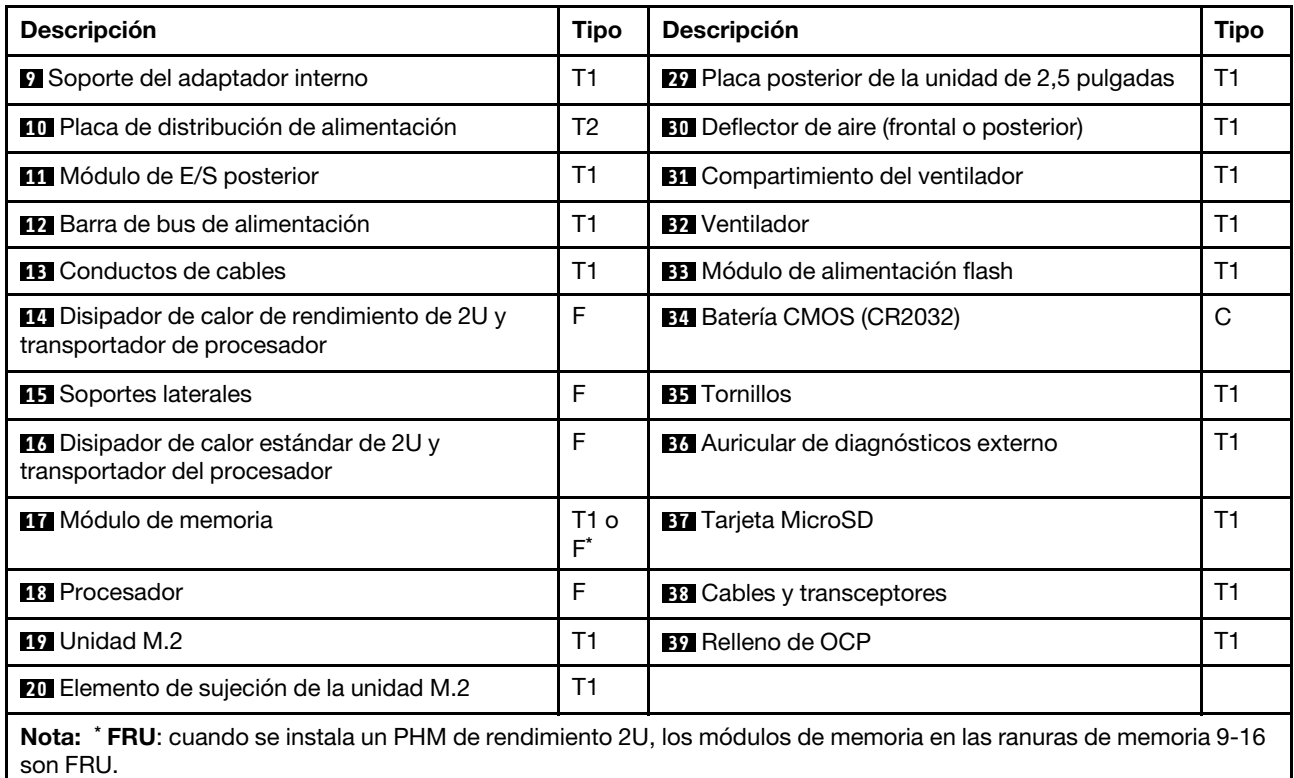

# Cables de alimentación

Hay varios cables de alimentación disponibles, según el país y la región donde el servidor está instalado.

Para ver los cables de alimentación que están disponibles para el servidor:

1. Visite la siguiente página:

## <http://dcsc.lenovo.com/#/>

- 2. Haga clic en Preconfigured Model (Modelo preconfigurado) o Configure to order (Configurar a pedido).
- 3. Especifique el tipo de equipo y el modelo del servidor para mostrar la página de configuración.
- 4. Haga clic en Power (Alimentación) → Power Cables (Cables de alimentación) para ver todos los cables de la línea eléctrica.

## Notas:

- Por razones de seguridad, se proporciona un cable de alimentación con un conector con toma a tierra para usarlo con este producto. Para evitar una descarga eléctrica, use siempre el cable de alimentación y el conector con una toma eléctrica correctamente conectada a tierra.
- Los cables de alimentación para este producto que se utilizan en Estados Unidos y Canadá se mencionan en Underwriter's Laboratories (UL) y están certificados por la Canadian Standards Association (CSA).
- Para las unidades pensadas para utilizarse a 115 voltios: use un conjunto de cables mencionados por UL y certificados por CSA que constan de un mínimo de 18 AWG, cable de tres conductores tipo SVT o SJT, un máximo de 15 pies de largo y una cuchilla en paralelo, conector de tipo con conexión a tierra calificado en 15 amperios, 125 voltios.
- Para las unidades pensadas para utilizarse a 230 voltios (EE. UU.): use un conjunto de cables mencionados por UL y certificados por CSA que constan de un mínimo de 18 AWG, cable de tres

conductores tipo SVT o SJT, un máximo de 15 pies de largo y una cuchilla en conjunto, conector de tipo con conexión a tierra calificado en 15 amperios, 250 voltios.

- Para las unidades pensadas para funcionar a 230 voltios (fuera de los EE. UU.): use un conjunto de cables con un conector de tipo con conexión a tierra. El conjunto de cables debe tener las aprobaciones de seguridad adecuadas para el país en que se instalará el equipo.
- Los cables de alimentación para un país o región específico generalmente están disponibles solo en ese país o región.

# <span id="page-60-0"></span>Capítulo 4. Desembalaje e instalación

La información de esta sección le ayuda a desembalar y configurar el sistema. Al desembalar el chasis y el nodo, compruebe si los elementos del paquete son correctos y descubra dónde encontrar información del número de serie del sistema y del acceso a Lenovo XClarity Controller. Asegúrese de seguir las instrucciones que aparecen en ["Lista de comprobación de configuración del sistema" en la página 53](#page-62-0) al configurar el chasis y el nodo.

# <span id="page-60-1"></span>Contenido del paquete del sistema

Al recibir el sistema, verifique que el envío contenga todo que debiese recibir.

El paquete del sistema incluye lo siguiente:

- Nodo
- Chasis
- Kit de instalación de rieles\* . La guía de instalación se proporciona en el paquete.
- Caja de materiales, que incluye elementos como cables de alimentación\* , kit de accesorios y documentos impresos.

### Notas:

- Algunos de los elementos listados están disponibles solo en modelos específicos.
- Los elementos marcados con un asterisco(\*) son opcionales.

Si algún artículo falta o está dañado, póngase en contacto con el lugar donde adquirió el producto. Asegúrese de conservar el comprobante de compra y el material de empaquetado. Es posible que sean necesarios para recibir servicio de garantía.

# <span id="page-60-2"></span>Identificación del sistema y acceso a Lenovo XClarity Controller

Esta sección contiene instrucciones sobre cómo identificar el sistema y dónde encontrar la información de acceso a Lenovo XClarity Controller.

### Identificación del sistema

Si se pone en contacto con Lenovo para obtener ayuda, la información de tipo, modelo y número de serie de la máquina permite a los técnicos de soporte identificar el sistema y proporcionar un servicio más rápido.

La siguiente ilustración muestra la ubicación de la etiqueta de ID que contiene el número de modelo del chasis, el tipo de equipo y el número de serie del chasis. También puede agregar otras etiquetas de información del sistema en la parte frontal del nodo en los espacios de etiqueta del cliente.

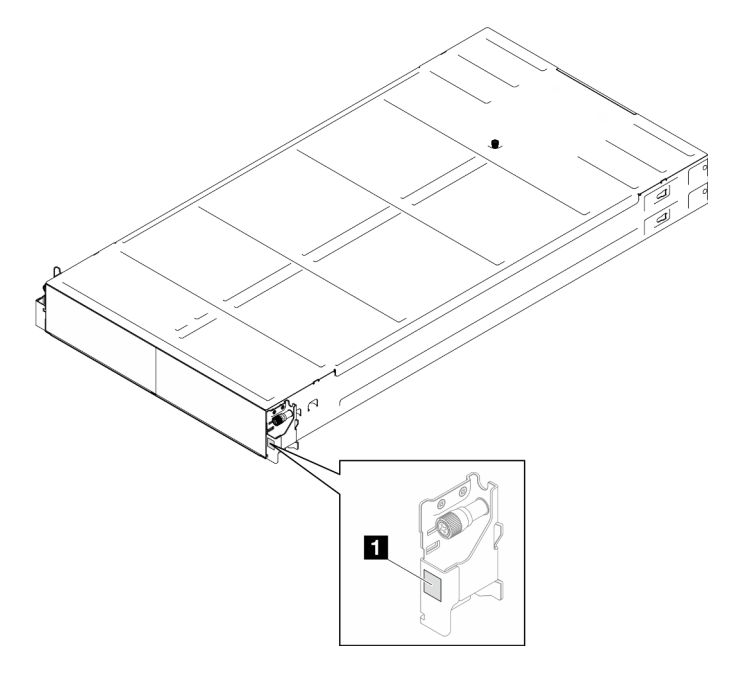

Figura 17. Ubicación de la etiqueta de ID en el chasis

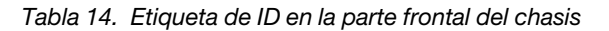

**1** Etiqueta de ID

El número de modelo del nodo se puede encontrar en la parte frontal del nodo, como se muestra en la siguiente ilustración.

## Etiqueta de acceso de red de Lenovo XClarity Controller

Además, la etiqueta de acceso de red de Lenovo XClarity Controller para el nodo puede encontrarse en la etiqueta de información desplegable ubicada en la parte frontal del nodo. Esta etiqueta desplegable también muestra los números de bahía de las unidades de intercambio en caliente. Puede utilizar la información de la etiqueta desplegable para acceder a la dirección MAC y LLA de XCC de cada nodo. La información del nodo izquierdo está en el lado inferior izquierdo, y la información del nodo derecho está en el lado superior derecho. También puede usar la etiqueta de información para su propia información de etiquetado de nodo, como el nombre de host, el nombre del sistema y el código de barras de inventario.

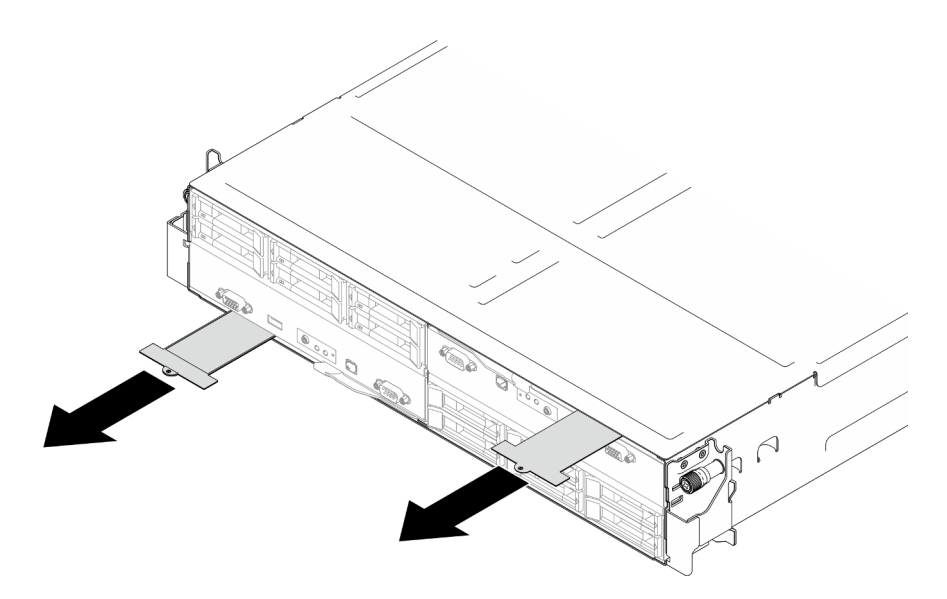

Figura 18. Etiqueta de acceso de red de Lenovo XClarity Controller en la pestaña de información extraíble.

# Etiqueta de servicio y código QR

Además, la etiqueta de servicio del sistema está ubicada en la superficie interior de la cubierta del nodo, proporciona un código de respuesta rápida (QR) para el acceso móvil a la información del servicio. Puede explorar el código QR con un dispositivo móvil usando una aplicación de lector de códigos QR y obtener un acceso rápido a la página web de información del servicio. La página web de información del servicio proporciona información adicional para videos de sustitución e instalación de piezas y códigos de error para soporte del sistema.

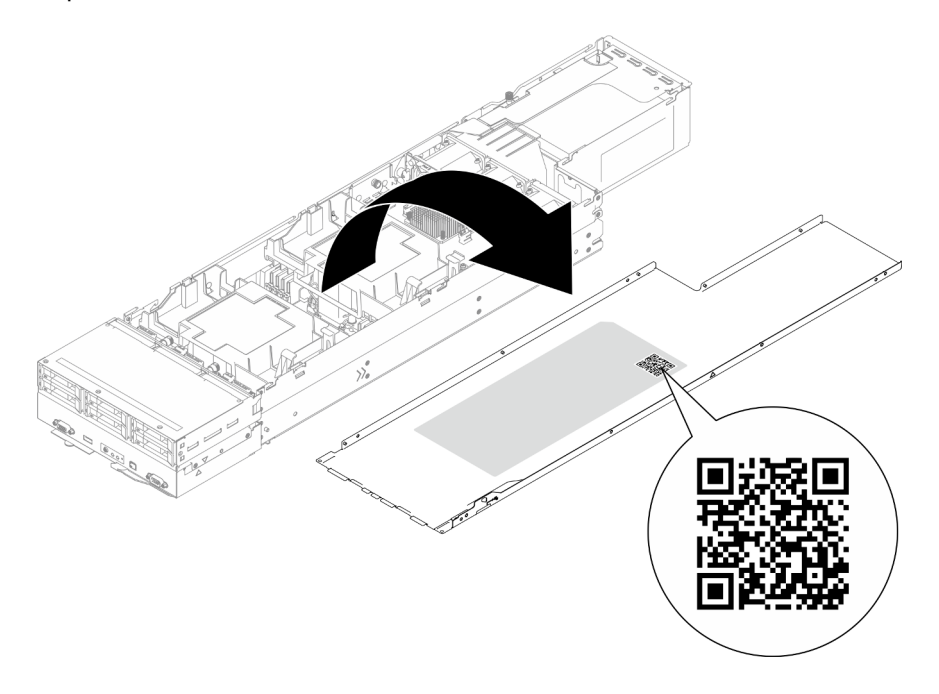

<span id="page-62-0"></span>Figura 19. Etiqueta de servicio y código QR

# Lista de comprobación de configuración del sistema

Utilice la lista de comprobación de configuración del sistema para asegurarse de que ha realizado todas las tareas necesarias para configurar su sistema.

El procedimiento de configuración del sistema varía en función de la configuración del sistema en el momento en que se proporcionó. En algunos casos, el sistema está completamente configurado y simplemente es necesario conectarlo a la red y a una fuente de alimentación de CA y, a continuación, encenderlo. En algunos casos, es necesario instalar opciones de hardware en el sistema, se requiere la configuración de hardware y firmware, y que se instale un sistema operativo.

Los pasos siguientes describen el procedimiento general para instalar el sistema.

### Configuración del hardware del sistema

Siga estos procedimientos para configurar el hardware del sistema.

- 1. Desempaquete el paquete del sistema. Consulte la sección ["Contenido del paquete del sistema" en la](#page-60-1)  [página 51](#page-60-1).
- 2. Instale cualquier opción de hardware o sistema necesaria. Consulte los temas relacionados en "Procedimientos de sustitución del hardware" en la Guía del usuario o la Guía de mantenimiento de hardware.
- 3. Si es necesario, instale el riel en un armario bastidor estándar. Siga las instrucciones de la Guía de instalación de rieles que viene con el kit de instalación de rieles.
- 4. Para instalar el chasis en el bastidor, consulte "Instalación del chasis en el bastidor" en la Guía del usuario o Guía de mantenimiento del hardware.

Para instalar el nodo en el chasis, consulte "Instalación de un nodo en el chasis" en la Guía del usuario o Guía de mantenimiento del hardware.

5. Conecte todos los cables externos al sistema. Consulte [Capítulo 2 "Componentes de hardware" en la](#page-30-0) [página 21](#page-30-0) para conocer las ubicaciones de los conectores.

Normalmente, tendrá que conectar los siguientes cables:

- Conecte el sistema a la fuente de alimentación.
- Conecte el sistema a la red de datos.
- Conecte el sistema al dispositivo de almacenamiento.
- Conecte el sistema a la red de gestión.
- 6. Encienda el sistema.

La ubicación del botón de inicio/apagado y el LED de encendido se especifican en ["Resolución de](#page-41-0)  [problemas mediante LED de sistema y pantalla de diagnóstico" en la página 32](#page-41-0).

Un nodo se puede encender (LED de encendido iluminado) de cualquiera de estas maneras:

- Puede pulsar el botón de encendido.
- El nodo se puede reiniciar automáticamente después de una interrupción de la alimentación.
- El nodo puede responder a solicitudes remotas de encendido enviadas al Lenovo XClarity Controller.

Nota: Puede acceder a la interfaz del procesador de gestión para configurar el sistema sin suministrar alimentación al sistema. Mientras el sistema está conectado a la alimentación, la interfaz de procesador de gestión está disponible. Para obtener detalles sobre cómo acceder al procesador del sistema de gestión, consulte "Inicio y uso de la interfaz web de XClarity Controller" en la documentación de XCC compatible con su sistema en <https://pubs.lenovo.com/lxcc-overview/>.

7. Valide el sistema. Asegúrese de que el LED de encendido, el LED del conector Ethernet y el LED de red estén iluminados con una luz de color verde, lo que significa que el hardware del sistema se ha configurado correctamente.

Consulte ["Resolución de problemas mediante LED de sistema y pantalla de diagnóstico" en la página](#page-41-0)  [32](#page-41-0) para obtener información sobre los indicadores LED.

## Configure el sistema

Complete los siguientes procedimientos para configurar el sistema. Para obtener instrucciones detalladas, consulte [Capítulo 5 "Configuración del sistema" en la página 57](#page-66-0).

- 1. Configure la conexión de red para Lenovo XClarity Controller a la red de gestión.
- 2. Actualice el firmware para el sistema, si es necesario.
- 3. Configure el firmware para el sistema.

La siguiente información está disponible para la configuración de RAID:

- <https://lenovopress.lenovo.com/lp0578-lenovo-raid-introduction>
- <https://lenovopress.lenovo.com/lp0579-lenovo-raid-management-tools-and-resources>
- 4. Instale el sistema operativo.
- 5. Cree una copia de seguridad de la configuración del sistema.
- 6. Instale las aplicaciones y los programas para los que el sistema está diseñado.

# <span id="page-66-0"></span>Capítulo 5. Configuración del sistema

Complete estos procedimientos para configurar su sistema.

# Configuración de conexión de red para Lenovo XClarity Controller

Antes de poder acceder a Lenovo XClarity Controller por la red, deberá especificar cómo Lenovo XClarity Controller se conecta a la red. En función de cómo se implementa la conexión de red, es posible que también deba especificar una dirección IP estática.

Existen los siguientes métodos para establecer la conexión de red para el Lenovo XClarity Controller si no está utilizando DHCP:

• Si hay un monitor conectado al servidor, puede utilizar Lenovo XClarity Provisioning Manager para establecer la conexión de red.

Lleve a cabo los pasos siguientes para conectar el Lenovo XClarity Controller a la red usando Lenovo XClarity Provisioning Manager.

- 1. Inicie el servidor.
- 2. Presione la tecla especificada en las instrucciones en pantalla para mostrar la interfaz de Lenovo XClarity Provisioning Manager. (Para obtener más información, consulte la sección "Arranque" en la documentación de LXPM compatible con su servidor en <https://pubs.lenovo.com/lxpm-overview/>.)
- 3. Vaya a LXPM → Configuración UEFI → Valores de BMC para especificar cómo Lenovo XClarity Controller se conectará a la red.
	- Si elige una conexión de dirección IP estática, asegúrese de especificar una dirección IPv4 o IPv6 que esté disponible en la red.
	- Si escoge una conexión DHCP, asegúrese de que la dirección MAC del servidor esté configurada en el servidor DHCP.
- 4. Haga clic en **Aceptar** para aplicar la configuración y espere dos o tres minutos.
- 5. Utilice una dirección IPv4 o IPv6 para conectarse a Lenovo XClarity Controller.

Importante: El Lenovo XClarity Controller se establece inicialmente con un nombre de usuario de USERID y una contraseña de PASSW0RD (con un cero, no con la letra O). Esta configuración de usuario predeterminada tiene acceso de supervisor. Con el fin de obtener una seguridad ampliada, se debe cambiar este nombre de usuario y esta contraseña durante la configuración inicial.

• Si no hay un monitor conectado al servidor, puede establecer la conexión de red mediante la interfaz Lenovo XClarity Controller. Conecte un cable Ethernet desde su portátil a Puerto de gestión del sistema XCC en el servidor. Consulte [Capítulo 2 "Componentes de hardware" en la página 21](#page-30-0) para conocer la ubicación de Puerto de gestión del sistema XCC.

Nota: Asegúrese de modificar los valores IP del portátil de modo que esté en la misma red que los valores predeterminados del servidor.

La dirección IPv4 y la dirección local de enlace (LLA) de IPv6 predeterminada se proporciona en la etiqueta de acceso de red de Lenovo XClarity Controller adherida a la pestaña de información extraíble. Consulte ["Identificación del sistema y acceso a Lenovo XClarity Controller" en la página 51](#page-60-2).

• Si está utilizando la aplicación móvil Lenovo XClarity Administrator desde un dispositivo móvil, puede conectarse a la Lenovo XClarity Controller a través del conector USB de Lenovo XClarity Controller en el servidor. Para conocer la ubicación del conector USB Lenovo XClarity Controller, consulte Capítulo 2 ["Componentes de hardware" en la página 21](#page-30-0).

Nota: El modo de conector USB Lenovo XClarity Controller debe configurarse para gestionar el Lenovo XClarity Controller (en lugar del modo USB normal). Para pasar del modo normal al modo de gestión Lenovo XClarity Controller, mantenga presionado el botón de ID en el servidor por al menos 3 segundos, hasta que el LED parpadee lentamente (una vez cada par de segundos). Para conocer la ubicación del botón de ID, consulte [Capítulo 2 "Componentes de hardware" en la página 21](#page-30-0).

Para conectarse usando la aplicación móvil Lenovo XClarity Administrator:

- 1. Conecte el cable USB de su dispositivo móvil al conector USB Lenovo XClarity Controller en el servidor.
- 2. En su dispositivo móvil, habilite el anclaje USB.
- 3. En su dispositivo móvil, inicie la aplicación móvil Lenovo XClarity Administrator.
- 4. Si la detección automática está deshabilitada, haga clic en **Detección** en la página Detección de USB para conectarse a Lenovo XClarity Controller.

Para obtener más información acerca de cómo utilizar la aplicación móvil Lenovo XClarity Administrator, consulte:

[http://sysmgt.lenovofiles.com/help/topic/com.lenovo.lxca.doc/lxca\\_usemobileapp.html](http://sysmgt.lenovofiles.com/help/topic/com.lenovo.lxca.doc/lxca_usemobileapp.html)

# Configuración del puerto USB para la conexión con Lenovo XClarity **Controller**

Antes de acceder a Lenovo XClarity Controller por medio del puerto USB, se debe configurar el puerto USB para la conexión con Lenovo XClarity Controller.

#### Soporte del servidor

Para ver si el servidor admite el acceso a Lenovo XClarity Controller a través del puerto USB, consulte uno de los siguientes elementos:

- Consulte [Capítulo 2 "Componentes de hardware" en la página 21.](#page-30-0)
- Si hay un icono de llave en el puerto USB de su servidor, puede configurar el puerto USB de gestión para que se conecte con Lenovo XClarity Controller. También es el único puerto USB que admite la actualización de automatización USB del firmware y el módulo de seguridad de RoT.

#### Configuración del puerto de gestión USB para la conexión de Lenovo XClarity Controller

Puede cambiar el puerto USB entre la operación normal y de gestión de Lenovo XClarity Controller mediante uno de los siguientes pasos.

- Mantenga presionado el botón de ID por al menos 3 segundos, hasta que el LED parpadee lentamente (una vez cada par de segundos). Consulte [Capítulo 2 "Componentes de hardware" en la página 21](#page-30-0) para conocer la ubicación del botón ID.
- En la CLI del controlador de gestión de Lenovo XClarity Controller, ejecute el comando usbfp. Para obtener información sobre el uso de la CLI de Lenovo XClarity Controller, consulte la sección "Interfaz de la línea de comandos" en la documentación de XCC compatible con su servidor en [https://](https://pubs.lenovo.com/lxcc-overview/)  [pubs.lenovo.com/lxcc-overview/](https://pubs.lenovo.com/lxcc-overview/).
- En la interfaz web del controlador de gestión de Lenovo XClarity Controller, haga clic en Configuración de BMC ➙ Red ➙ Asignación de puerto de gestión USB. Para obtener información sobre las funciones de interfaz de red Lenovo XClarity Controller, consulte la sección "Descripción de las funciones de XClarity Controller en la interfaz web" en la versión de documentación de XCC compatible con su servidor en <https://pubs.lenovo.com/lxcc-overview/>.

### Comprobación de la configuración actual del puerto USB

También puede comprobar la configuración actual del puerto USB, utilizando el CLI del controlador de gestión de Lenovo XClarity Controller (comando usbfp) o la interfaz web del controlador de gestión de Lenovo XClarity Controller (Configuración de BMC → Red → Asignación de puerto de gestión USB). Consulte las secciones "Interfaz de línea de comando" y "Descripción de las funciones de XClarity Controller en la interfaz web" en la versión de documentación de XCC compatible con su servidor en https:// [pubs.lenovo.com/lxcc-overview/](https://pubs.lenovo.com/lxcc-overview/).

# Actualización del firmware

Existen varias opciones disponibles para actualizar el firmware para el sistema.

Las herramientas enumeradas aquí se pueden utilizar para actualizar el firmware más reciente para el chasis, los nodos y los dispositivos instalados en el sistema.

- Las prácticas recomendadas relacionadas con la actualización del firmware están disponibles en el siguiente sitio:
	- <https://lenovopress.lenovo.com/lp0656-lenovo-thinksystem-firmware-and-driver-update-best-practices>
- El firmware más reciente se puede encontrar en el sitio siguiente:
	- [https://datacentersupport.lenovo.com/products/servers/thinksystem/sd550v3/7dd2/downloads/driver-list](https://datacentersupport.lenovo.com/products/servers/thinksystem/sd550v3/7dd2/downloads/driver-list/)
- Puede suscribirse a la notificación del producto para mantener las actualizaciones de firmware actualizadas:
	- <https://datacentersupport.lenovo.com/solutions/ht509500>

### Paquetes de actualizaciones (Service Packs)

Lenovo generalmente lanza firmware en paquetes denominados paquetes de actualizaciones (Service Packs). Para asegurarse de que todas las actualizaciones de firmware son compatibles, debe actualizar todo el firmware al mismo tiempo. Si está actualizando el firmware para el Lenovo XClarity Controller y UEFI, actualice el firmware de Lenovo XClarity Controller, en primer lugar.

### Terminología del método de actualización

- Actualización en banda. La instalación o actualización se realiza mediante una herramienta o aplicación dentro de un sistema operativo que se ejecuta en la CPU base del servidor.
- Actualización fuera de banda. Lenovo XClarity Controller lleva a cabo la instalación o actualización que recopila la actualización y luego dirige la actualización al subsistema o dispositivo de destino. Las actualizaciones fuera de banda no tienen dependencia de un sistema operativo en ejecución en una CPU base. Sin embargo, la mayoría de las operaciones fuera de banda requieren que el servidor esté en el estado de alimentación S0 (encendido).
- Actualización en destino. La instalación o actualización se inicia desde un sistema operativo instalado que se ejecuta en el servidor de destino.
- Actualización fuera de destino. La instalación o actualización se inicia desde un dispositivo informático que interactúa directamente con el Lenovo XClarity Controller del servidor.
- Paquetes de actualizaciones (Service Packs). Los paquetes de actualizaciones (Service Packs) son paquetes de actualizaciones diseñados y probados para brindar un nivel interdependiente de funcionalidad, rendimiento y compatibilidad. Los paquetes de actualizaciones (Service Packs) están configurados para equipos específicos y están diseñados (con actualizaciones de firmware y de controladores de dispositivo) para admitir distribuciones específicas de los sistemas operativos Windows Server, Red Hat Enterprise Linux (RHEL) y SUSE Linux Enterprise Server (SLES). También están disponibles los paquetes de actualizaciones (Service Packs) específicos del tipo de equipo.

# Herramientas de actualización del firmware

Consulte la tabla siguiente para determinar la herramienta óptima de Lenovo para instalar y configurar el firmware:

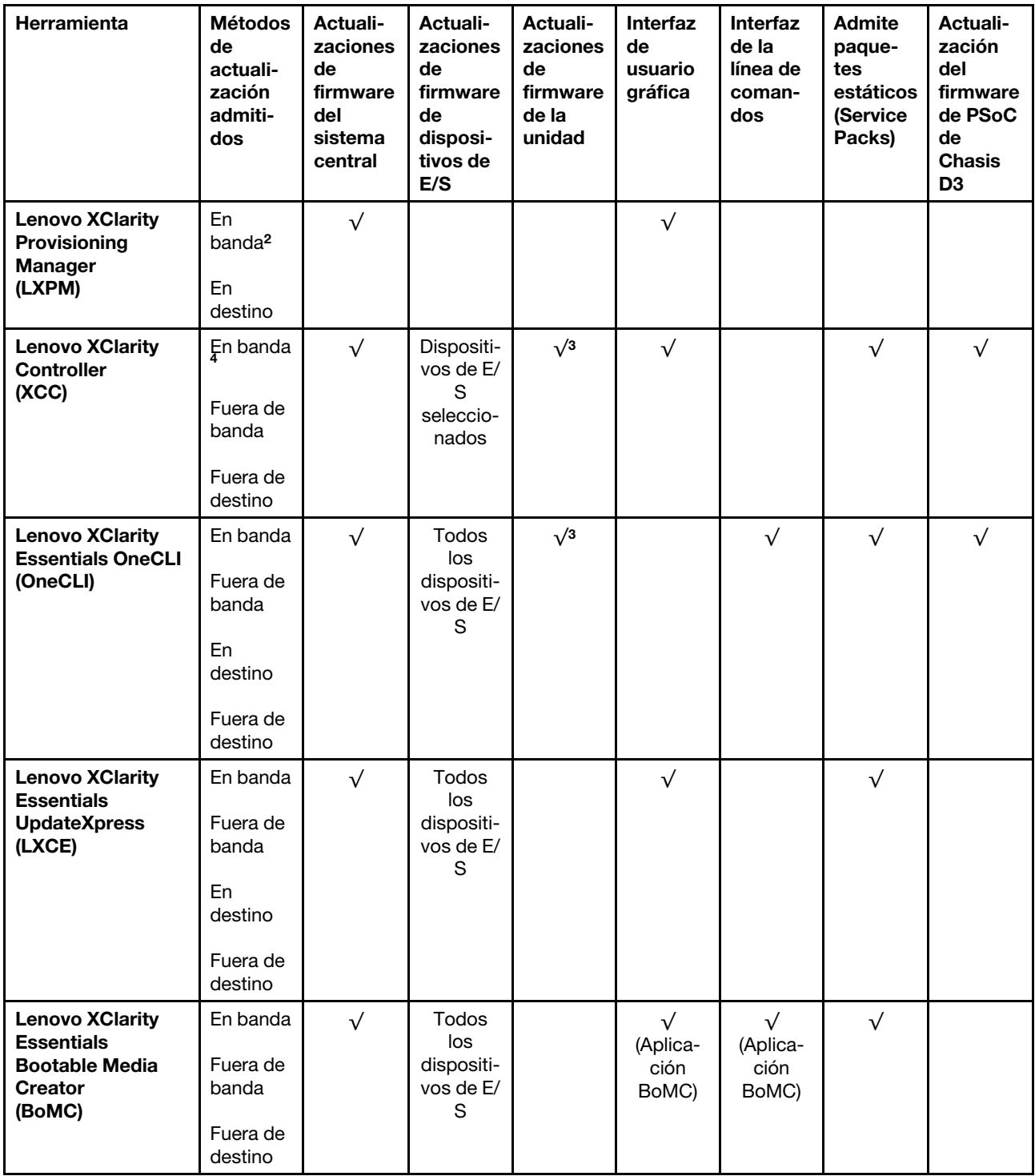

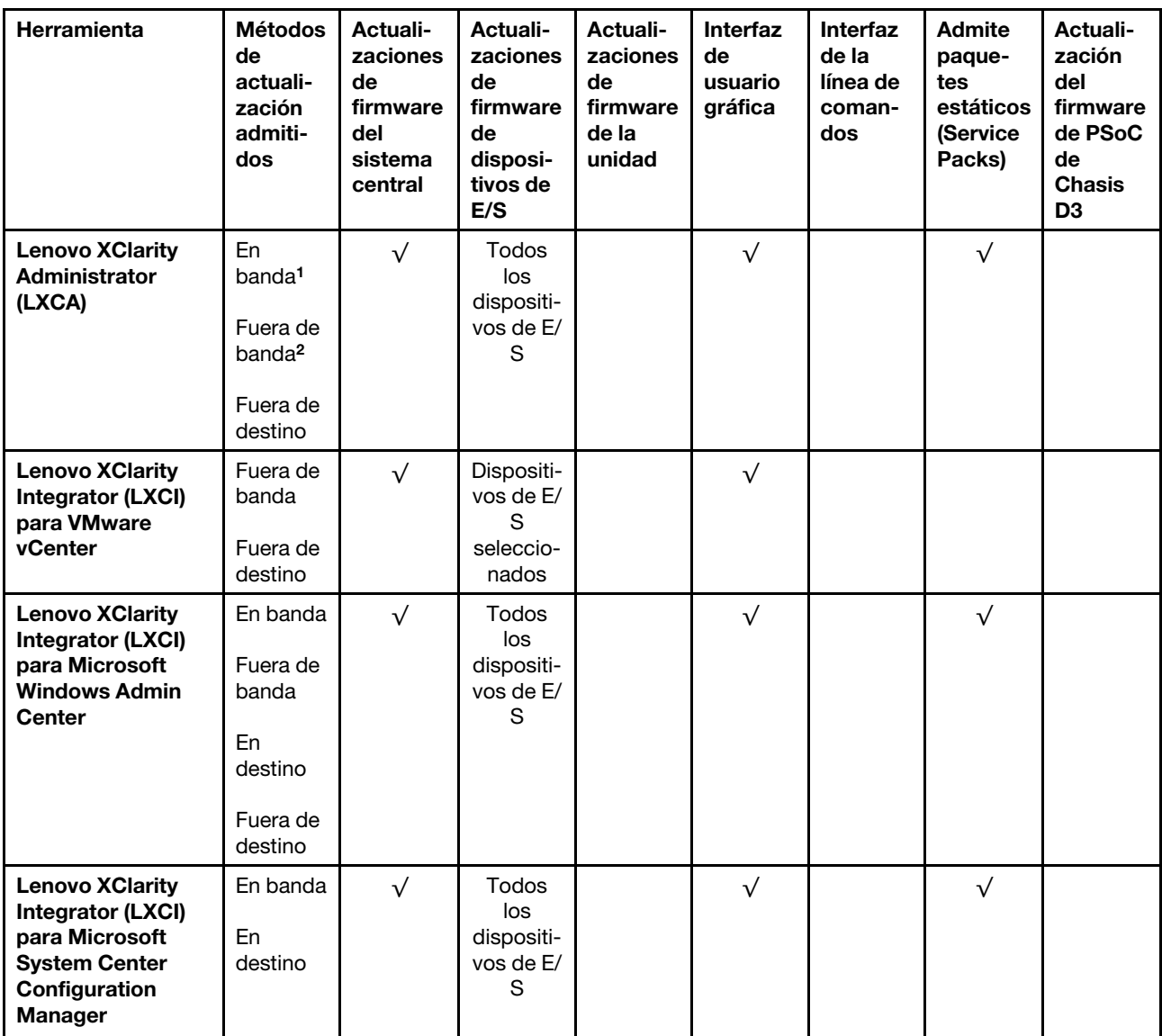

#### Notas:

- 1. Para actualizaciones de firmware de E/S.
- 2. Para actualizaciones de firmware de BMC y UEFI.
- 3. La actualización de firmware de la unidad solo es compatible con las herramientas y métodos que se indican a continuación:
	- XCC Actualización de máquina vacía (BMU): en banda y requiere reinicio del sistema.
	- Lenovo XClarity Essentials OneCLI:
		- Para las unidades compatibles con los productos ThinkSystem V2 y V3 (unidades heredadas): en banda y no requiere reinicio del sistema.
		- Para las unidades compatibles únicamente con los productos ThinkSystem V3 (nuevas unidades): almacenamiento provisional en XCC y completar la actualización con XCC BMU (en banda y requiere reinicio del sistema).
- 4. Solo actualización de máquina vacía (BMU).

#### • Lenovo XClarity Provisioning Manager

Desde Lenovo XClarity Provisioning Manager, puede actualizar el firmware de Lenovo XClarity Controller, el firmware de la UEFI y el software de Lenovo XClarity Provisioning Manager.

Nota: De forma predeterminada, se muestra la interfaz gráfica de usuario de Lenovo XClarity Provisioning Manager al iniciar el servidor y presionar la tecla especificada en las instrucciones que aparecen en pantalla. Si cambió el valor predeterminado a configuración de sistema por texto, puede abrir la interfaz gráfica de usuario a partir de la interfaz de configuración de sistema por texto.

Para obtener información adicional acerca del uso de Lenovo XClarity Provisioning Manager para actualizar firmware, consulte:

La sección "Actualización del firmware" en la documentación de LXPM compatible con su servidor en <https://pubs.lenovo.com/lxpm-overview/>

#### • Lenovo XClarity Controller

Si necesita instalar una actualización específica, puede utilizar la interfaz de Lenovo XClarity Controller para un servidor específico.

#### Notas:

– Para realizar una actualización en banda a través de Windows o Linux, se debe instalar el controlador del sistema operativo y habilitar la interfaz Ethernet sobre USB (también conocido como LAN sobre USB).

Para obtener información adicional acerca de la configuración de Ethernet sobre USB, consulte:

La sección "Configuración de Ethernet sobre USB" en la versión de documentación de XCC compatible con el servidor en <https://pubs.lenovo.com/lxcc-overview/>

– Si actualiza el firmware mediante Lenovo XClarity Controller, asegúrese de haber descargado e instalado los controladores del dispositivo para el sistema operativo que se está ejecutando en el servidor.

Para obtener información adicional acerca del uso de Lenovo XClarity Controller para actualizar firmware, consulte:

La sección "Actualización de firmware del servidor" en la documentación de XCC compatible con su servidor en <https://pubs.lenovo.com/lxcc-overview/>

### • Lenovo XClarity Essentials OneCLI

Lenovo XClarity Essentials OneCLI es una colección de varias aplicaciones de línea de comandos, que pueden utilizarse para gestionar servidores Lenovo. Su aplicación de actualización se puede usar para actualizar el firmware y los controladores de dispositivos para sus servidores. Puede realizar la actualización en el sistema operativo del host del servidor (en banda) o de forma remota mediante el BMC del servidor (fuera de banda).

Para obtener información adicional acerca del uso de Lenovo XClarity Essentials OneCLI para actualizar firmware, consulte:

[https://pubs.lenovo.com/lxce-onecli/onecli\\_c\\_update](https://pubs.lenovo.com/lxce-onecli/onecli_c_update)

### • Lenovo XClarity Essentials UpdateXpress

Lenovo XClarity Essentials UpdateXpress proporciona la mayor parte de las funciones de actualización de OneCLI a través de una interfaz de usuario gráfica (GUI). Se puede usar para adquirir y desplegar los paquetes de actualización y las actualizaciones individuales de paquetes estáticos. Los paquetes estáticos contienen actualizaciones de firmware y de controladores de dispositivo para Microsoft Windows y para Linux.

Puede obtener Lenovo XClarity Essentials UpdateXpress de la ubicación siguiente:

<https://datacentersupport.lenovo.com/solutions/lnvo-xpress>
# • Lenovo XClarity Essentials Bootable Media Creator

Puede utilizar Lenovo XClarity Essentials Bootable Media Creator (BoMC) para crear un medio de arranque que sea adecuado para las actualizaciones de firmware, las actualizaciones de VPD, el inventario y la recopilación de FFDC, la configuración avanzada del sistema, la gestión de claves, el borrado seguro, la configuración RAID y los diagnósticos de los servidores compatibles.

Puede obtener Lenovo XClarity Essentials BoMC en la siguiente ubicación:

<https://datacentersupport.lenovo.com/solutions/lnvo-bomc>

### • Lenovo XClarity Administrator

Si gestiona varios servidores mediante Lenovo XClarity Administrator, puede actualizar el firmware para todos los servidores gestionados a través de esa interfaz. La gestión del firmware se simplifica asignando políticas de cumplimiento de firmware a los puntos finales gestionados. Cuando crea y asigna una política de cumplimiento a los puntos finales gestionados, Lenovo XClarity Administrator supervisa los cambios en el inventario correspondiente a dichos puntos finales y señala los puntos finales que no cumplen dicha política.

Para obtener información adicional acerca del uso de Lenovo XClarity Administrator para actualizar firmware, consulte:

[http://sysmgt.lenovofiles.com/help/topic/com.lenovo.lxca.doc/update\\_fw.html](http://sysmgt.lenovofiles.com/help/topic/com.lenovo.lxca.doc/update_fw.html)

# • Ofertas de Lenovo XClarity Integrator

Las ofertas de Lenovo XClarity Integrator pueden integrar las funciones de gestión de Lenovo XClarity Administrator y su servidor con el software utilizado en una infraestructura de despliegue determinada, como VMware vCenter, Microsoft Admin Center o Microsoft System Center.

Para obtener información adicional acerca del uso de Lenovo XClarity Integrator para actualizar firmware, consulte:

<https://pubs.lenovo.com/lxci-overview/>

# Configuración de firmware

Existen varias opciones disponibles para instalar y configurar el firmware para el servidor.

Importante: Lenovo no recomienda configurar la opción de ROM con el valor Heredado, pero puede realizar esta configuración si es necesario. Tenga en cuenta que este valor impide que los controladores UEFI para los dispositivos de la ranura se carguen, lo que puede provocar efectos secundarios negativos para el software de Lenovo, como LXCA, OneCLI y XCC. Entre estos efectos secundarios se incluye el no poder determinar los detalles de la tarjeta de adaptador, como los niveles de firmware y el nombre del modelo. Por ejemplo, puede mostrarse "ThinkSystem RAID 930-16i 4 GB Flash" como "Adaptador 06:00:00". En algunos casos, puede que la funcionalidad de un adaptador PCIe específico no esté habilitada correctamente.

# • Lenovo XClarity Provisioning Manager (LXPM)

Desde Lenovo XClarity Provisioning Manager, puede configurar los valores de UEFI para el servidor.

Notas: Lenovo XClarity Provisioning Manager proporciona una interfaz gráfica de usuario para configurar un servidor. La interfaz basada en texto de configuración del sistema (Setup Utility) también está disponible. Desde Lenovo XClarity Provisioning Manager, puede elegir reiniciar el servidor y acceder a la interfaz por texto. Además, puede especificar que la interfaz por texto sea la predeterminada al visualizar al iniciar LXPM. Para hacerlo, vaya a Lenovo XClarity Provisioning Manager → Configuración de UEFI ➙ Valores del sistema ➙ <F1> Control de inicio ➙ Configuración por texto. Para iniciar el servidor con la interfaz del usuario gráfica, seleccione Automático o Conjunto de herramientas.

Consulte las siguientes documentaciones para obtener más información:

- Busque la versión LXPM de la documentación compatible con su servidor en [https://pubs.lenovo.com/](https://pubs.lenovo.com/lxpm-overview/) [lxpm-overview/](https://pubs.lenovo.com/lxpm-overview/)
- Guía del usuario de UEFI en <https://pubs.lenovo.com/uefi-overview/>

### • Lenovo XClarity Essentials OneCLI

Puede utilizar la aplicación de configuración y los comandos para ver los valores actuales de configuración del sistema y para realizar cambios en Lenovo XClarity Controller y UEFI. La información de configuración guardada se puede utilizar para replicar o restaurar otros sistemas.

Para obtener información acerca de la configuración del servidor mediante Lenovo XClarity Essentials OneCLI, consulte:

[https://pubs.lenovo.com/lxce-onecli/onecli\\_c\\_settings\\_info\\_commands](https://pubs.lenovo.com/lxce-onecli/onecli_c_settings_info_commands)

#### • Lenovo XClarity Administrator

Puede aprovisionar y preaprovisionar con rapidez todos sus servidores utilizando una configuración coherente. Los valores de configuración (como el almacenamiento local, los adaptadores de E/S, los valores de arranque, el firmware, los puertos y los valores del Lenovo XClarity Controller y la UEFI) se guardan como patrón del servidor, que puede aplicarse a uno o varios servidores gestionados. Cuando los patrones de servidor se actualizan, los cambios se despliegan automáticamente en los servidores aplicados.

Los detalles específicos acerca de la actualización del firmware mediante Lenovo XClarity Administrator están disponibles en:

[http://sysmgt.lenovofiles.com/help/topic/com.lenovo.lxca.doc/server\\_configuring.html](http://sysmgt.lenovofiles.com/help/topic/com.lenovo.lxca.doc/server_configuring.html)

#### • Lenovo XClarity Controller

Puede configurar el procesador de gestión del servidor a través de la interfaz web de Lenovo XClarity Controller o a través de la interfaz de la línea de comandos o la API de Redfish.

Para obtener información acerca de la configuración del servidor mediante Lenovo XClarity Controller, consulte:

La sección "Configuración del servidor" en la documentación de XCC compatible con su servidor en <https://pubs.lenovo.com/lxcc-overview/>

# Configuración del módulo de memoria

El rendimiento de memoria depende de un número de variables, como modalidad de memoria, velocidad de memoria, filas de memoria, llenado de memoria y procesador.

Hay información sobre la optimización del rendimiento de memoria y configuración de memoria disponible en el sitio web de Lenovo Press:

<https://lenovopress.lenovo.com/servers/options/memory>

Además, puede aprovechar un configurador de memoria, que está disponible en el siguiente sitio:

[https://dcsc.lenovo.com/#/memory\\_configuration](https://dcsc.lenovo.com/#/memory_configuration)

# Habilitar Software Guard Extensions (SGX)

Intel® Software Guard Extensions (Intel® SGX) funciona bajo la suposición de que la información de seguridad incluye solo los componentes internos del paquete de CPU y deja la DRAM como no confiable.

Asegúrese de consultar la sección "Reglas y orden de instalación de un módulo de memoria" de la Guía del usuario o la Guía de mantenimiento de hardware, que especifica si el servidor admite SGX y enumera la secuencia de instalación del módulo de memoria para la configuración SGX.

Lleva a cabo los siguientes pasos para activar el SGX.

- Paso 1. Reinicie el sistema. Antes de que se inicie el sistema operativo, presione la tecla especificada en las instrucciones en pantalla para ingresar a Setup Utility. (Para obtener más información, consulte la sección "Arranque" en la documentación de LXPM compatible con su servidor en [https://](https://pubs.lenovo.com/lxpm-overview/)  [pubs.lenovo.com/lxpm-overview/](https://pubs.lenovo.com/lxpm-overview/).)
- Paso 2. Vaya a Valores del sistema → Procesadores → Agrupación en clústeres basada en UMA y desactive la opción.
- Paso 3. Vaya a Valores del sistema  $\rightarrow$  Procesadores  $\rightarrow$  Cifrado de memoria total (TME) y active la opción.
- Paso 4. Guarde los cambios, luego vaya a Valores del sistema → Procesadores → SW Guard Extension (SGX) y active la opción.

# Configuración de RAID

El uso de una matriz redundante de discos independientes (RAID) para almacenar datos sigue siendo uno de los métodos mas comunes y más rentables de aumentar el rendimiento, la disponibilidad y la capacidad de almacenamiento del servidor.

RAID aumenta el rendimiento al permitir que varias unidades procesen solicitudes de E/S simultáneamente. RAID también previene la pérdida de datos en caso de un fallo de unidad al reconstruir (o recompilar) los datos faltantes de la unidad que presenta fallas mediante los datos de las unidades restantes.

Una matriz RAID (también denominada grupo de unidades RAID) es un grupo de varias unidades físicas que utilizan un método común para distribuir datos entre las unidades. Una unidad virtual (también denominada disco virtual o unidad lógica) es una partición en el grupo de unidades que se compone de segmentos de datos contiguos en las unidades. La unidad virtual se presenta al sistema operativo del host como un disco físico en el que se puede crear particiones para crear unidades lógicas de SO o volúmenes.

Una introducción a RAID está disponible en el siguiente sitio web de Lenovo Press:

<https://lenovopress.lenovo.com/lp0578-lenovo-raid-introduction>

Existe información detallada acerca de las herramientas de gestión y recursos de RAID disponible en el sitio web siguiente de Lenovo Press:

<https://lenovopress.lenovo.com/lp0579-lenovo-raid-management-tools-and-resources>

# Intel VROC

#### Habilitación de Intel VROC

Antes de configurar RAID para las unidades NVMe, siga los pasos siguientes para habilitar VROC:

- 1. Reinicie el sistema. Antes de que se inicie el sistema operativo, presione la tecla especificada en las instrucciones en pantalla para ingresar a Setup Utility. (Para obtener más información, consulte la sección "Arranque" en la documentación de LXPM compatible con su servidor en [https://](https://pubs.lenovo.com/lxpm-overview/) [pubs.lenovo.com/lxpm-overview/](https://pubs.lenovo.com/lxpm-overview/).)
- 2. Vaya a Valores del sistema  $\rightarrow$  Dispositivos y puertos de E/S  $\rightarrow$  Tecnología Intel® VMD  $\rightarrow$  Habilitar/ deshabilitar Intel® VMD y habilite la opción.
- 3. Guarde los cambios y reinicie el sistema.

# Configuraciones de Intel VROC

Intel ofrece diversas configuraciones de VROC con diferentes niveles RAID y soporte de SSD. Consulte lo siguiente para obtener más detalles.

# Notas:

- Los niveles de RAID admitidos varían según el modelo. Para ver el nivel RAID admitido por SD550 V3, consulte [Especificaciones técnicas del nodo](#page-14-0).
- Para obtener más información sobre la adquisición e instalación de la clave de activación, consulte <https://fod.lenovo.com/lkms>.

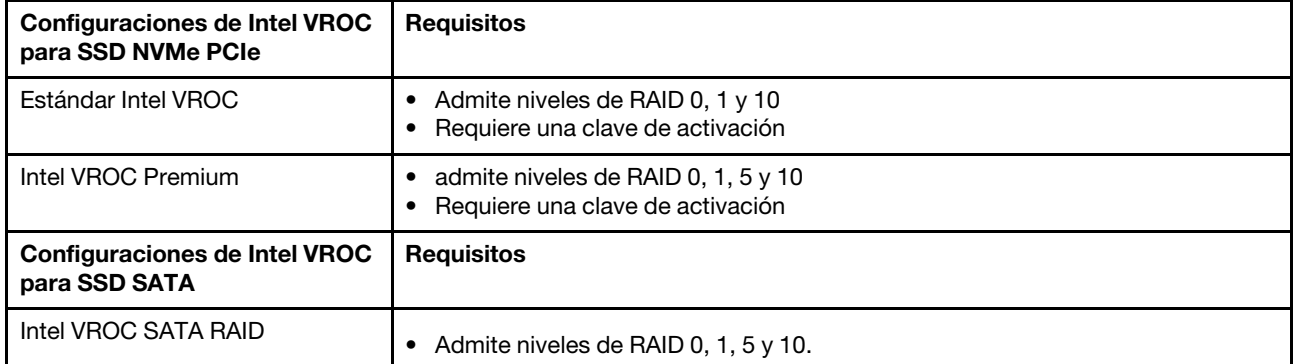

# Despliegue del sistema operativo

Existen varias opciones disponibles para desplegar un sistema operativo en el servidor.

# Sistemas operativos disponibles

- Microsoft Windows Server
- VMware ESXi
- Red Hat Enterprise Linux
- SUSE Linux Enterprise Server

Lista completa de los sistemas operativos disponibles: <https://lenovopress.lenovo.com/osig>.

# Despliegue basado en la herramienta

• Varios servidores

Herramientas disponibles:

– Lenovo XClarity Administrator

[http://sysmgt.lenovofiles.com/help/topic/com.lenovo.lxca.doc/compute\\_node\\_image\\_deployment.html](http://sysmgt.lenovofiles.com/help/topic/com.lenovo.lxca.doc/compute_node_image_deployment.html)

– Lenovo XClarity Essentials OneCLI

[https://pubs.lenovo.com/lxce-onecli/onecli\\_r\\_uxspi\\_proxy\\_tool](https://pubs.lenovo.com/lxce-onecli/onecli_r_uxspi_proxy_tool)

– Paquete de despliegue de Lenovo XClarity Integrator para SCCM (solo para el sistema operativo Windows)

[https://pubs.lenovo.com/lxci-deploypack-sccm/dpsccm\\_c\\_endtoend\\_deploy\\_scenario](https://pubs.lenovo.com/lxci-deploypack-sccm/dpsccm_c_endtoend_deploy_scenario)

• Servidor único

Herramientas disponibles:

– Lenovo XClarity Provisioning Manager

Sección "Instalación del SO" de la documentación de LXPM compatible con su servidor en https:// [pubs.lenovo.com/lxpm-overview/](https://pubs.lenovo.com/lxpm-overview/)

– Lenovo XClarity Essentials OneCLI

[https://pubs.lenovo.com/lxce-onecli/onecli\\_r\\_uxspi\\_proxy\\_tool](https://pubs.lenovo.com/lxce-onecli/onecli_r_uxspi_proxy_tool)

– Paquete de despliegue de Lenovo XClarity Integrator para SCCM (solo para el sistema operativo Windows)

[https://pubs.lenovo.com/lxci-deploypack-sccm/dpsccm\\_c\\_endtoend\\_deploy\\_scenario](https://pubs.lenovo.com/lxci-deploypack-sccm/dpsccm_c_endtoend_deploy_scenario)

# Despliegue manual

Si no puede acceder a las herramientas anteriores, siga las instrucciones que se incluyen a continuación, descargue la Guía de instalación del SO correspondiente y, a continuación, despliegue el sistema operativo manualmente haciendo referencia a la guía.

- 1. Visite la página siguiente: <https://datacentersupport.lenovo.com/solutions/server-os>.
- 2. Seleccione un sistema operativo en el panel de navegación y haga clic en Resources (Recursos).
- 3. Ubique el área de "Guías de instalación del SO" y haga clic en las instrucciones de instalación. A continuación, siga las instrucciones para completar la tarea de despliegue del sistema operativo.

# Creación de copia de seguridad de configuración de soluciones

Después de especificar la solución o de modificar la configuración, es recomendable realizar una copia de seguridad completa de la configuración de solución.

Asegúrese de crear copias de seguridad para los siguientes componentes del servidor:

# • Procesador de gestión

Puede crear una copia de seguridad de la configuración de procesador de gestión mediante la interfaz del Lenovo XClarity Controller. Para obtener más información sobre crear copias de seguridad de la configuración del procesador de gestión, consulte:

La sección "Copia de seguridad de la configuración del BMC" en la documentación de XCC compatible con su solución en <https://pubs.lenovo.com/lxcc-overview/>.

Como alternativa, puede utilizar el comando save de Lenovo XClarity Essentials OneCLI para crear una copia de seguridad de todos los valores de configuración. Para obtener más información sobre el comando save, consulte:

[https://pubs.lenovo.com/lxce-onecli/onecli\\_r\\_save\\_command](https://pubs.lenovo.com/lxce-onecli/onecli_r_save_command)

# • Sistema operativo

Utilice sus métodos de copia de seguridad para crear una copia de seguridad del sistema operativo y de los datos de usuario para la solución.

# Habilitar Intel® On Demand

Un procesador está equipado con diversas capacidades informáticas. Las capacidades básicas están disponibles en la instalación inicial del procesador, mientras que otras permanecen desactivadas. A medida que el entorno de desarrollo y las tareas evolucionan, las demandas informáticas pueden acelerarse y requerir el aprovechamiento de las capacidades del procesador previamente desactivadas. En tales casos, el usuario puede seleccionar las capacidades del procesador que desee y activarlas mediante la función Intel On Demand, una función que permite al usuario personalizar las capacidades del procesador según el entorno y las tareas que esté manejando. En la siguiente sección se especifican los requisitos de hardware y software del sistema, los procedimientos de activación y transferencia de Intel On Demand y la lista de capacidades del procesador.

En esta documentación se incluyen las secciones siguientes:

- ["Procesador compatible" en la página 68](#page-77-0)
- ["Herramienta de instalación" en la página 68](#page-77-1)
- Procedimientos para ["Habilitar las características de Intel On Demand" en la página 69](#page-78-0)
- Procedimientos para ["Transferir las características de Intel On Demand" en la página 70](#page-79-0)
- Instrucciones de XCC y LXCE OneCLI para:
	- ["Lectura del PPIN" en la página 71](#page-80-0)
	- ["Instalación de Intel On Demand en el procesador" en la página 72](#page-81-0)
	- ["Adquisición y carga del informe de estado de Intel On Demand" en la página 73](#page-82-0)
	- ["Comprobación de las funciones de Intel On Demand instaladas en un procesador" en la página 75](#page-84-0)

Nota: En función del modelo, el diseño de la GUI web de XCC puede ser ligeramente diferente de las ilustraciones de este documento.

# <span id="page-77-0"></span>Procesador compatible

Intel On Demand solo es compatible con procesadores con capacidad Intel On Demand. Para obtener más información sobre los procesadores con capacidad Intel On Demand compatibles con SD550 V3, consulte <https://lenovopress.lenovo.com/>.

Nota: Todos los procesadores de un sistema deben instalarse con la misma característica Intel On Demand.

# <span id="page-77-1"></span>Herramienta de instalación

Intel On Demand se puede instalar a través de Lenovo XClarity Controller (XCC) y Lenovo XClarity Essentials OneCLI (LXCE OneCLI). Después de confirmar que su procesador admite Intel On Demand, también tiene que asegurarse de que XCC y LXCE OneCLI instalados en el sistema admiten la instalación de Intel On Demand.

1. Compruebe si Lenovo XClarity Controller (XCC) admite la instalación de Intel On Demand (se proporcionan dos métodos):

# • A través de GUI web de XCC

Vaya a Configuración de BMC  $\rightarrow$  Licencia, si hay una sección denominada Capacidades de On Demand para Intel CPU en la página, indica que el XCC actual admite la instalación de Intel On Demand; de lo contrario, deberá actualizar el firmware de XCC a la versión más reciente para garantizar que sea compatible con la instalación de Intel On Demand.

| Clarity Controller 2 <           | O                                                                                                    | ÷.<br><b>Brownstand</b> | <b>System Name:</b> | $\triangle$ Service Log |  |
|----------------------------------|----------------------------------------------------------------------------------------------------|-------------------------|---------------------|-------------------------|--|
| <b>Z</b> Remote Console          |                                                                                                    |                         |                     |                         |  |
| <b>Firmware Update</b><br>±      |                                                                                                    |                         |                     |                         |  |
| Θ<br>Storage<br>$\checkmark$     | $\bigcirc$                                                                                                    | <b>The Co</b>           |                     |                         |  |
| Server Configuration $\vee$<br>a | On Demand Capabilities for Intel CPU<br>The following tabel shows the CPU features that were activated by the user |                         |                     |                         |  |
| BMC Configuration ^<br>∣∿∣       |                                                                                                    |                         |                     |                         |  |
| <b>Backup and Restore</b>        | <u><sup> ● Upgrade License</sup></u><br>Export State Report                                                        |                         |                     |                         |  |
| License                          |                                                                                                    | <b>Socket</b>           | <b>UniquelDs</b>    | <b>License Features</b> |  |
| <b>Network</b>                   |                                                                                                    |                         |                     |                         |  |
| <b>Security</b>                  |                                                                                                    |                         |                     |                         |  |

Figura 20. Capacidades de On Demand para Intel CPU en la GUI web de XCC

# • A través de la API REST de XCC

- a. Utilice el método GET con la siguiente URL de solicitud: GET https://bmc\_ip/redfish/v1/LicenseService/Licenses/
- b. En el objeto JSON de respuesta, el campo Members incluye la API, como /redfish/v1/ LicenseService/Licenses/CPUX\_OnDemandCapability, dónde X es la numeración de la CPU, indica que el XCC actual admite la instalación de Intel On Demand; de lo contrario, deberá actualizar el firmware de XCC a la versión más reciente para asegurarse de que admite la instalación de Intel On Demand.

```
Por ejemplo: 
  "Members": [ 
         { 
             "@odata.id": "/redfish/v1/LicenseService/Licenses/CPU1_OnDemandCapability" 
         }, 
         { 
             "@odata.id": "/redfish/v1/LicenseService/Licenses/CPU2_OnDemandCapability" 
         }, 
    ]
```
- 2. Compruebe si LXCE OneCLI admite la instalación de Intel On Demand
	- La versión de LXCE OneCLI debe ser la 4.2.0 o posterior.

# <span id="page-78-0"></span>Habilitar las características de Intel On Demand

- 1. Seleccione las funciones de Intel On Demand que cumplan con sus necesidades de carga de trabajo, consulte ["Características de Intel On Demand" en la página 77.](#page-86-0)
- 2. Después de completar el pedido de las características, recibirá un código de autorización por correo electrónico.
- 3. PPIN es una información obligatoria para habilitar las características. Lea el PPIN del procesador que se va a instalar con las características. Consulte ["Lectura del PPIN" en la página 71](#page-80-0).
- 4. Vaya a <https://fod.lenovo.com/lkms> e introduzca el código de autorización para adquirir la clave de activación.
- 5. En el sitio web, introduzca el tipo de equipo, el número de serie del equipo y el PPIN.
- 6. El sitio web generará la clave de activación. Descargue la clave de activación.
- 7. Instale las características en el procesador con la clave de activación a través de XCC o LXCE OneCLI. Consulte ["Instalación de Intel On Demand en el procesador" en la página 72](#page-81-0).

Nota: Si se adquieren más de una clave de activación, es obligatorio instalarlas en el orden secuencial que se adquirieron. Por ejemplo, comience con la instalación de la primera clave adquirida y continúe con la segunda clave adquirida y así sucesivamente.

- 8. Realice un ciclo de CA del servidor.
- 9. (Opcional) Cargue el informe de estado de Intel On Demand. Consulte ["Adquisición y carga del informe](#page-82-0)  [de estado de Intel On Demand" en la página 73](#page-82-0).

El informe de estado representa el estado de configuración actual de los procesadores con capacidad Intel On Demand. Lenovo acepta los informes de estado de los clientes para informarse del estado actual de los procesadores compatibles con Intel On Demand.

10. Para ver las características instaladas en un procesador, consulte ["Comprobación de las funciones de](#page-84-0)  [Intel On Demand instaladas en un procesador" en la página 75.](#page-84-0)

Para referencia, consulte [https://pubs.lenovo.com/lenovo\\_fod](https://pubs.lenovo.com/lenovo_fod).

#### <span id="page-79-0"></span>Transferir las características de Intel On Demand

Después de sustituir un procesador, es posible que deba transferir las características del procesador defectuoso al nuevo procesador. Siga estos pasos para transferir las características al nuevo procesador.

- 1. Antes de extraer el procesador defectuoso del sistema, lea el PPIN del procesador defectuoso. Consulte ["Lectura del PPIN" en la página 71](#page-80-0).
- 2. Después de instalar el nuevo procesador, lea el PPIN del nuevo procesador. Consulte ["Lectura del](#page-80-0)  [PPIN" en la página 71.](#page-80-0)
- 3. Vaya a <https://fod.lenovo.com/lkms> e introduzca el PPIN del procesador defectuoso. (PPIN de entrada en la sección UID.)
- 4. Seleccione las características que se van a transferir.
- 5. Introduzca el PPIN del nuevo procesador.
- 6. El sitio web generará la nueva clave de activación. Descargue la nueva clave de activación. Consulte ["Instalación de Intel On Demand en el procesador" en la página 72](#page-81-0).
- 7. Instale las características en el nuevo procesador con la nueva clave de activación a través de XCC o LXCE OneCLI
- 8. Realice un ciclo de CA del servidor.
- 9. (Opcional) Cargue el informe de estado de Intel On Demand. Consulte ["Adquisición y carga del informe](#page-82-0)  [de estado de Intel On Demand" en la página 73](#page-82-0).

El informe de estado representa el estado de configuración actual de los procesadores con capacidad Intel On Demand. Lenovo acepta los informes de estado de los clientes para informarse del estado actual de los procesadores compatibles con Intel On Demand.

10. Para ver las características instaladas en un procesador, consulte ["Comprobación de las funciones de](#page-84-0)  [Intel On Demand instaladas en un procesador" en la página 75.](#page-84-0)

Para referencia, consulte [https://pubs.lenovo.com/lenovo\\_fod](https://pubs.lenovo.com/lenovo_fod).

# <span id="page-80-0"></span>Lectura del PPIN

El número de inventario de procesador protegido o PPIN es una información obligatoria para habilitar Intel On Demand. El PPIN puede leerse a través de la GUI web de XCC, la API REST de XCC y LXCE OneCLI. Para obtener más información, consulte lo siguiente.

# Lectura de la PPIN a través de la GUI web de XCC

Abra la GUI web de XCC, vaya a la página Inventario → pestaña CPU → Expandir → PPIN

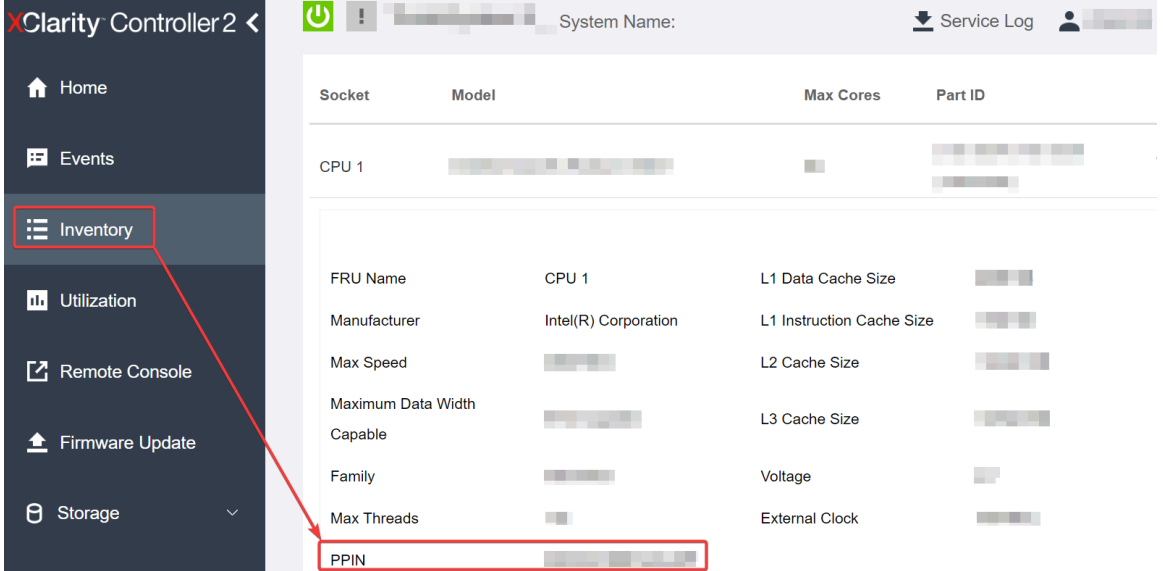

Figura 21. Lectura de la PPIN a través de la GUI web de XCC

# Lectura de PPIN a través de la API REST XCC

- 1. Utilice el método GET con la siguiente URL de solicitud: GET https://bmc\_ip/redfish/v1/Systems/1/Processors Por ejemplo: GET https://bmc\_ip/redfish/v1/Systems/1/Processors
- 2. En el objeto JSON de respuesta, el campo Members muestra un enlace de referencia a un elemento del recurso del procesador.

```
Por ejemplo: 
"Members":[ 
{ 
@odata.id: "/redfish/v1/Systems/1/Processors/1" 
}, 
{ 
@odata.id: "/redfish/v1/Systems/1/Processors/2" 
} 
],
```
- 3. Seleccione el procesador desde el que desea leer el PPIN. Utilice el método GET con la siguiente URL de solicitud, donde x es la numeración de la CPU: GET https://bmc\_ip/redfish/v1/Systems/1/Processors/x Por ejemplo, para leer el PPIN del procesador 1, consulte lo siguiente: GET https://bmc\_ip/redfish/v1/Systems/1/Processors/1
- 4. En el objeto JSON de respuesta, el campo ProcessorId muestra el campo ProtectedIdentificationNumber, que es la información de PPIN de la CPU solicitada.

```
Por ejemplo:
"ProcessorId":{ 
  "ProtectedIdentificationNumber":"1234567890xxxyyy" 
},
```
Lectura de PPIN a través de LXCE OneCLI

Introduzca el siguiente comando: OneCli.exe fod showppin -b XCC\_USER:XCC\_PASSW0RD@XCC\_HOST

La salida muestra la información de PPIN. Por ejemplo: Machine Type: 7D75 Serail Number: 7D75012345 FoD PPIN result: ====================================== | Socket ID | PPIN | | Processor 1 | 1234567890xxxyyy | | Processor 2 | 9876543210zzzyyy | ======================================

# <span id="page-81-0"></span>Instalación de Intel On Demand en el procesador

Instale las funciones Intel On Demand en el procesador con la clave de activación descargada desde [https://](https://fod.lenovo.com/lkms)  [fod.lenovo.com/lkms](https://fod.lenovo.com/lkms) mediante la GUI web de XCC, API REST XCC o LXCE OneCLI.

# Usar la GUI web de XCC para instalar Intel On Demand

1. Abra la GUI web de XCC, vaya a Configuración de BMC → Licencia → Capacidades de On Demand para Intel CPU ➙ Licencia de actualización ➙ Examinar ➙ Importar para cargar la clave de activación

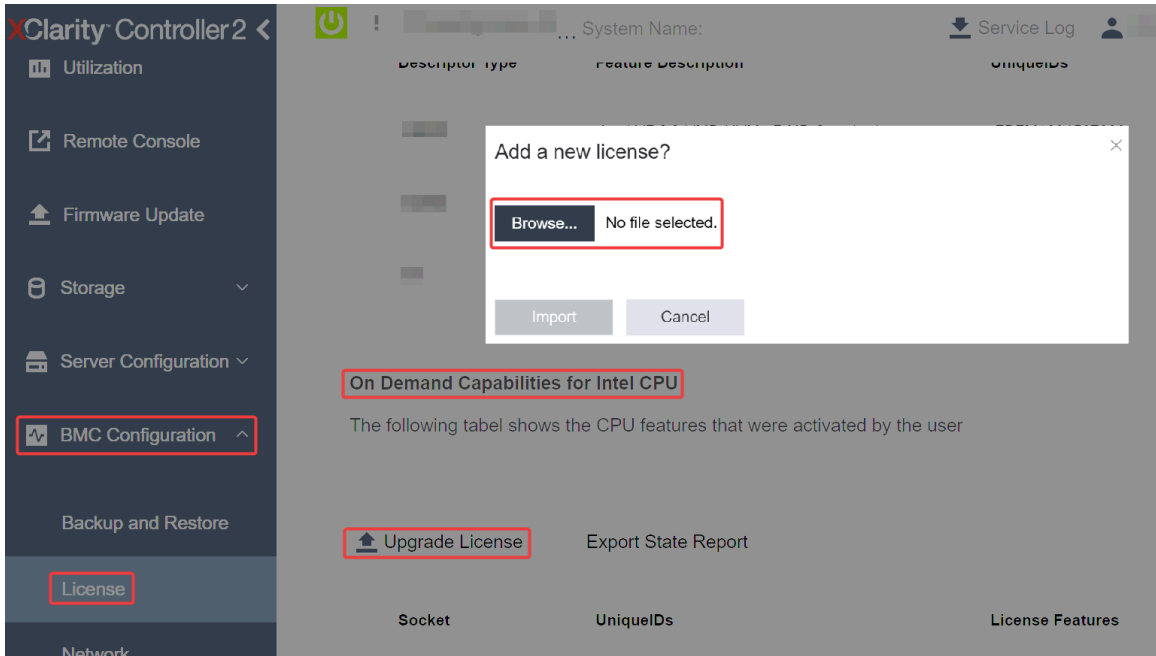

Figura 22. Carga de la clave de activación a través de la GUI web de XCC

2. Si la instalación se realiza correctamente, la GUI web mostrará una ventana emergente con el mensaje "License key upgraded successfully. The features will be activated on the processor after system power cycle".

De lo contrario, consulte ["Habilitar la resolución de problemas de Intel](#page-87-0)® On Demand" en la página 78.

# Usar API REST de XCC para instalar Intel On Demand

- 1. Utilice el método POST con la siguiente URL de solicitud: POST https://bmc\_ip/redfish/v1/LicenseService/Licenses
- 2. Transfiera la clave de activación a la cadena base64 primero y rellene en el campo LicenseString como datos POST.

```
{ 
     "LicenseString": "" 
}
```
3. Si la instalación se realiza correctamente, la API REST de XCC muestra el mensaje "License key upgraded successfully. The features will be activated on the processor after system power cycle".

De lo contrario, consulte ["Habilitar la resolución de problemas de Intel](#page-87-0)® On Demand" en la página 78.

# Usar LXCE OneCLI para instalar Intel On Demand

```
Introduzca el siguiente comando, donde <key_file> especifica la clave de activación:
OneCli.exe fod install --keyfile <key_file>
```
Si se ha instalado correctamente, la respuesta muestra: Successfully install key

Llame al soporte de Lenovo si la respuesta muestra lo siguiente: Failed to install key

# <span id="page-82-0"></span>Adquisición y carga del informe de estado de Intel On Demand

Después de completar la habilitación o transferencia de Intel On Demand, adquiera y cargue el informe de estado a través de la GUI web de XCC, la API REST de XCC y LXCE OneCLI. Para obtener más información, consulte lo siguiente.

# Usar la GUI web de XCC para cargar el informe de estado

1. Abra la GUI web de XCC, vaya a Configuración de BMC → Licencia → Capacidades de On Demand para Intel CPU ➙ Seleccionar CPU ➙ Exportar informe de estado

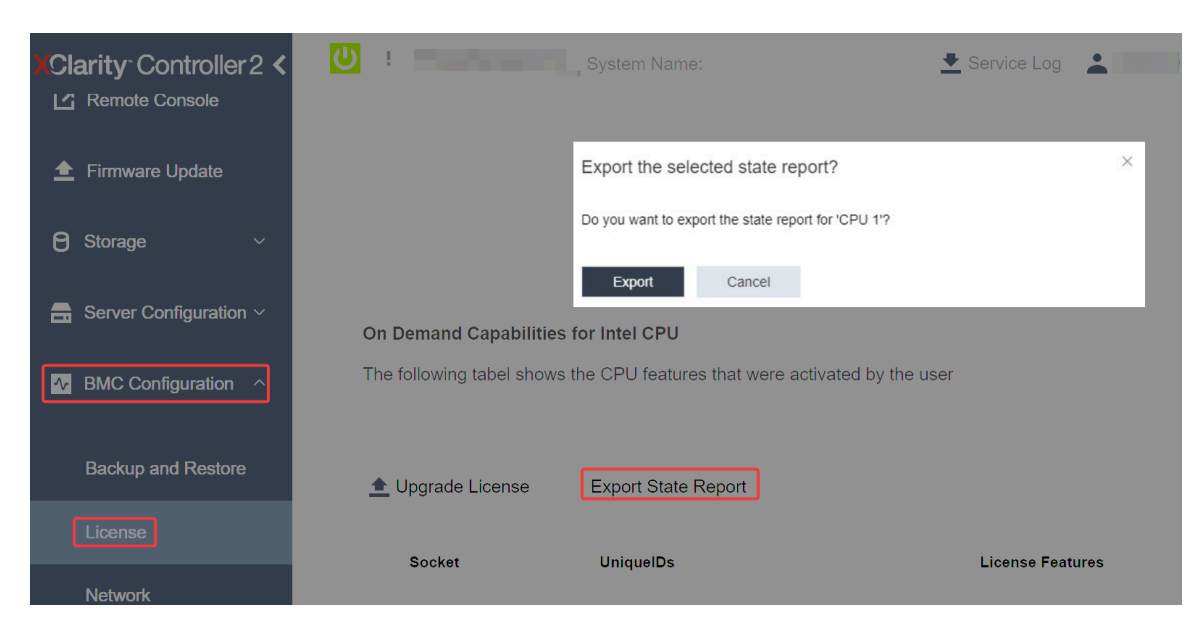

Figura 23. Exportar informe de estado a través de la GUI web de XCC

2. Cargue el informe de estado mediante la sección "Comentarios de On Demand" de [https://](https://fod.lenovo.com/lkms)  [fod.lenovo.com/lkms](https://fod.lenovo.com/lkms).

# Usar API REST de XCC para cargar el informe de estado

- 1. Utilice el método GET con la siguiente URL de solicitud para recuperar la API de informe de estado de la CPU, donde X es la numeración de la CPU: GET https://bmc\_ip/redfish/v1/LicenseService/Licenses/CPUX\_OnDemandCapability Por ejemplo, para recuperar la API de informe de estado de la CPU 1, consulte lo siguiente: GET https://bmc\_ip/redfish/v1/LicenseService/Licenses/CPU1\_OnDemandCapability
- 2. En el objeto JSON de respuesta, la respuesta del campo target del campo LenovoLicense. ExportStateReport es la API de informe de estado de la CPU, donde X es la numeración de la CPU:

```
"Actions": { 
    "Oem": { 
         "#LenovoLicense.ExportStateReport": { 
              "title": "ExportStateReport", 
              "target": "/redfish/v1/LicenseService/Licenses/CPUX_OnDemandCapability/Actions/Oem/LenovoLicense.ExportStateReport" 
         } 
    } 
},
```
En el siguiente ejemplo, la respuesta del campo target es la API de informe de estado de la CPU 1. Copie la API de informe de estado de la CPU 1.

```
"Actions": { 
    "Oem": { 
         "#LenovoLicense.ExportStateReport": { 
             "title": "ExportStateReport", 
             "target": "/redfish/v1/LicenseService/Licenses/CPU1_OnDemandCapability/Actions/Oem/LenovoLicense.ExportStateReport" 
        } 
    } 
},
```
- 3. Recupere el informe de estado.
	- a. Utilice el método POST con la siguiente URL de solicitud con la API de informe de estado de la CPU para recuperar el informe de estado, donde X es la numeración de la CPU: POST https://bmc\_ip/redfish/v1/LicenseService/Licenses/CPUX\_OnDemandCapability/Actions/Oem/ LenovoLicense.ExportStateReport Por ejemplo, para recuperar el informe de estado de la CPU 1, consulte lo siguiente: POST https://bmc\_ip/redfish/v1/LicenseService/Licenses/CPU1\_OnDemandCapability/Actions/Oem/ LenovoLicense.ExportStateReport
	- b. Utilice un objeto JSON vacío como datos POST. Cuando utilice una herramienta de API como Postman, rellene un objeto JSON vacío en Cuerpo → Sin procesar → JSON, complete un objeto NULL '{}' en un archivo JSON.

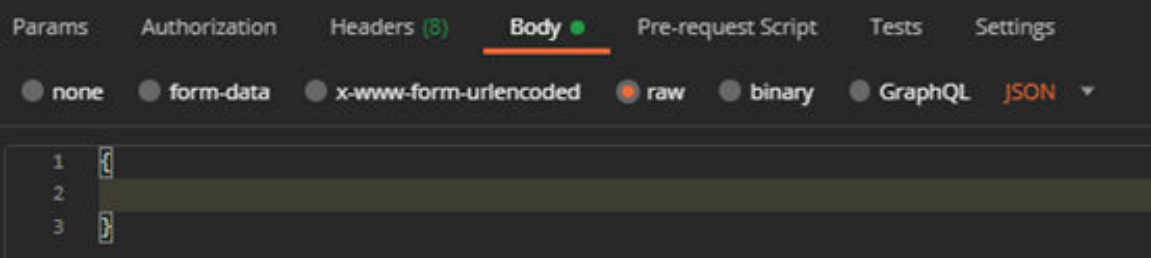

4. En la respuesta, recupere el informe de estado en el campo stateReports.

```
"stateReports": [ 
    { 
          "syntaxVersion": "1.0", 
         "timestamp": "",
```
{

```
"objectId": "", 
              "hardwareComponentData": [ 
                   { 
                        "hardwareId": { 
                             "type": "PPIN", 
                             "value": "" 
                        }, 
                        "stateCertificate": { 
                             "pendingCapabilityActivationPayloadCount": , 
                             "value": "" 
                        }, 
                        "hardwareType": "CPU" 
                   } 
              ] 
         } 
    ] 
}
```
5. Cargue el informe de estado mediante la sección "Comentarios de On Demand" de [https://](https://fod.lenovo.com/lkms) [fod.lenovo.com/lkms](https://fod.lenovo.com/lkms).

#### Usar LXCE OneCLI para cargar el informe de estado

- 1. Adquiera el informe de estado con el siguiente comando: OneCli.exe fod exportreport -b XCC\_USER:XCC\_PASSWORD@XCC\_HOST
- 2. Cargue el informe de estado con el siguiente comando: OneCli.exe fod uploadreport --file CPU1\_xxxxxx\_StateReport.json --kmsid KMS\_USER:KMS\_PASSWORD Donde:

CPU1\_xxxxxx StateReport.json es el nombre del archivo descargado desde el comando fod exportreport en el paso 1.

KMS\_USER y KMS\_PASSWORD son su ID y contraseña en <https://fod.lenovo.com/lkms>.

#### <span id="page-84-0"></span>Comprobación de las funciones de Intel On Demand instaladas en un procesador

Puede comprobar las funciones de Intel On Demand instaladas en un procesador a través de la GUI web de XCC, API REST de XCC y LXCE OneCLI. Para obtener más información, consulte lo siguiente.

Nota: Si el procesador no se ha instalado con ninguna licencia, no aparecería en la sección Capacidades de On Demand para Intel CPU en la GUI web de XCC.

Usar la GUI web de XCC para comprobar las funciones de Intel On Demand instaladas en un procesador

Vaya a Configuración de BMC  $\rightarrow$  Licencia  $\rightarrow$  Capacidades de On Demand para Intel CPU  $\rightarrow$ Seleccionar CPU → Características de licencia, donde se enumeran las características instaladas.

|   | <b>XClarity Controller 2 &lt;</b><br>$\mathbf{I}$ Firmware Update | System Name:                                                                                                    |                  | $\bullet$ Service Log   |  |  |
|---|-------------------------------------------------------------------|----------------------------------------------------------------------------------------------------|------------------|-------------------------|--|--|
| Θ | Storage<br>$\checkmark$                                           | On Demand Capabilities for Intel CPU<br>The following tabel shows the CPU features that were activated by the user |                  |                         |  |  |
| a | Server Configuration $\vee$                                       |                                                                                                    |                  |                         |  |  |
|   | $\sim$ BMC Configuration $\sim$                                   | <b><sup>▲</sup> Upgrade License</b><br>Export State Report                                                         |                  |                         |  |  |
|   | <b>Backup and Restore</b>                                         | <b>Socket</b>                                                                                                    | <b>UniquelDs</b> | <b>License Features</b> |  |  |
|   | License                                                           |                                                                                                    |                  |                         |  |  |
|   | <b>Network</b>                                                    | CPU:                                                                                                    |                  |                         |  |  |
|   | Security                                                          |                                                                                                    |                  |                         |  |  |

Figura 24. Comprobación de las funciones de Intel On Demand instaladas en un procesador en la GUI web de XCC

# Usar API REST de XCC para comprobar las funciones de Intel On Demand instaladas en un procesador

- 1. Use el método GET con la siguiente URL de solicitud para recuperar las características Intel On Demand instaladas en la CPU X, donde X es la numeración de la CPU: GET https://bmc\_ip/redfish/v1/LicenseService/Licenses/CPUX\_OnDemandCapability Por ejemplo, para recuperar las características de Intel On Demand instaladas en la CPU 1, consulte lo siguiente: GET https://bmc\_ip/redfish/v1/LicenseService/Licenses/CPU1\_OnDemandCapability
- 2. En el objeto JSON de respuesta, el campo FeatureList contiene las características de Intel On Demand instaladas en este procesador.

```
"Oem": { 
  "Lenovo":{ 
     "FeatureList":[] 
     "@odata.type":
  } 
},
```
Usar LXCE OneCLI para comprobar las funciones de Intel On Demand instaladas en un procesador

- 1. Compruebe las características instaladas con el siguiente comando: OneCli.exe fod report -b XCC\_USER:XCC\_PASSWORD@XCC\_HOST
- 2. La salida muestra todas las licencias, incluidas las funciones de Intel On Demand. Por ejemplo:

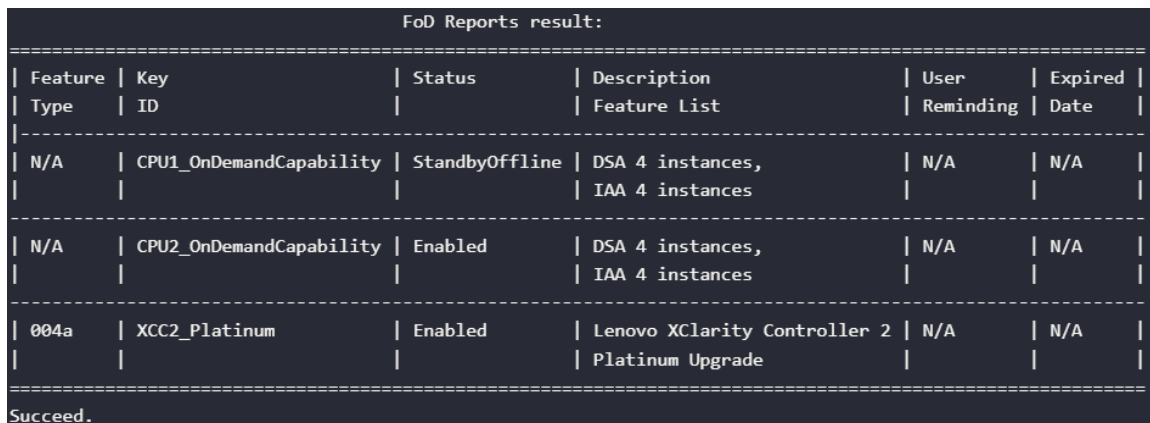

# <span id="page-86-0"></span>Características de Intel On Demand

A continuación se enumeran las características de Intel On Demand. Las características compatibles varían según el producto; para obtener más información, consulte <https://lenovopress.lenovo.com/>.

# Características

# • Intel Quick Assist Technology (Intel QAT) $1$

Intel® QAT, que ayuda a liberar núcleos del procesador descargando el cifrado, el descifrado y la compresión para que los sistemas puedan atender a un mayor número de clientes o consumir menos energía. Con Intel QAT, los procesadores Intel Xeon Scalable de 4ª generación son las CPU de mayor rendimiento que pueden comprimir y cifrar en un único flujo de datos.

# • Intel Dynamic Load Balancer (Intel DLB)<sup>2</sup>

Intel DLB es un sistema de colas y árbitros gestionado por hardware que conecta a productores y consumidores. Se trata de un dispositivo PCI previsto para residir en el uncore de la CPU del servidor y que puede interactuar con el software que se ejecuta en los núcleos y, potencialmente, con otros dispositivos.

# • Intel Data Streaming Accelerator (Intel DSA)<sup>1</sup>

Intel DSA impulsa un alto rendimiento de las cargas de trabajo de almacenamiento, redes y uso intensivo de datos al mejorar las operaciones de movimiento y transformación de datos en transmisión. Diseñado para descargar las tareas de movimiento de datos más comunes que causan sobrecarga en las implementaciones a escala del centro de datos, Intel DSA ayuda a acelerar el movimiento de datos a través de la CPU, la memoria, las cachés, toda la memoria conectada, el almacenamiento y los dispositivos de red.

# • Intel In Memory Accelerator (Intel IAA)<sup>1</sup>

Intel IAA ayuda a ejecutar cargas de trabajo de bases de datos y análisis más rápidamente, con una eficiencia energética potencialmente mayor. Este acelerador integrado aumenta el rendimiento de las consultas y reduce la huella de memoria para las cargas de trabajo de bases de datos en memoria y análisis de big data. Intel IAA es ideal para bases de datos en memoria y bases de datos de origen.

# • Intel Software Guard Extensions (Intel SGX) 512  $GB<sup>3</sup>$

Intel® SGX ofrece un cifrado de memoria basado en hardware que aísla el código y los datos de aplicaciones específicas en la memoria. Intel SGX permite que el código de nivel de usuario asigne regiones privadas de memoria, denominadas enclaves, que están diseñadas para estar protegidas de los procesos que se ejecutan en niveles de privilegio superiores.

# **Referencias**

- <sup>1</sup>Achieve Performance Advantage with Intel oneAPI, AI Tools, and 4th Gen Intel® Xeon® Scalable Processors Featuring Built-in Accelerator Engines, (n.d.). Intel. https://www.intel.com/content/www/us/en/ developer/articles/technical/performance-advantage-with-xeon-and-oneapi-tools.html
- <sup>2</sup> Intel® Dynamic Load Balancer, (23 de mayo de 2023) Intel. https://www.intel.com/content/www/us/en/ download/686372/intel-dynamic-load-balancer.html
- <sup>3</sup> Intel® Software Guard Extensions (Intel® SGX), (n.d.) Intel. https://www.intel.com/content/www/us/en/ architecture-and-technology/software-guard-extensions.html

# <span id="page-87-0"></span>Habilitar la resolución de problemas de Intel® On Demand

Se refiere a la tabla siguiente para los mensajes de error de instalación de Intel On Demand y las acciones del usuario.

| <b>Mensaje</b>                                                                                                    | Acción del usuario                                                                                                    |  |
|----------------------------------------------------------------------------------------------------|----------------------------------------------------------------------------------------------------|--|
| La clave de licencia se ha actualizado correctamente. Las<br>características se activarán en el procesador después del<br>ciclo de alimentación del sistema. | Puede activar Intel On Demand después de realizar un<br>ciclo de alimentación del sistema.                                                       |  |
| El formato de la clave de activación no es válido                                                                                                    | Compruebe si cargó el archivo de la clave de activación<br>correcto. Si el error persiste, póngase en contacto con<br>soporte técnico de Lenovo. |  |
| PPIN del procesador no válido en la clave de activación                                                                                                    | Póngase en contacto con Soporte de Lenovo.                                                                                                    |  |
| La licencia ya se ha instalado en el procesador                                                                                                    | Ya ha instalado esta clave de activación. Compruebe si la<br>clave de activación que cargó es correcta.                                          |  |
| No hay espacio suficiente de NMRAM en el procesador                                                                                                    | Póngase en contacto con Soporte de Lenovo.                                                                                                    |  |
| Error interno                                                                                                    | Póngase en contacto con Soporte de Lenovo.                                                                                                    |  |
| Restablecimiento en frío necesario antes del siguiente<br>aprovisionamiento                                                                                  | Si desea continuar instalando una clave de activación,<br>realice un ciclo de alimentación del sistema en primer<br>lugar.                       |  |
| No se puede suministrar LAC por un error de FEH                                                                                                    | Póngase en contacto con Soporte de Lenovo.                                                                                                    |  |
| No se puede importar la licencia en estado apagado,<br>inténtelo de nuevo después del encendido.                                                             | Encienda el sistema antes de instalar Intel On Demand.                                                                                           |  |
| No se puede importar la licencia debido a que la<br>información sobre capacidades On Demand está en<br>curso. Inténtelo de nuevo más tarde.                  | Si desea continuar instalando una clave de activación,<br>inténtelo de nuevo más tarde.                                                          |  |

Tabla 15. Mensajes de instalación de Intel On Demand y acciones del usuario

# <span id="page-88-0"></span>Apéndice A. Obtención de ayuda y asistencia técnica

Si necesita ayuda, servicio o asistencia técnica, o simplemente desea obtener más información acerca de los productos de Lenovo, encontrará una amplia variedad de fuentes disponibles en Lenovo que le asistirán.

En la siguiente dirección de la World Wide Web, encontrará información actualizada acerca de los sistemas, los dispositivos opcionales, los servicios y el soporte de Lenovo:

#### <http://datacentersupport.lenovo.com>

Nota: IBM es el proveedor de servicios preferido de Lenovo para ThinkSystem

# Antes de llamar

Antes de llamar, existen varios pasos que debe tomar para intentar resolver el problema usted mismo. Si decide que necesita solicitar asistencia, recopile la información necesaria para el técnico de servicio para facilitar la resolución expedita del problema.

#### Intente resolver el problema usted mismo

Usted puede resolver muchos problemas sin asistencia externa siguiendo los procedimientos de resolución de problemas que Lenovo proporciona en la ayuda en línea o en la documentación del producto Lenovo. La ayuda en línea también describe las pruebas de diagnóstico que usted puede realizar. La documentación de la mayoría de sistemas, sistemas operativos y programas contiene procedimientos de resolución de problemas y explicaciones de mensajes de error y códigos de error. Si sospecha que tiene un problema de software, consulte la documentación del sistema operativo o del programa.

Encontrará documentación de producto para los productos ThinkSystem en la siguiente ubicación:

#### <https://pubs.lenovo.com/>

Puede realizar estos pasos para intentar solucionar el problema usted mismo:

- Compruebe todos los cables para asegurarse de que están correctamente conectados.
- Compruebe los interruptores de alimentación para asegurarse de que el sistema y los posibles dispositivos opcionales están encendidos.
- Revise los controladores de dispositivo actualizados de software, firmware y sistema operativo para su producto Lenovo. (Consulte los siguientes enlaces) Los términos y condiciones de Lenovo Warranty establecen que usted, el propietario del producto Lenovo, es responsable del mantenimiento y la actualización de todo el software y firmware para el producto (excepto que esté cubierto por un contrato de mantenimiento adicional). Su técnico de servicio le solicitará que actualice su software y firmware si el problema posee una solución documentada dentro de una actualización de software.
	- Descargas de controladores y software
		- [https://datacentersupport.lenovo.com/products/servers/thinksystem/sd550v3/7dd2/downloads/driver](https://datacentersupport.lenovo.com/products/servers/thinksystem/sd550v3/7dd2/downloads/driver-list/)[list](https://datacentersupport.lenovo.com/products/servers/thinksystem/sd550v3/7dd2/downloads/driver-list/)
	- Centro de soporte de sistema operativo
		- <https://datacentersupport.lenovo.com/solutions/server-os>
	- Instrucciones de instalación del sistema operativo
		- <https://pubs.lenovo.com/#os-installation>
- Si ha instalado hardware o software nuevos en su entorno, revise <https://serverproven.lenovo.com> para asegurarse de que el hardware y software son compatibles con su producto.
- Consulte "Determinación de problemas" en la Guía del usuario o la Guía de mantenimiento de hardware para obtener instrucciones sobre aislamiento y resolución de problemas.
- Vaya a <http://datacentersupport.lenovo.com> y revise la información sobre cómo resolver el problema.

Para buscar las sugerencias de tecnología disponibles para el servidor:

- 1. Vaya a <http://datacentersupport.lenovo.com> y navegue a la página de soporte correspondiente a su servidor.
- 2. Haga clic en How To's (Cómo) en el panel de navegación.
- 3. Haga clic en Article Type (Tipo de artículo)  $\rightarrow$  Solution (Solución) en el menú desplegable.

Siga las instrucciones de la pantalla para elegir la categoría del problema que tiene.

• Visite el Foros del centro de datos de Lenovo en [https://forums.lenovo.com/t5/Datacenter-Systems/ct-p/sv\\_](https://forums.lenovo.com/t5/Datacenter-Systems/ct-p/sv_eg)  [eg](https://forums.lenovo.com/t5/Datacenter-Systems/ct-p/sv_eg) para ver si otra persona se encontró con un problema similar.

#### Recopilación de información necesaria para llamar a Soporte

Si requiere servicio de garantía para su producto Lenovo, los técnicos de servicio estarán disponibles para ayudarlo de forma más eficaz si usted se prepara la información apropiada antes de llamar. También puede visitar <http://datacentersupport.lenovo.com/warrantylookup> para obtener más información sobre la garantía del producto.

Reúna la siguiente información para proporcionar al técnico de servicio. Esta información ayudará al técnico de servicio a proporcionar rápidamente una solución para su problema y asegurar que usted reciba el nivel de servicio que ha contratado.

- Números de contrato del acuerdo de Mantenimiento de hardware y software, si corresponde
- Número del tipo de equipo (identificador de 4 dígitos del equipo Lenovo). El número de tipo de equipo se puede encontrar en la etiqueta de ID, consulte ["Identificación del sistema y acceso a Lenovo XClarity](#page-60-0) [Controller" en la página 51.](#page-60-0)
- Número de modelo
- Número de serie
- Niveles de firmware para el sistema actual y UEFI
- Otra información pertinente, como mensajes y registros de errores

Como alternativa a llamar a Lenovo Support, puede ir a <https://support.lenovo.com/servicerequest> para enviar una solicitud de servicio electrónico. Al enviar una Solicitud de servicio electrónico se inicia el proceso para determinar una solución a su problema poniendo la información relevante a disposición de los técnicos de servicio. Los técnicos de servicio de Lenovo podrán empezar a trabajar en la búsqueda de una solución en cuanto haya completado y enviado una Solicitud de servicio electrónico.

# Recopilación de datos de servicio

Para identificar claramente la causa de un problema de servidor o para atender a una petición de Lenovo Support, es posible que deba recopilar datos del servicio que se pueden utilizar para un análisis posterior. Los datos de servicio incluyen información como registros de eventos e inventario de hardware.

Los datos de servicio se pueden recopilar a través de las siguientes herramientas:

• Lenovo XClarity Provisioning Manager

Utilice la función de recopilación de datos del servicio de Lenovo XClarity Provisioning Manager para recopilar datos del servicio del sistema. Puede recopilar datos existentes del registro del sistema o ejecutar un nuevo diagnóstico para recopilar nuevos datos.

# • Lenovo XClarity Controller

Puede utilizar la interfaz web de Lenovo XClarity Controller o la CLI para recopilar datos de servicio del servidor. El archivo se puede guardar y enviar a Lenovo Support.

- Para obtener más información acerca del uso de la interfaz web para recopilar datos del servicio, consulte la sección "Copia de seguridad de la configuración del BMC" en la documentación de XCC compatible con su servidor en <https://pubs.lenovo.com/lxcc-overview/>.
- Para obtener más información acerca del uso de la CLI para recopilar datos del servicio, consulte la sección "Comando ffdc de XCC" en la documentación de XCC compatible con su servidor en https:// [pubs.lenovo.com/lxcc-overview/](https://pubs.lenovo.com/lxcc-overview/).

# • Lenovo XClarity Administrator

Lenovo XClarity Administrator se puede configurar para que automáticamente recopile y envíe archivos de diagnóstico a Lenovo Support cuando ocurran ciertos eventos de mantenimiento en Lenovo XClarity Administrator y en los puntos finales gestionados. Puede elegir enviar los archivos de diagnóstico a Soporte técnico de Lenovo mediante Call Home o a otro proveedor de servicio mediante SFTP. También puede recopilar los archivos de diagnóstico de forma manual, abrir un registro de problemas y enviar archivos de diagnóstico a Soporte técnico de Lenovo.

Puede encontrar más información acerca de la configuración de notificaciones automáticas en Lenovo XClarity Administrator en [http://sysmgt.lenovofiles.com/help/topic/com.lenovo.lxca.doc/admin\\_](http://sysmgt.lenovofiles.com/help/topic/com.lenovo.lxca.doc/admin_setupcallhome.html)  [setupcallhome.html](http://sysmgt.lenovofiles.com/help/topic/com.lenovo.lxca.doc/admin_setupcallhome.html).

# • Lenovo XClarity Essentials OneCLI

Lenovo XClarity Essentials OneCLI tiene la aplicación de inventario para recopilar datos del servicio. Puede ejecutarse en banda y fuera de banda. Cuando funcione en banda dentro del sistema operativo del host en el servidor, OneCLI puede recopilar información acerca del sistema operativo, como el registro de eventos del sistema operativo, adicionalmente a los datos de servicio del hardware.

Para obtener datos del servicio, puede ejecutar el comando *getinfor*. Para obtener más información acerca de la ejecución de **getinfor, consulte https://pubs.lenovo.com**/lxce-onecli/onecli\_r\_getinfor [command](https://pubs.lenovo.com/lxce-onecli/onecli_r_getinfor_command).

# Ponerse en contacto con soporte

Puede ponerse en contacto con soporte para obtener ayuda para su problema.

Puede recibir servicio para hardware a través de un proveedor de servicio autorizado de Lenovo. Para localizar a un proveedor de servicio autorizado por Lenovo para prestar servicio de garantía, visite la página <https://datacentersupport.lenovo.com/serviceprovider> y use los filtros de búsqueda para diferentes países. Para obtener los números de teléfono de soporte de Lenovo, consulte [https://datacentersupport.lenovo.com/](https://datacentersupport.lenovo.com/supportphonelist)  [supportphonelist](https://datacentersupport.lenovo.com/supportphonelist) para ver los detalles de soporte de su región.

# Apéndice B. Documentos y respaldos

Esta sección proporciona documentos prácticos, descargas de controladores y de firmware, así como recursos de soporte.

# Descarga de documentos

En esta sección se proporciona una introducción y un enlace de descarga de documentos prácticos.

# **Documentos**

Descargue la siguiente documentación del producto en:

[https://pubs.lenovo.com/sd550-v3/pdf\\_files](https://pubs.lenovo.com/sd550-v3/pdf_files)

- Guías de instalación de rieles
	- Instalación del riel en un bastidor

[https://pubs.lenovo.com/st650-v2/thinksystem\\_l\\_shaped\\_rail\\_kit.pdf](https://pubs.lenovo.com/st650-v2/thinksystem_l_shaped_rail_kit.pdf)

- Guía del usuario
	- Visión general completa, configuración del sistema, sustitución de componentes de hardware y resolución de problemas.

Capítulos seleccionados de la Guía del usuario:

- Guía de configuración del sistema: Visión general del servidor, identificación de componentes, LED del sistema y pantalla de diagnóstico, desembalaje de productos, instalación y configuración del servidor.
- Guía de mantenimiento de hardware : Instalación de componentes de hardware, disposición de los cables y resolución de problemas.
- Mensajes y códigos de referencia
	- Sucesos de XClarity Controller, LXPM y uEFI
- Manual de UEFI
	- Introducción a la configuración de UEFI

# Sitios web de soporte

En esta sección se proporcionan descargas de controladores y de firmware, así como recursos de soporte.

# Soporte y descargas

- Sitio web de descarga de controladores y software para ThinkSystem SD550 V3
	- [https://datacentersupport.lenovo.com/products/servers/thinksystem/sd550v3/7dd2/downloads/driver-list](https://datacentersupport.lenovo.com/products/servers/thinksystem/sd550v3/7dd2/downloads/driver-list/)
- Foros de Lenovo Data Center
	- [https://forums.lenovo.com/t5/Datacenter-Systems/ct-p/sv\\_eg](https://forums.lenovo.com/t5/Datacenter-Systems/ct-p/sv_eg)
- Soporte de Lenovo Data Center para ThinkSystem SD550 V3
	- <https://datacentersupport.lenovo.com/products/servers/thinksystem/sd550v3/7dd2>
- Documentos de información de la licencia de Lenovo
	- <https://datacentersupport.lenovo.com/documents/lnvo-eula>
- Sitio web de Lenovo Press (Guías de productos/Hojas de datos/Documentos)
	- <https://lenovopress.lenovo.com/>
- Declaración de privacidad de Lenovo
	- <https://www.lenovo.com/privacy>
- Avisos de seguridad del producto Lenovo
	- [https://datacentersupport.lenovo.com/product\\_security/home](https://datacentersupport.lenovo.com/product_security/home)
- Planes de garantía de producto de Lenovo
	- <http://datacentersupport.lenovo.com/warrantylookup>
- Sitio web del Centro de soporte de sistemas operativos de Lenovo Server
	- <https://datacentersupport.lenovo.com/solutions/server-os>
- Sitio web de Lenovo ServerProven (búsqueda de compatibilidad de opciones)
	- <https://serverproven.lenovo.com>
- Instrucciones de instalación del sistema operativo
	- <https://pubs.lenovo.com/#os-installation>
- Enviar un boleto electrónico (solicitud de servicio)
	- <https://support.lenovo.com/servicerequest>
- Suscribirse a las notificaciones de productos de Lenovo Data Center Group (mantenga las actualizaciones de firmware actualizadas)
	- <https://datacentersupport.lenovo.com/solutions/ht509500>

# <span id="page-94-0"></span>Apéndice C. Avisos

Puede que Lenovo no comercialice en todos los países los productos, servicios o características a los que se hace referencia en este documento. Póngase en contacto con su representante local de Lenovo para obtener información acerca de los productos y servicios disponibles actualmente en su zona.

Las referencias a productos, programas o servicios de Lenovo no pretenden afirmar ni implicar que solo puedan utilizarse esos productos, programas o servicios de Lenovo. En su lugar, puede utilizarse cualquier producto, programa o servicio funcionalmente equivalente que no infrinja ninguno de los derechos de propiedad intelectual de Lenovo. Sin embargo, es responsabilidad del usuario evaluar y verificar el funcionamiento de cualquier otro producto, programa o servicio.

Lenovo puede tener patentes o solicitudes de patentes pendientes que aborden temas descritos en este documento. La posesión de documento no constituye una oferta y no le otorga ninguna licencia sobre ninguna patente o solicitud de patente. Puede enviar sus consultas, por escrito, a:

Lenovo (United States), Inc. 1009 Think Place Morrisville, NC 27560 U.S.A. Attention: Lenovo VP of Intellectual Property

LENOVO PROPORCIONA ESTA PUBLICACIÓN "TAL CUAL" SIN GARANTÍA DE NINGUNA CLASE, NI EXPLÍCITA NI IMPLÍCITA, INCLUIDAS, PERO SIN LIMITARSE A, LAS GARANTÍAS IMPLÍCITAS DE NO VULNERACIÓN DE DERECHOS, COMERCIABILIDAD O IDONEIDAD PARA UNA FINALIDAD DETERMINADA. Algunas legislaciones no contemplan la exclusión de garantías, ni implícitas ni explícitas, por lo que puede haber usuarios a los que no afecte dicha norma.

Esta información podría incluir inexactitudes técnicas o errores tipográficos. La información aquí contenida está sometida a modificaciones periódicas, las cuales se incorporarán en nuevas ediciones de la publicación. Lenovo se reserva el derecho a realizar, si lo considera oportuno, cualquier modificación o mejora en los productos o programas que se describen en esta publicación.

Los productos descritos en este documento no están previstos para su utilización en implantes ni otras aplicaciones de reanimación en las que el funcionamiento incorrecto podría provocar lesiones o la muerte a personas. La información contenida en este documento no cambia ni afecta a las especificaciones o garantías del producto de Lenovo. Ninguna parte de este documento deberá regir como licencia explícita o implícita o indemnización bajo los derechos de propiedad intelectual de Lenovo o de terceros. Toda la información contenida en este documento se ha obtenido en entornos específicos y se presenta a título ilustrativo. Los resultados obtenidos en otros entornos operativos pueden variar.

Lenovo puede utilizar o distribuir la información que le suministre el cliente de la forma que crea oportuna, sin incurrir con ello en ninguna obligación con el cliente.

Las referencias realizadas en esta publicación a sitios web que no son de Lenovo se proporcionan únicamente en aras de la comodidad del usuario y de ningún modo pretenden constituir un respaldo de los mismos. La información de esos sitios web no forma parte de la información para este producto de Lenovo, por lo que la utilización de dichos sitios web es responsabilidad del usuario.

Los datos de rendimiento incluidos en este documento se han obtenido en un entorno controlado. Así pues, los resultados obtenidos en otros entornos operativos pueden variar de forma significativa. Es posible que algunas mediciones se hayan realizado en sistemas en desarrollo, por lo que no existen garantías de que estas sean las mismas en los sistemas de disponibilidad general. Además, es posible que la estimación de

algunas mediciones se haya realizado mediante extrapolación. Los resultados reales pueden variar. Los usuarios de la presente publicación deben verificar los datos pertinentes en su entorno de trabajo específico.

# Marcas registradas

Lenovo, el logotipo de Lenovo, ThinkSystem, Flex System, System x, NeXtScale System y x-Architecture son marcas registradas de Lenovo en Estados Unidos, en otros países o en ambos.

Intel e Intel Xeon son marcas registradas de Intel Corporation en Estados Unidos y/o en otros países.

Internet Explorer, Microsoft y Windows son marcas registradas del grupo de empresas Microsoft.

Linux es una marca registrada de Linus Torvalds.

Otros nombres de empresas, productos o servicios pueden ser marcas registradas o marcas de servicio de otras compañías.

# Notas importantes

La velocidad del procesador indica la velocidad del reloj interno del procesador; también hay otros factores que afectan al rendimiento de la aplicación.

La velocidad de la unidad de CD o DVD es la velocidad de lectura variable. Las velocidades reales varían y con frecuencia son inferiores a la velocidad máxima posible.

Cuando se hace referencia al almacenamiento del procesador, al almacenamiento real y virtual o al volumen del canal, KB representa 1.024 bytes, MB representa 1.048.576 bytes y GB representa 1.073.741.824 bytes.

Cuando se hace referencia a la capacidad de la unidad o al volumen de comunicaciones, MB representa 1 000 000 bytes y GB representa 1 000 000 000 bytes. La capacidad total a la que puede acceder el usuario puede variar en función de los entornos operativos.

Las capacidades máximas de la unidad interna suponen sustituir toda unidad estándar y llenar todas las bahías de unidad con las unidades de mayor tamaño admitidas actualmente disponibles en Lenovo.

Es posible que la memoria máxima requiera la sustitución de la memoria estándar por un módulo de memoria opcional.

Cada celda de memoria de estado sólido cuenta con un número finito e intrínseco de ciclos de escritura en los que la celda puede incurrir. Por lo tanto, un dispositivo de estado sólido tiene un número máximo de ciclos de escritura a los que puede estar sujeto. Estos se expresan como total bytes written (total de bytes escritos, TBW). Un dispositivo que excede este límite puede no responder a los mandatos generados por el sistema o bien no se podrá escribir en él. Lenovo no se hace responsable de la sustitución de un dispositivo que haya excedido el número garantizado máximo de ciclos de programa/eliminación, como está documentado en las Especificaciones oficiales publicadas para el dispositivo.

Lenovo no ofrece declaraciones ni garantía de ningún tipo respecto a productos que no sean de Lenovo. El soporte (si existe) para productos que no sean de Lenovo lo proporcionan terceros y no Lenovo.

Es posible que parte del software difiera de su versión minorista (si está disponible) y que no incluya manuales de usuario o todas las funciones del programa.

# Avisos de emisiones electrónicas

Cuando fija un monitor al equipo, debe utilizar el cable de monitor asignado y todos los dispositivos de supresión de interferencia que se proveen con él.

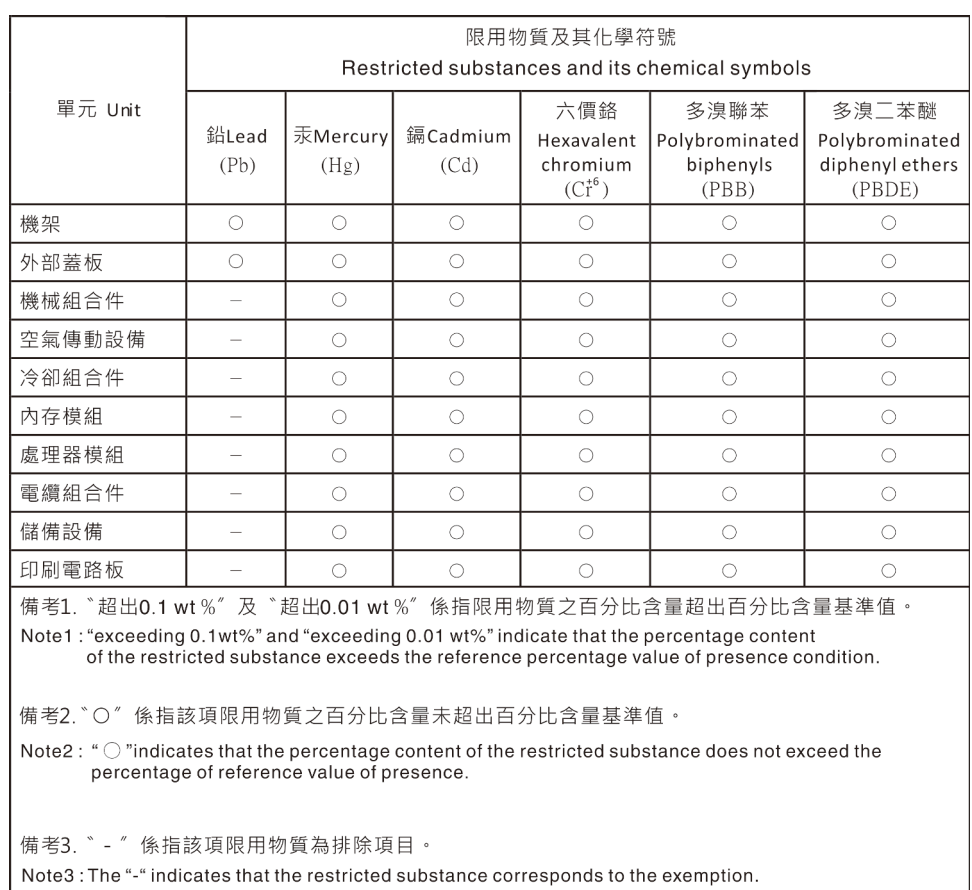

# Declaración de RoHS de BSMI de la región de Taiwán

# Información de contacto de importación y exportación de Taiwán

Existen contactos disponibles para la información de importación y exportación para Taiwán.

委製商/進口商名稱: 台灣聯想環球科技股份有限公司 進口商地址: 台北市南港區三重路 66號 8樓 進口商電話: 0800-000-702

# Lenovo